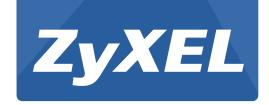

# AMG1302-TSeries

Wireless N ADSL2+ 4-port Gateway

# AMG1202-TSeries

Wireless N-lite ADSL2+ 4-port Gateway

Version 2.00(AAJC.0) Edition 3/2013

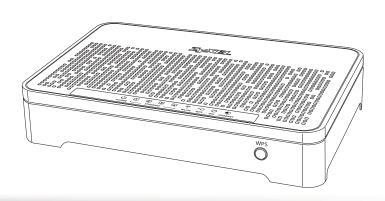

# User's Guide

| Default Login Details |                    |  |
|-----------------------|--------------------|--|
| LAN IP Address        | http://192.168.1.1 |  |
| User Name             | admin              |  |
| Password              | 1234               |  |

#### **IMPORTANT!**

#### READ CAREFULLY BEFORE USE.

#### KEEP THIS GUIDE FOR FUTURE REFERENCE.

Note: This guide is a reference for a series of products. Therefore some features or options in this guide may not be available in your product.

Graphics in this book may differ slightly from the product due to differences in operating systems, operating system versions, or if you installed updated firmware/software for your device. Every effort has been made to ensure that the information in this manual is accurate.

#### **Related Documentation**

Quick Start Guide

The Quick Start Guide shows how to connect the AMG1302/AMG1202-TSeries and access the Web Configurator. It contains information on setting up your wireless network.

# **Contents Overview**

| User's Guide                              | 13  |
|-------------------------------------------|-----|
| Introduction                              | 15  |
| Introducing the Web Configurator          | 21  |
|                                           | 29  |
| Internet / Wireless Setup Wizard          | 29  |
| Tutorials                                 | 37  |
| Technical Reference                       | 65  |
| Connection Status and System Info Screens | 67  |
| Broadband                                 | 73  |
| Wireless LAN                              | 91  |
| Home Networking                           | 121 |
| Static Route                              | 135 |
| Quality of Service (QoS)                  | 139 |
| Network Address Translation (NAT)         | 151 |
| Port Binding                              | 161 |
| Dynamic DNS Setup                         | 165 |
| Filters                                   | 167 |
| Firewall                                  | 173 |
| Parental Control                          | 191 |
| Certificate                               | 195 |
| Logs                                      | 201 |
| Traffic Status                            | 203 |
| User Account                              | 207 |
| TR-069 Client                             | 209 |
| System Settings                           | 213 |
| Firmware Upgrade                          | 217 |
| Backup/Restore                            | 219 |
| Remote Management                         | 223 |
| Diagnostic                                | 235 |
| Troubleshooting                           | 239 |

# **Table of Contents**

| Contents Overview3                                       |    |  |
|----------------------------------------------------------|----|--|
| Table of Contents                                        | 5  |  |
| Part I: User's Guide                                     | 13 |  |
| Chapter 1<br>Introduction                                | 15 |  |
| 1.1 Overview                                             | 15 |  |
| 1.2 Ways to Manage the AMG1302/AMG1202-TSeries           |    |  |
| 1.3 Good Habits for Managing the AMG1302/AMG1202-TSeries | 15 |  |
| 1.4 Applications for the AMG1302/AMG1202-TSeries         | 16 |  |
| 1.4.1 Internet Access                                    | 16 |  |
| 1.4.2 Wireless Access                                    | 16 |  |
| 1.5 General Hardware Features                            | 17 |  |
| 1.6 Using the WPS Button                                 | 19 |  |
| 1.7 The RESET Button                                     |    |  |
| 1.7.1 Using the Reset Button                             |    |  |
| 1.8 Ways to Manage the AMG1302/AMG1202-TSeries           | 20 |  |
| Chapter 2 Introducing the Web Configurator               | 21 |  |
| 2.1 Overview                                             | 21 |  |
| 2.1.1 Accessing the Web Configurator                     | 21 |  |
| 2.2 The Web Configurator Layout                          | 24 |  |
| 2.2.1 Title Bar                                          | 25 |  |
| 2.2.2 Main Window                                        | 26 |  |
| 2.2.3 Navigation Panel                                   | 26 |  |
| Chapter 3                                                | 20 |  |
| Internet / Wireless Setup Wizard                         |    |  |
|                                                          |    |  |
| 3.1 Overview                                             |    |  |
| 3.2 Internet / Wireless Wizard Setup                     | 29 |  |
| Chapter 4                                                |    |  |
| Tutorials                                                | 37 |  |

|    | 4.1 Overview                                                                    | 37                   |
|----|---------------------------------------------------------------------------------|----------------------|
|    | 4.2 Setting Up Your DSL Connection                                              | 37                   |
|    | 4.3 IPv6 Address Configuration                                                  | 39                   |
|    | 4.4 Setting Up a Secure Wireless Network                                        | 40                   |
|    | 4.4.1 Configuring the Wireless Network Settings                                 | 40                   |
|    | 4.4.2 Using WPS                                                                 | 41                   |
|    | 4.4.3 Connecting Wirelessly to your AMG1302/AMG1202-TSeries                     | 45                   |
|    | 4.5 Configuring the MAC Address Filter for Restricting Wireless Internet Access | 47                   |
|    | 4.6 Setting Up NAT Forwarding for a Game Server                                 | 48                   |
|    | 4.6.1 Port Forwarding                                                           | 49                   |
|    | 4.7 Configuring Firewall Rules to Allow a Specified Service                     | 50                   |
|    | 4.8 Configuring Static Route for Routing to Another Network                     | 53                   |
|    | 4.9 Port Binding Configuration                                                  | 55                   |
|    | 4.9.1 Configuring ATM QoS for Multiple WAN Connections                          | 55                   |
|    | 4.9.2 Configuring Port Binding                                                  | 58                   |
|    | 4.10 Configuring QoS to Prioritize Traffic                                      | 59                   |
|    | 4.11 Access the AMG1302/AMG1202-TSeries from the Internet Using DDNS            | 62                   |
|    | 4.11.1 Registering a DDNS Account on www.dyndns.org                             | 62                   |
|    | 4.11.2 Configuring DDNS on Your AMG1302/AMG1202-TSeries                         | ddress Configuration |
|    | 4.11.3 Testing the DDNS Setting                                                 | 63                   |
|    |                                                                                 | 65                   |
|    | napter 5<br>onnection Status and System Info Screens                            | 67                   |
|    | F. 4. Overview                                                                  | 67                   |
|    |                                                                                 |                      |
|    |                                                                                 |                      |
|    | 5.5 The System into Screen                                                      | 00                   |
|    | napter 6                                                                        |                      |
| Br | oadband                                                                         | /3                   |
|    | 6.1 Overview                                                                    | 73                   |
|    | 6.1.1 What You Can Do in the WAN Screens                                        | 73                   |
|    | 6.1.2 What You Need to Know About WAN                                           | 73                   |
|    | 6.1.3 Before You Begin                                                          | 74                   |
|    | 6.2 The Internet Connection Screen                                              | 74                   |
|    | 6.2.1 Advanced Setup                                                            | 79                   |
|    | 6.3 The More Connections Screen                                                 | 81                   |
|    | 6.3.1 More Connections Edit                                                     | 82                   |
|    |                                                                                 |                      |
|    | 6.3.2 Configuring More Connections Advanced Setup                               | 85                   |

|     | 6.4.1 Encapsulation                        | 86  |
|-----|--------------------------------------------|-----|
|     | 6.4.2 Multiplexing                         | 87  |
|     | 6.4.3 VPI and VCI                          | 87  |
|     | 6.4.4 IP Address Assignment                | 87  |
|     | 6.4.5 Nailed-Up Connection (PPP)           | 88  |
|     | 6.4.6 NAT                                  | 88  |
|     | 6.5 Traffic Shaping                        | 88  |
|     | 6.5.1 ATM Traffic Classes                  | 89  |
| Ch: | apter 7                                    |     |
|     | reless LAN                                 | 91  |
|     | 7.1 Overview                               | 04  |
|     | 7.1 Overview                               |     |
|     |                                            |     |
|     | 7.1.2 What You Need to Know About Wireless |     |
|     | 7.1.3 Before You Start                     |     |
|     | 7.2 The General Screen                     |     |
|     | 7.2.2 Basic (WEP Encryption)               |     |
|     | 7.2.3 More Secure (WPA(2)-PSK)             |     |
|     | 7.2.4 WPA(2) Authentication                |     |
|     | 7.3 The More AP Screen                     |     |
|     | 7.3.1 More AP Edit                         |     |
|     | 7.4 The MAC Authentication Screen          |     |
|     | 7.5 The WPS Screen                         |     |
|     | 7.6 The WDS Screen                         |     |
|     | 7.7 The WMM Screen                         |     |
|     | 7.8 The Scheduling Screen                  |     |
|     | 7.9 The Advanced Screen                    |     |
|     | 7.10 Wireless LAN Technical Reference      |     |
|     | 7.10.1 Wireless Network Overview           |     |
|     | 7.10.2 Additional Wireless Terms           |     |
|     | 7.10.3 Wireless Security Overview          |     |
|     | 7.10.4 Signal Problems                     |     |
|     | 7.10.5 BSS                                 |     |
|     | 7.10.6 MBSSID                              |     |
|     | 7.10.7 Wireless Distribution System (WDS)  |     |
|     | 7.10.8 WiFi Protected Setup (WPS)          |     |
| OL. |                                            |     |
|     | apter 8<br>me Networking                   | 121 |
|     | 8.1 Overview                               | 191 |
|     | 8.1.1 What You Can Do in the LAN Screens   |     |
|     | 8.1.2 What You Need To Know                |     |
|     |                                            |     |

|     | 8.1.3 Before You Begin                            | 123 |
|-----|---------------------------------------------------|-----|
|     | 8.2 The LAN Setup Screen                          | 123 |
|     | 8.3 The Static DHCP Screen                        | 125 |
|     | 8.4 The UPnP Screen                               | 126 |
|     | 8.5 The IP Alias Screen                           | 126 |
|     | 8.5.1 Configuring the LAN IP Alias Screen         | 127 |
|     | 8.6 The IPv6 LAN Setup Screen                     | 127 |
|     | 8.7 Home Networking Technical Reference           | 131 |
|     | 8.7.1 LANs, WANs and the AMG1302/AMG1202-TSeries  | 131 |
|     | 8.7.2 DHCP Setup                                  | 131 |
|     | 8.7.3 DNS Server Addresses                        | 131 |
|     | 8.7.4 LAN TCP/IP                                  | 132 |
|     | 8.7.5 RIP Setup                                   | 133 |
|     | 8.7.6 Multicast                                   | 133 |
| Cha | apter 9                                           |     |
|     | tic Route                                         | 135 |
|     |                                                   |     |
|     | 9.1 Overview                                      |     |
|     | 9.1.1 What You Can Do in the Static Route Screens |     |
|     | 9.2 The Static Route Screen                       |     |
|     | 9.2.1 Static Route Add/Edit                       |     |
|     | 9.3 IPv6 Static Route                             |     |
|     | 9.3.1 IPv6 Static Route Edit                      | 138 |
|     | apter 10                                          |     |
| Qua | ality of Service (QoS)                            | 139 |
|     | 10.1 Overview                                     | 139 |
|     | 10.1.1 What You Can Do in the QoS Screens         |     |
|     | 10.1.2 What You Need to Know About QoS            |     |
|     | 10.2 The Quality of Service General Screen        | 140 |
|     | 10.3 The Queue Screen                             |     |
|     | 10.3.1 Adding a QoS Queue                         | 142 |
|     | 10.4 The Class Setup Screen                       | 143 |
|     | 10.4.1 Class Setup Add/Edit                       | 143 |
|     | 10.5 The QoS Game List Screen                     | 147 |
|     | 10.6 QoS Technical Reference                      | 148 |
|     | 10.6.1 IEEE 802.1p                                | 148 |
|     | 10.6.2 IP Precedence                              | 148 |
|     | 10.6.3 Automatic Priority Queue Assignment        | 149 |
|     | apter 11                                          |     |
| Net | twork Address Translation (NAT)                   | 151 |
|     | 11.1 Overview                                     | 151 |

| 11.1.1 What You Can Do in the NAT Screens          | 151  |
|----------------------------------------------------|------|
| 11.1.2 What You Need To Know About NAT             | 151  |
| 11.2 The NAT General Screen                        | 152  |
| 11.3 The Port Forwarding Screen                    | 153  |
| 11.3.1 Configuring the Port Forwarding Screen      | 153  |
| 11.3.2 Port Forwarding Rule Add/Edit               | 154  |
| 11.4 The DMZ Screen                                | 156  |
| 11.5 NAT Technical Reference                       | 156  |
| 11.5.1 NAT Definitions                             | 156  |
| 11.5.2 What NAT Does                               | 157  |
| 11.5.3 How NAT Works                               | 157  |
| 11.5.4 NAT Application                             | 158  |
| 11.5.5 NAT Mapping Types                           | 158  |
| Chapter 12                                         |      |
| Port Binding                                       | 161  |
| 12.1 Overview                                      | 161  |
| 12.1.1 What You Can Do in the Port Binding Screens |      |
| 12.2 The Port Binding General Screen               |      |
| 12.3 The Port Binding Screen                       |      |
| 12.3.1 Port Binding Screen                         |      |
| 12.5.11 of Binding Gariniary Golden                |      |
| Chapter 13                                         | 40=  |
| Dynamic DNS Setup                                  | 165  |
| 13.1 Overview                                      | 165  |
| 13.1.1 What You Can Do in the DDNS Screen          | 165  |
| 13.1.2 What You Need To Know About DDNS            | 165  |
| 13.2 The Dynamic DNS Screen                        | 165  |
| Chapter 14                                         |      |
| Filters                                            | 167  |
| 44.4 Overview                                      | 4.07 |
| 14.1 Overview                                      |      |
| 14.1.2 What You Need to Know About Filtering       |      |
| 14.2 The IP/MAC Filter Screen                      |      |
| 14.3 IPv6/MAC Filter                               |      |
| 14.3 IF VO/MAC FILLEI                              | 170  |
| Chapter 15                                         |      |
| Firewall                                           | 173  |
| 15.1 Overview                                      | 173  |
| 15.1.1 What You Can Do in the Firewall Screens     |      |
| 15.1.2 What You Need to Know About Firewall        |      |
| 15.2 The Firewall General Screen                   |      |

| 15.3 The Default Action Screen                              | 176 |
|-------------------------------------------------------------|-----|
| 15.4 The Rules Screen                                       | 178 |
| 15.4.1 The Rules Add Screen                                 | 179 |
| 15.4.2 Customized Services                                  | 181 |
| 15.4.3 Customized Service Add/Edit                          | 182 |
| 15.5 The DoS Screen                                         | 184 |
| 15.5.1 The DoS Advanced Screen                              | 184 |
| 15.5.2 Configuring Firewall Thresholds                      | 185 |
| 15.6 Firewall Technical Reference                           | 186 |
| 15.6.1 Firewall Rules Overview                              | 186 |
| 15.6.2 Guidelines For Enhancing Security With Your Firewall | 187 |
| 15.6.3 Security Considerations                              |     |
| 15.6.4 Triangle Route                                       | 188 |
| Chapter 16                                                  |     |
| Parental Control                                            | 191 |
| 16.1 Overview                                               | 191 |
| 16.2 The Parental Control Screen                            |     |
| 16.2.1 Add/Edit Parental Control Rule                       |     |
|                                                             |     |
| Chapter 17                                                  |     |
| Certificate                                                 | 195 |
| 17.1 Overview                                               | 195 |
| 17.1.1 What You Can Do in this Chapter                      | 195 |
| 17.2 What You Need to Know                                  | 195 |
| 17.3 Local Certificates                                     | 195 |
| 17.4 The Trusted CA Screen                                  | 197 |
| 17.5 Trusted CA Import                                      | 197 |
| 17.6 View Certificate                                       | 198 |
| Chapter 18                                                  |     |
| Logs                                                        | 201 |
| 40.4 Overview                                               | 004 |
| 18.1 Overview                                               |     |
| 18.1.1 What You Need To Know                                |     |
| 18.1.2 What You Need To Know                                |     |
| 18.2 The System Log Screen                                  | 202 |
| Chapter 19                                                  |     |
| Traffic Status                                              | 203 |
| 19.1 Overview                                               | 203 |
| 19.1.1 What You Can Do in this Chapter                      |     |
| 19.2 The WAN Status Screen                                  |     |
| 19.3 The LAN Status Screen                                  | 204 |

| 19.4 The NAT Screen                                     | 205 |
|---------------------------------------------------------|-----|
| Chapter 20                                              |     |
| User Account                                            | 207 |
| 20.1 Overview                                           | 207 |
| 20.2 The User Account Screen                            | 207 |
| Chapter 21                                              |     |
| TR-069 Client                                           | 209 |
| 21.1 Overview                                           | 209 |
| 21.2 The TR-069 Client Screen                           |     |
| Chapter 22                                              |     |
| System Settings                                         | 213 |
| 22.1 Overview                                           | 213 |
| 22.1.1 What You Can Do in the System Settings Screens   |     |
| 22.2 The System Screen                                  | 213 |
| 22.3 The Time Screen                                    | 213 |
| Chapter 23                                              |     |
| Firmware Upgrade                                        | 217 |
| 23.1 Overview                                           | 217 |
| 23.2 The Firmware Screen                                |     |
| Chapter 24                                              |     |
| Backup/Restore                                          | 219 |
| 24.1 Overview                                           | 219 |
| 24.2 The Backup/Restore Screen                          |     |
| 24.3 The Reboot Screen                                  |     |
| Chapter 25                                              |     |
| Remote Management                                       | 223 |
| 25.1 Overview                                           | 223 |
| 25.1.1 What You Can Do in the Remote Management Screens |     |
| 25.1.2 What You Need to Know About Remote Management    |     |
| 25.2 The WWW Screen                                     |     |
| 25.2.1 Configuring the WWW Screen                       |     |
| 25.3 The Telnet Screen                                  |     |
| 25.4 The FTP Screen                                     |     |
| 25.5 The SNMP Screen                                    |     |
| 25.5.1 Configuring SNMP                                 |     |
| 25.6 The DNS Screen                                     |     |
| 25.7 The ICMP Screen                                    |     |

| 25.8 The SSH Screen                                    | 231       |
|--------------------------------------------------------|-----------|
| 25.8.1 SSH Example                                     | 232       |
| Chapter 26 Diagnostic                                  | 235       |
| 26.1 Overview                                          | 235       |
| 26.1.1 What You Can Do in the Diagnostic Screens       | 235       |
| 26.2 The General Screen                                | 235       |
| 26.3 The DSL Line Screen                               | 236       |
| Chapter 27<br>Troubleshooting                          | 239       |
| 27.1 Power, Hardware Connections, and LEDs             | 239       |
| 27.2 AMG1302/AMG1202-TSeries Access and Login          | 240       |
| 27.3 Internet Access                                   | 242       |
| Appendix A Setting up Your Computer's IP Address       | 245       |
| Appendix B IP Addresses and Subnetting                 | 265       |
| Appendix C Pop-up Windows, JavaScripts and Java Permis | ssions273 |
| Appendix D Wireless LANs                               | 281       |
| Appendix E IPv6                                        | 295       |
| Appendix F Services                                    | 305       |
| Appendix G Legal Information                           | 309       |
| Index                                                  | 313       |

# PART I User's Guide

## Introduction

#### 1.1 Overview

The AMG1302/AMG1202-TSeries are ADSL2+ routers. By integrating DSL and NAT, you are provided with ease of installation and high-speed, shared Internet access. The AMG1302/AMG1202-TSeries are also a complete security solution with a robust firewall and content filtering.

Only use firmware for your AMG1302/AMG1202-TSeries's specific model. Refer to the label on the bottom of your AMG1302/AMG1202-TSeries.

Note: Not all models have all of the features shown in this User's Guide.

## 1.2 Ways to Manage the AMG1302/AMG1202-TSeries

Use any of the following methods to manage the AMG1302/AMG1202-TSeries.

- Web Configurator. This is recommended for everyday management of the AMG1302/AMG1202-TSeries using a (supported) web browser.
- Command Line Interface. Line commands are mostly used for troubleshooting by service engineers.
- FTP for firmware upgrades and configuration backup/restore.
- TR-069. This is an auto-configuration server used to remotely configure your device.

# 1.3 Good Habits for Managing the AMG1302/AMG1202-TSeries

Do the following things regularly to make the AMG1302/AMG1202-TSeries more secure and to manage the AMG1302/AMG1202-TSeries more effectively.

- Change the password. Use a password that's not easy to guess and that consists of different types of characters, such as numbers and letters.
- Write down the password and put it in a safe place.
- Back up the configuration (and make sure you know how to restore it). Restoring an earlier
  working configuration may be useful if the device becomes unstable or even crashes. If you
  forget your password, you will have to reset the AMG1302/AMG1202-TSeries to its factory
  default settings. If you backed up an earlier configuration file, you would not have to totally reconfigure the AMG1302/AMG1202-TSeries. You could simply restore your last configuration.

## 1.4 Applications for the AMG1302/AMG1202-TSeries

Here are some example uses for which the AMG1302/AMG1202-TSeries is well suited.

#### 1.4.1 Internet Access

Your AMG1302/AMG1202-TSeries provides shared Internet access by connecting the DSL port to the **DSL** or **MODEM** jack on a splitter or your telephone jack. Computers can connect to the AMG1302/AMG1202-TSeries's Ethernet ports (or wirelessly).

Figure 1 AMG1302/AMG1202-TSeries's Router Features

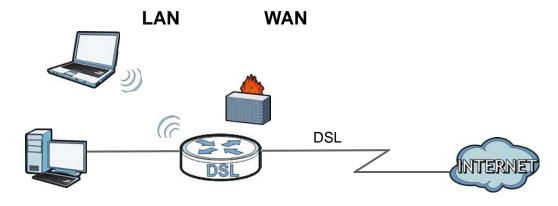

You can also configure firewall and filtering feature on the AMG1302/AMG1202-TSeries for secure Internet access. When the firewall is on, all incoming traffic from the Internet to your network is blocked unless it is initiated from your network. This means that probes from the outside to your network are not allowed, but you can safely browse the Internet and download files.

Use the filtering feature to block access to specific web sites or Internet applications such as MSN or Yahoo Messenger. You can also configure IP/MAC filtering rules for incoming or outgoing traffic.

Use QoS to efficiently manage traffic on your network by giving priority to certain types of traffic and/or to particular computers. For example, you could make sure that the AMG1302/AMG1202-TSeries gives voice over Internet calls high priority, and/or limit bandwidth devoted to the boss's excessive file downloading.

#### 1.4.2 Wireless Access

The ZyXEL Device is a wireless Access Point (AP) for IEEE 802.11b/g/n compliant clients, such as notebook computers or PDAs and iPads. It allows them to connect to the Internet without having to rely on inconvenient Ethernet cables. You can set up a wireless network with WPS (WiFi Protected Setup) or manually add a client to your wireless network.

Figure 2 Wireless Access Example

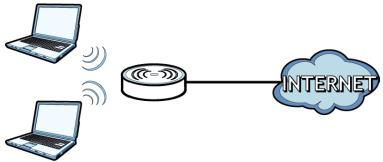

## 1.5 General Hardware Features

Figure 3 General Hardware Features

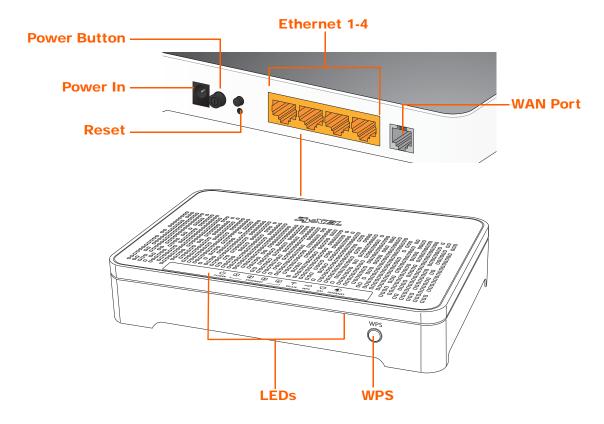

The following table describes the LEDs.

Figure 4 Front Panel LEDs

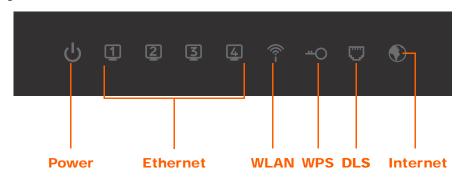

Table 1 LED Descriptions

| LED          | COLOR | STATUS   | DESCRIPTION                                                                                                    |
|--------------|-------|----------|----------------------------------------------------------------------------------------------------|
| ٦            | Green | On       | The AMG1302/AMG1202-TSeries is receiving power and ready for use.                                                                                                    |
| (POWER)      |       | Blinking | The AMG1302/AMG1202-TSeries is self-testing.                                                                                                    |
|              | Red   | On       | The AMG1302/AMG1202-TSeries detected an error while self-testing, or there is a device malfunction.                                                                            |
|              |       | Off      | The AMG1302/AMG1202-TSeries is not receiving power.                                                                                                    |
| Ethernet 1-4 | Green | On       | The AMG1302/AMG1202-TSeries has an Ethernet connection with a device on the Local Area Network (LAN).                                                                          |
|              |       | Blinking | The AMG1302/AMG1202-TSeries is sending/receiving data to / from the LAN.                                                                                                    |
|              |       | Off      | The AMG1302/AMG1202-TSeries does not have an Ethernet connection with the LAN.                                                                                                 |
| <u></u>      | Green | On       | The wireless network is activated.                                                                                                    |
| (WPS/WLAN)   |       | Blinking | The AMG1302/AMG1202-TSeries is communicating with other wireless clients.                                                                                                    |
|              | Green | Blinking | The AMG1302/AMG1202-TSeries is setting up a WPS connection.                                                                                                    |
|              |       | Off      | The wireless network is not activated.                                                                                                    |
| 7            | Green | On       | The DSL line is up.                                                                                                    |
| _            |       | Blinking | The AMG1302/AMG1202-TSeries is initializing the DSL line.                                                                                                    |
| (DSL)        |       | Off      | The DSL line is down.                                                                                                    |
| €            | Green | On       | The AMG1302/AMG1202-TSeries has an IP connection but no traffic.                                                                                                    |
| (INTERNET)   |       |          | Your device has a WAN IP address (either static or assigned by a DHCP server), PPP negotiation was successfully completed (if used) and the DSL connection is up.              |
|              |       | Blinking | The AMG1302/AMG1202-TSeries is sending or receiving IP traffic.                                                                                                    |
|              | Red   | On       | The AMG1302/AMG1202-TSeries attempted to make an IP connection but failed. Possible causes are no response from a DHCP server, no PPPoE response, PPPoE authentication failed. |
|              |       | Off      | The AMG1302/AMG1202-TSeries does not have an IP connection.                                                                                                    |
|              |       |          |                                                                                                    |

## 1.6 Using the WPS Button

You can also use the **WPS** button to quickly set up a secure wireless connection between the AMG1302/AMG1202-TSeries and a WPS-compatible client by adding one device at a time.

To activate WPS:

- 1 Make sure the **POWER** LED is on and not blinking.
- 2 Press the WPS button for 1-5 seconds and release it. See below for WPS button location.

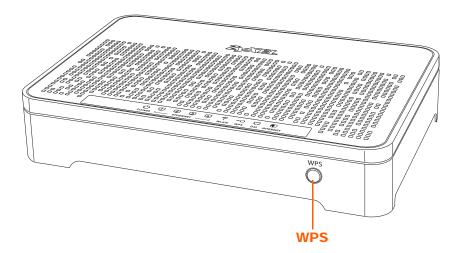

- 3 Press the WPS button on another WPS-enabled device within range of the AMG1302/AMG1202-TSeries. The **WPS** LED should flash while the AMG1302/AMG1202-TSeries sets up a WPS connection with the other wireless device.
- 4 Once the connection is successfully made, the WPS LED shines green.

### 1.7 The RESET Button

If you forget your password or cannot access the web configurator, you will need to use the **RESET** button at the back of the device to reload the factory-default configuration file. This means that you will lose all configurations that you had previously and the user name and password will be reset to the default.

### 1.7.1 Using the Reset Button

- 1 Make sure the **POWER** LED is on (not blinking).
- 2 To set the device back to the factory default settings, press the RESET button for ten seconds or until the POWER LED begins to blink and then release it. When the POWER LED begins to blink, the defaults have been restored and the device restarts.

## 1.8 Ways to Manage the AMG1302/AMG1202-TSeries

Use any of the following methods to manage the AMG1302/AMG1202-TSeries.

- Web Configurator. This is recommended for everyday management of the AMG1302/AMG1202-TSeries using a (supported) web browser.
- FTP for firmware upgrades and configuration backup/restore.

# **Introducing the Web Configurator**

#### 2.1 Overview

The web configurator is an HTML-based management interface that allows easy device setup and management via Internet browser. Use Internet Explorer 6.0 and later versions, Mozilla Firefox 3 and later versions, or Safari 2.0 and later versions. The recommended screen resolution is 1024 by 768 pixels.

In order to use the web configurator, you need to allow:

- Web browser pop-up windows from your device. Web pop-up blocking is enabled by default in Windows XP SP (Service Pack) 2.
- JavaScript (enabled by default).
- Java permissions (enabled by default).

See Appendix C on page 273 if you need to make sure these functions are allowed in Internet Explorer.

#### 2.1.1 Accessing the Web Configurator

- 1 Make sure your AMG1302/AMG1202-TSeries hardware is properly connected (refer to the Quick Start Guide).
- 2 Launch your web browser.
- **3** Type "192.168.1.1" as the URL.
- 4 A password screen displays. Type "admin" (default) as the username and "1234" as the password, and click **Login**. If you have changed the password, enter your password and click **Login**.

Figure 5 Password Screen

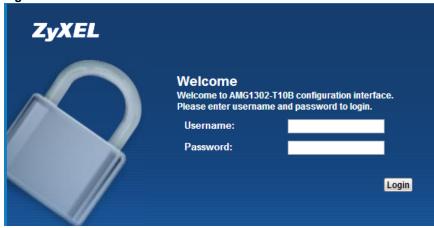

Note: For security reasons, the AMG1302/AMG1202-TSeries automatically logs you out if you do not use the web configurator for five minutes (default). If this happens, log in again.

The following screen displays if you have not yet changed your password. It is strongly recommended you change the default password. Enter a new password, retype it to confirm and click **Apply**; alternatively click **Skip** to proceed to the Connection Status screen if you do not want to change the password now.

Figure 6 Change Password Screen

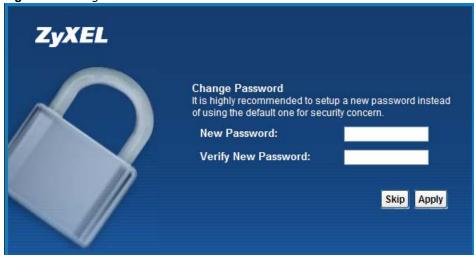

6 The Connection Status screen appears.

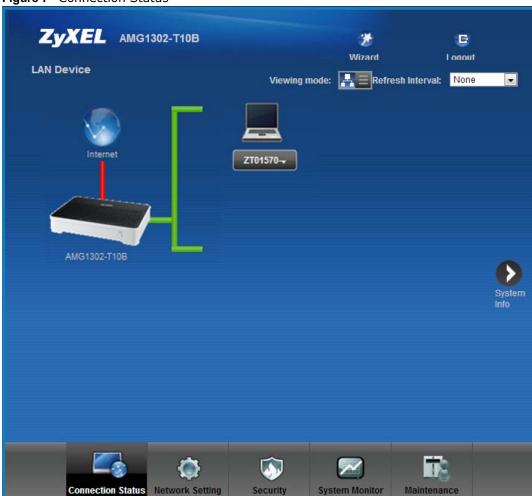

Figure 7 Connection Status

7 Click **System Info** to display the **System Info** screen, where you can view the AMG1302/AMG1202-TSeries's interface and system information.

## 2.2 The Web Configurator Layout

Click Connection Status > System Info to show the following screen.

Figure 8 Web Configurator Layout Screen

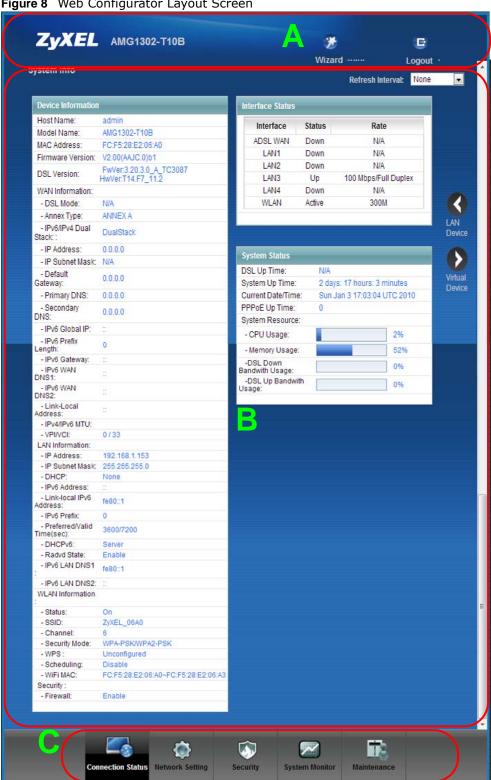

As illustrated above, the main screen is divided into these parts:

- A title bar
- B main window
- C navigation panel

#### 2.2.1 Title Bar

The title bar shows the following icon in the upper right corner.

Click this icon to log out of the web configurator.

#### 2.2.2 Main Window

The main window displays information and configuration fields. It is discussed in the rest of this document.

After you click **System Info** on the **Connection Status** screen, the **System Info** screen is displayed. See Chapter 5 on page 68 for more information about the **System Info** screen.

If you click **LAN Device** on the **System Info** screen, the **Connection Status** screen appears. See Chapter 5 on page 67 for more information about the **Connection Status** screen.

If you click **Virtual Device** on the **System Info** screen, a visual graphic appears, showing the connection status of the AMG1302/AMG1202-TSeries's ports. The connected ports are in color and disconnected ports are gray.

#### 2.2.3 Navigation Panel

Use the menu items on the navigation panel to open screens to configure AMG1302/AMG1202-TSeries features. The following table describes each menu item.

Table 2 Navigation Panel Summary

| LINK              | TAB                    | FUNCTION                                                                                                    |
|-------------------|------------------------|----------------------------------------------------------------------------------------------------|
| Connection Status |                        | This screen shows the network status of the AMG1302/AMG1202-TSeries and computers/devices connected to it.                                                        |
| Network Setting   |                        |                                                                                                    |
| Broadband         | Internet<br>Connection | Use this screen to configure ISP parameters, WAN IP address assignment, DNS servers and other advanced properties.                                                |
|                   | More Connections       | Use this screen to configure additional WAN connections.                                                                                                    |
| Wireless          | General                | Use this screen to turn the wireless connection on or off, specify the SSID(s) and configure the wireless LAN settings and WLAN authentication/security settings. |
|                   | More AP                | Use this screen to configure multiple BSSs on the AMG1302/AMG1202-TSeries.                                                                                        |
|                   | MAC<br>Authentication  | Use this screen to block or allow wireless traffic from wireless devices of certain SSIDs and MAC addresses to the AMG1302/AMG1202-TSeries.                       |
|                   | WPS                    | Use this screen to use WPS (Wi-Fi Protected Setup) to establish a wireless connection.                                                                            |
|                   | WDS                    | Use this screen to set up Wireless Distribution System (WDS) links to other access points.                                                                        |
|                   | WMM                    | Use this screen to enable or disable Wi-Fi MultiMedia (WMM).                                                                                                    |
|                   | Scheduling             | Use this screen to configure when the AMG1302/AMG1202-TSeries enables or disables the wireless LAN.                                                               |
|                   | Advanced               | Use this screen to configure advanced wireless settings such as output power.                                                                                     |

**Table 2** Navigation Panel Summary

| LINK               | TAB               | FUNCTION                                                                                                    |
|--------------------|-------------------|----------------------------------------------------------------------------------------------------|
| Home<br>Networking | LAN Setup         | Use this screen to configure LAN TCP/IP settings, and other advanced properties.                                                                                                    |
|                    | Static DHCP       | Use this screen to assign specific IP addresses to individual MAC addresses.                                                                                                    |
|                    | IP Alias          | Use this screen to partition your LAN interface into different logical networks.                                                                                                    |
|                    | UPnP              | Use this screen to enable the UPnP function.                                                                                                    |
|                    | IPv6 LAN Setup    | Use this screen to configure the IPv6 settings on the AMG1302/AMG1202-TSeries's LAN interface.                                                                                       |
| Static Route       | Static Route      | Use this screen to view and set up static routes on the AMG1302/AMG1202-TSeries.                                                                                                    |
|                    | IPv6 Static Route | Use this screen to configure IPv6 static routes.                                                                                                    |
| QoS                | General           | Use this screen to enable QoS and decide allowable bandwidth using QoS.                                                                                                    |
|                    | Queue             | Use this screen to configure QoS queue assignment.                                                                                                    |
|                    | Class Setup       | Use this screen to set up classifiers to sort traffic into different flows and assign priority and define actions to be performed for a classified traffic flow.                     |
|                    | Game List         | Use this screen to give priority to traffic for specific games.                                                                                                    |
| NAT                | General           | Use this screen to activate/deactivate NAT.                                                                                                    |
|                    | Port Forwarding   | Use this screen to make your local servers visible to the outside world.                                                                                                    |
|                    | DMZ               | Use this screen to configure a default server which receives packets from ports that are not specified in the <b>Port Forwarding</b> screen.                                         |
| Port Binding       | General           | Use this screen to activate/deactivate port binding.                                                                                                    |
|                    | Port Binding      | Use this screen to configure and view port binding groups.                                                                                                    |
| Dynamic DNS        | Dynamic DNS       | Use this screen to allow a static hostname alias for a dynamic IP address.                                                                                                    |
| Security           |                   |                                                                                                    |
| Filter             | IP/MAC Filter     | Use this screen to configure IPv4/MAC filtering rules for incoming or outgoing traffic.                                                                                              |
|                    | IPv6/MAC Filter   | Use this screen to configure IPv6/MAC filtering rules for incoming or outgoing traffic.                                                                                              |
| Firewall           | General           | Use this screen to activate/deactivate the firewall.                                                                                                    |
|                    | Default Action    | Use this screen to set the default action that the firewall takes on packets that do not match any of the firewall rules.                                                            |
|                    | Rules             | Use this screen to view the configured firewall rules and add, edit or remove a firewall rule.                                                                                       |
|                    | Dos               | Use this screen to set the thresholds that the AMG1302/<br>AMG1202-TSeries uses to determine when to start dropping<br>sessions that are not fully established (half-open sessions). |
| Parental Control   | Parental Control  | Use this screen to define time periods and days during which the AMG1302/AMG1202-TSeries performs parental control and/or block web sites with the specific URL.                     |

 Table 2
 Navigation Panel Summary

| LINK                | ТАВ                                          | FUNCTION                                                                                                    |
|---------------------|----------------------------------------------|----------------------------------------------------------------------------------------------------|
| Certificates        | Local Certificates                           | Use this screen to export self-signed certificates or certification requests and import the AMG1302/AMG1202-TSeries's CA-signed certificates. |
|                     | Trusted CA                                   | Use this screen to save CA certificates to the AMG1302/AMG1202-TSeries.                                                                       |
| System Monitor      |                                              |                                                                                                    |
| Log                 | Log                                          | Use this screen to view the logs for the level that you selected.<br>You can export or e-mail the logs.                                       |
| Traffic Status      | WAN                                          | Use this screen to view the status of all network traffic going through the WAN port of the AMG1302/AMG1202-TSeries.                          |
|                     | LAN                                          | Use this screen to view the status of all network traffic going through the LAN ports of the AMG1302/AMG1202-TSeries.                         |
|                     | NAT                                          | Use this screen to view the status of NAT sessions on the AMG1302/AMG1202-TSeries.                                                            |
| Maintenance         |                                              |                                                                                                    |
| Users Account       | Users Account                                | Use this screen to configure the passwords your user accounts.                                                                                |
| TR-069 Client       | TR-069 Client                                | Use this screen to configure the AMG1302/AMG1202-TSeries to be managed by an Auto Configuration Server (ACS).                                 |
| System              | System                                       | Use this screen to configure management inactivity time-out setting.                                                                          |
| Time                | Time Setting                                 | Use this screen to change your AMG1302/AMG1202-TSeries's time and date.                                                                       |
| Log Setting         | Log Setting                                  | Use this screen to select which logs and/or immediate alerts your device is to record. You can also set it to e-mail the logs to you.         |
| Firmware<br>Upgrade | Firmware Upgrade                             | Use this screen to upload firmware to your device.                                                                                            |
| Backup/Restore      | Backup/Restore                               | Use this screen to backup and restore your device's configuration (settings) or reset the factory default settings.                           |
| Reboot              | Reboot                                       | Use this screen to reboot the AMG1302/AMG1202-TSeries without turning the power off.                                                          |
| Remote MGMT         | WWW, Telnet, FTP,<br>SNMP, DNS, ICMP,<br>SSH | Use this screen to enable specific traffic directions for specific network service.                                                           |
| Diagnostic          | Ping                                         | Use this screen to test the connections to other devices.                                                                                     |
|                     | DSL Line                                     | Use this screen to identify problems with the DSL connection.                                                                                 |

# **Internet / Wireless Setup Wizard**

#### 3.1 Overview

Use the wizard setup screens to configure your system for Internet access with the information given to you by your ISP.

Note: See the advanced menu chapters for background information on these fields.

## 3.2 Internet / Wireless Wizard Setup

- 1 After you enter the password to access the web configurator, click the Wizard icon ( ) in the top right corner of the web configurator to go to the Wizard.
- 2 Click INTERNET/WIRELESS SETUP to configure the system for Internet access and wireless connection.

3 Select your **Time Zone** from the drop-down menu, and click **Next**.

Figure 9 Wizard Welcome

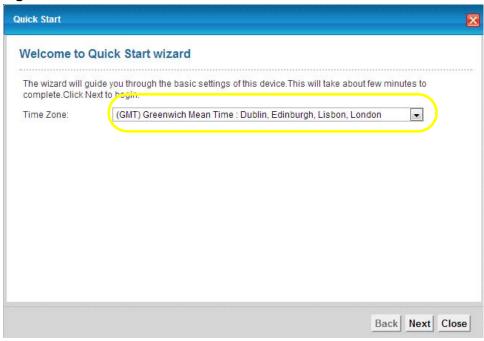

Enter your Internet access information in the wizard screen exactly as your service provider gave it to you. Leave the defaults in any fields for which you were not given information.

4 Configure the field and click **Next** to continue. See Section 3.2 on page 29 for wireless connection wizard setup.

Figure 10 Internet Access Wizard Setup: IPoA Configuration

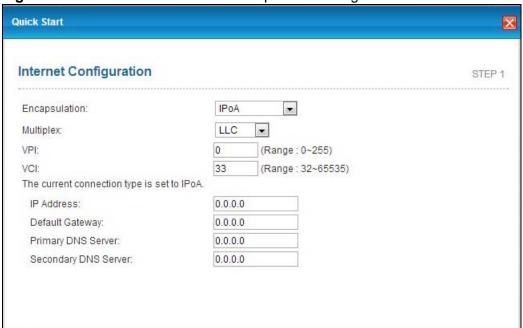

 Table 3
 Internet Access Wizard Setup: IPoA Configuration

| LABEL                   | DESCRIPTION                                                                                                    |
|-------------------------|----------------------------------------------------------------------------------------------------|
| Encapsulation           | Select the encapsulation type your ISP uses from the <b>Encapsulation</b> drop-down list box: <b>IPoA</b> , <b>ENET ENCAP</b> , <b>PPPoA</b> , or <b>PPPoE</b> . |
| Multiplex               | Select the multiplexing method used by your ISP from the <b>Multiplex</b> drop-down list box either VC-based or LLC-based.                                       |
| VPI                     | Enter the Virtual Path Identifier (VPI) assigned to you. This field may already be configured.                                                                   |
| VCI                     | Enter the Virtual Channel Identifier (VCI) assigned to you. This field may already be configured.                                                                |
| IP Address              | Enter the IP address of the AMG1302/AMG1202-TSeries.                                                                                                    |
| Default<br>Gateway      | Enter the default gateway of the ZyXEL Device.                                                                                                    |
| Primary DNS<br>Server   | Enter the primary DNS server IP address for the AMG1302/AMG1202-TSeries.                                                                                         |
| Secondary<br>DNS Server | Enter the secondary DNS server IP address for the AMG1302/AMG1202-TSeries.                                                                                       |
| Back                    | Click this to return to the previous screen without saving.                                                                                                    |
| Next                    | Click this to continue to the next wizard screen. The next wizard screen you see depends on what protocol you chose above.                                       |
| Exit                    | Click this to close the wizard screen without saving.                                                                                                    |

Note: Virtual Path Identifier (VPI) and Virtual Channel Identifier (VCI) define a virtual circuit.

Figure 11 Internet Connection with ENET ENCAP

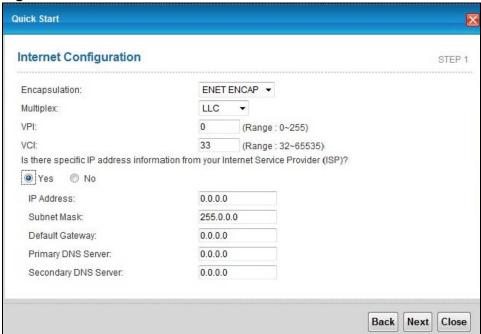

Table 4 Internet Connection with ENET ENCAP

| LABEL                                                                                                    | DESCRIPTION                                                                                                    |  |
|----------------------------------------------------------------------------------------------------|----------------------------------------------------------------------------------------------------|--|
| Encapsulation                                                                                                    | Select the encapsulation type your ISP uses from the <b>Encapsulation</b> drop-down list box: <b>IPOA</b> , <b>ENET ENCAP</b> , <b>PPPOA</b> , or <b>PPPOE</b> . |  |
| Multiplex                                                                                                    | Select the multiplexing method used by your ISP from the <b>Multiplex</b> drop-down list box either VC-based or LLC-based.                                       |  |
| VPI                                                                                                    | Enter the Virtual Path Identifier (VPI) assigned to you. This field may already be configured.                                                                   |  |
| VCI                                                                                                    | Enter the Virtual Channel Identifier (VCI) assigned to you. This field may already be configured.                                                                |  |
| Select <b>Yes</b> to enter specific IP information from your Internet service provider. Enter your Internet access information exactly as your service provider gave it to you. |                                                                                                    |  |
| IP Address                                                                                                    | Enter the IP address of the AMG1302/AMG1202-TSeries.                                                                                                    |  |
| Subnet Mask                                                                                                    | Enter the subnet mask in dotted decimal notation.                                                                                                    |  |
|                                                                                                    | Refer to the appendix to calculate a subnet mask if you are implementing subnetting.                                                                             |  |
| Default<br>Gateway                                                                                                    | You must specify a gateway IP address (supplied by your ISP) when you use <b>ENET ENCAP</b> in the <b>Encapsulation</b> field in the previous screen.            |  |
| Primary DNS<br>Server                                                                                                    | Enter the primary DNS server IP address for the AMG1302/AMG1202-TSeries.                                                                                         |  |
| Secondary<br>DNS Server                                                                                                    | Enter the secondary DNS server IP address for the AMG1302/AMG1202-TSeries.                                                                                       |  |
| Back                                                                                                    | Click this to return to the previous screen without saving.                                                                                                    |  |
| Apply                                                                                                    | Click this to save your changes.                                                                                                    |  |
| Exit                                                                                                    | Click this to close the wizard screen without saving.                                                                                                    |  |

Quick Start Internet Configuration STEP 1 The current connection type is set to PPPoA and needs a user name and password to get online. Encapsulation: PPPoA • User Name: admin Password: \*\*\*\* Multiplex: LLC • VPI: (Range: 0~255) 0 VCI: 33 (Range: 32~65535) IP Address: 0.0.0.0 Primary DNS Server: 0.0.0.0 Secondary DNS Server: 0.0.0.0 Back Next Close

Figure 12 Internet Connection with PPPoA

Table 5 Internet Connection with PPPoA

| LABEL                   | DESCRIPTION                                                                                                    |
|-------------------------|----------------------------------------------------------------------------------------------------|
| Encapsulation           | Select the encapsulation type your ISP uses from the <b>Encapsulation</b> drop-down list box: <b>IPoA</b> , <b>ENET ENCAP</b> , <b>PPPoA</b> , or <b>PPPoE</b> . |
| User Name               | Enter the login name that your ISP gives you.                                                                                                    |
| Password                | Enter the password associated with the user name above.                                                                                                    |
| Multiplex               | Select the multiplexing method used by your ISP from the <b>Multiplex</b> drop-down list box either VC-based or LLC-based.                                       |
| VPI                     | Enter the Virtual Path Identifier (VPI) assigned to you. This field may already be configured.                                                                   |
| VCI                     | Enter the Virtual Channel Identifier (VCI) assigned to you. This field may already be configured.                                                                |
| IP Address              | Enter the IP address of the AMG1302/AMG1202-TSeries.                                                                                                    |
| Primary DNS<br>Server   | Enter the primary DNS server IP address for the AMG1302/AMG1202-TSeries.                                                                                         |
| Secondary<br>DNS Server | Enter the secondary DNS server IP address for the AMG1302/AMG1202-TSeries.                                                                                       |
| Back                    | Click this to return to the previous screen without saving.                                                                                                    |
| Apply                   | Click this to save your changes.                                                                                                    |
| Exit                    | Click this to close the wizard screen without saving.                                                                                                    |

Figure 13 Internet Connection with PPPoE

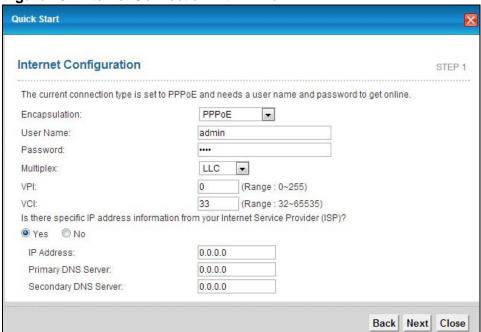

Table 6 Internet Connection with PPPoE

| LABEL                                                                                                    | DESCRIPTION                                                                                                    |
|----------------------------------------------------------------------------------------------------|----------------------------------------------------------------------------------------------------|
| User Name                                                                                                    | Enter the user name exactly as your ISP assigned. If assigned a name in the form user@domain where domain identifies a service name, then enter both components exactly as given. |
| Password                                                                                                    | Enter the password associated with the user name above.                                                                                                    |
| Multiplex                                                                                                    | Select the multiplexing method used by your ISP from the <b>Multiplex</b> drop-down list box either VC-based or LLC-based.                                                        |
| VPI                                                                                                    | Enter the Virtual Path Identifier (VPI) assigned to you. This field may already be configured.                                                                                    |
| VCI                                                                                                    | Enter the Virtual Channel Identifier (VCI) assigned to you. This field may already be configured.                                                                                 |
| Select <b>Yes</b> to enter specific IP information from your Internet service provider. Enter your Internet access information exactly as your service provider gave it to you. |                                                                                                    |
| IP Address                                                                                                    | Enter the IP address of the AMG1302/AMG1202-TSeries.                                                                                                    |
| Primary DNS<br>Server                                                                                                    | Enter the primary DNS server IP address for the AMG1302/AMG1202-TSeries.                                                                                                    |
| Secondary<br>DNS Server                                                                                                    | Enter the secondary DNS server IP address for the AMG1302/AMG1202-TSeries.                                                                                                    |
| Back                                                                                                    | Click this to return to the previous screen without saving.                                                                                                    |
| Apply                                                                                                    | Click this to save your changes.                                                                                                    |
| Exit                                                                                                    | Click this to close the wizard screen without saving.                                                                                                    |

• If the user name and/or password you entered for PPPoE or PPPoA connection are not correct, you are prompted to enter the correct information.

• If the Internet connection fails, check to see if your account is activated.

After you configure the Internet access information, use the following screen to set up your wireless LAN.

- 5 Check the Wireless Service box to enable wireless connection on the ZyXEL device.
- 6 Configure your wireless settings in this screen. Click Next.

Figure 14 Wireless Setup

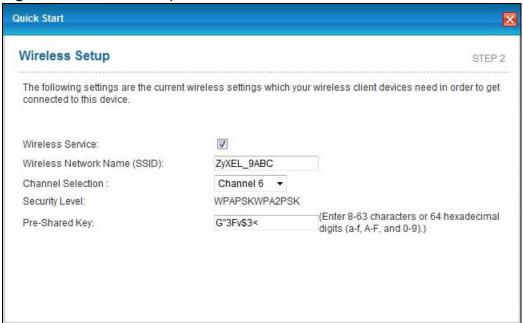

The following table describes the labels in this screen.

Table 7 Wireless Setup

| LABEL                             | DESCRIPTION                                                                                                    |
|-----------------------------------|----------------------------------------------------------------------------------------------------|
| Wireless<br>Service               | Click this to enable or disable wireless service on the ZyXEL device.                                                                                               |
| Wireless<br>Network<br>Name(SSID) | Enter a descriptive name (up to 32 printable 7-bit ASCII characters) for the wireless LAN.                                                                          |
|                                   | If you change this field on the AMG1302/AMG1202-TSeries, make sure all wireless stations use the same SSID in order to access the network.                          |
| Channel<br>Selection              | The range of radio frequencies used by IEEE 802.11b/g wireless devices is called a channel. Select a channel ID that is not already in use by a neighboring device. |
| Security                          | Displays the security setting. To mofidy, see Section 7.2 on page 92.                                                                                               |
| Pre-Shared<br>Key                 | Enter a set of characters (8 to 63 characters or 64 hexadecimal digits [a-f, A-F, and 0-9]) for the shared security key.                                            |
| Back                              | Click this to return to the previous screen without saving.                                                                                                    |
| Next                              | Click this to continue to the next wizard screen.                                                                                                    |
| Exit                              | Click this to close the wizard screen without saving.                                                                                                    |

Note: The wireless stations and AMG1302/AMG1202-TSeries must use the same SSID and channel ID for wireless communication.

7 The configuration settings are saved and applied. Click **Close** to complete the Internet / Wireless setup.

Figure 15 Results Summary

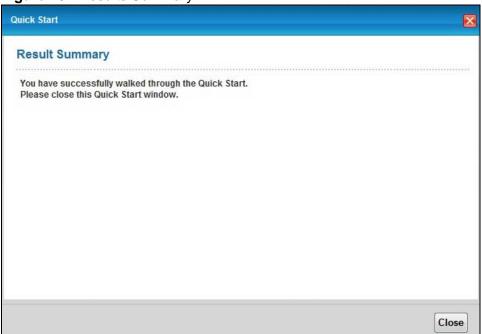

8 Launch your web browser and navigate to www.zyxel.com. Internet access is just the beginning. Refer to the rest of this guide for more detailed information on the complete range of AMG1302/AMG1202-TSeries features. If you cannot access the Internet, open the web configurator again to confirm that the Internet settings you configured in the wizard setup are correct.

# **Tutorials**

### 4.1 Overview

This chapter shows you how to use the AMG1302/AMG1202-TSeries's various features.

- Setting Up Your DSL Connection, see page 37
- IPv6 Address Configuration, see page 39
- Setting Up a Secure Wireless Network, see page 40
- Configuring the MAC Address Filter for Restricting Wireless Internet Access, see page 47
- Setting Up NAT Forwarding for a Game Server, see page 48
- Setting Up NAT Forwarding for a Game Server, see page 48
- Configuring Firewall Rules to Allow a Specified Service, see page 50
- Configuring Static Route for Routing to Another Network, see page 53
- Port Binding Configuration, see page 55
- Configuring QoS to Prioritize Traffic, see page 59
- Access the AMG1302/AMG1202-TSeries from the Internet Using DDNS, see page 62

## 4.2 Setting Up Your DSL Connection

This tutorial shows you how to set up your Internet connection using the web configurator.

If you connect to the Internet through a DSL connection, use the information from your Internet Service Provider (ISP) to configure the AMG1302/AMG1202-TSeries. Do the following steps:

- 1 Connect the AMG1302/AMG1202-TSeries properly. Refer to the Quick Start Guide for details on the AMG1302/AMG1202-TSeries's hardware connection.
- 2 Connect one end of a DSL cable to the DSL port of your AMG1302/AMG1202-TSeries. The other end should be connected to the DSL port in your house or a DSL router/modem provided by your ISP.
- 3 Connect one end of Ethernet cable to an Ethernet port on the AMG1302/AMG1202-TSeries and the other end to a computer that you will use to access the web configuration.
- 4 Connect the AMG1302/AMG1202-TSeries to a power source, turn it on and wait for the POWER LED to become a steady green.

## **Account Configuration**

For this example, the interface type is ADSL and the connection has the following information.

| General                 |                                                 |
|-------------------------|-------------------------------------------------|
| Mode                    | Router                                          |
| Encapsulation           | PPPoE                                           |
| User Name               | 1234@DSL-Ex.com                                 |
| Password                | ABCDEF!                                         |
| Service Name            | My DSL                                          |
| Multiplex               | LLC                                             |
| IPv6/IPv4 Dual<br>Stack | Enabled                                         |
| PPP<br>Authentication   | Auto                                            |
| VPI                     | 0                                               |
| VCI                     | 33                                              |
| Others                  | IP Address: Obtain IP Address Automatically     |
|                         | DNS Server: Obtained From ISP                   |
|                         | IPv6 Address: Obtain IPv6 Address Automatically |
|                         | DHCP IPv6: DHCP                                 |
|                         | DHCP PD: Enable                                 |
|                         | WAN Identifier Type: EUI64                      |

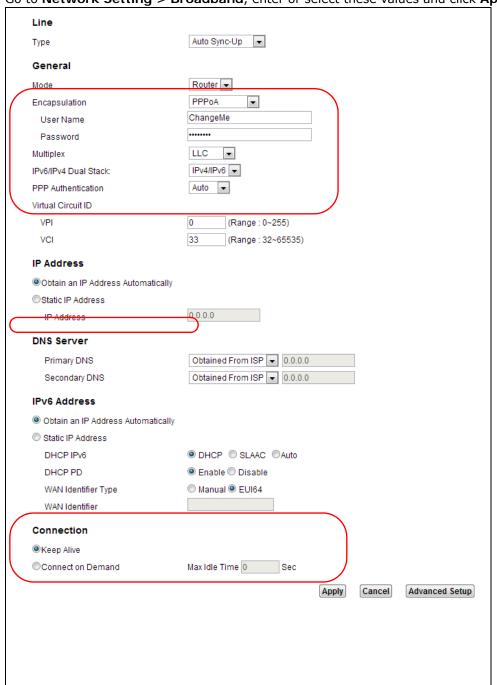

Go to Network Setting > Broadband, enter or select these values and click Apply.

This completes your DSL WAN connection setting.

## 4.3 IPv6 Address Configuration

If the ISP's network supports IPv6, the ISP may assign an IPv6 address to the AMG1302/AMG1202-TSeries automatically.

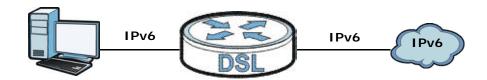

In the **Network Setting** > **Broadband** screen's **IPv6 Address** configuration section, select **Obtain an IP Address Automatically**. In the **DHCP IPv6** field select **DHCP** to obtain an IPv6 address from a DHCPv6 server. In the **DHCP PD** field select **Enable** to have the AMG1302/AMG1202-TSeries pass the WAN prefix to LAN hosts. The LAN hosts can then use the prefix to generate their IPv6 addresses.

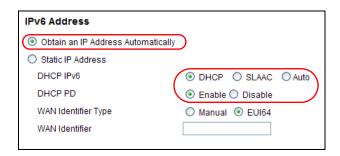

# 4.4 Setting Up a Secure Wireless Network

Thomas wants to set up a wireless network so that he can use his notebook to access the Internet. In this wireless network, the AMG1302/AMG1202-TSeries serves as an access point (AP), and the notebook is the wireless client. The wireless client can access the Internet through the AP.

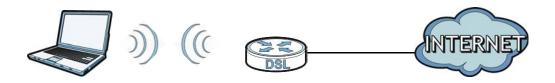

Thomas has to configure the wireless network settings on the AMG1302/AMG1202-TSeries. Then he can set up a wireless network using WPS (Section 4.4.2 on page 41) or manual configuration (Section 4.4.3 on page 45).

## 4.4.1 Configuring the Wireless Network Settings

This example uses the following parameters to set up a wireless network. In the client, choose the AP with the SSID configured here. When prompted for a key, use the Pre-Shared Key configured here.

| SSID           | SecureWirelessNetwork       |
|----------------|-----------------------------|
| Security Mode  | WPA2-PSK                    |
| Pre-Shared Key | DoNotStealMyWirelessNetwork |
| 802.11 Mode    | 802.11b+g+n                 |

1 Click **Network Setting** > **Wireless** to open the **General** screen. Configure the screen using the provided parameters (see page 40). Click **Apply**.

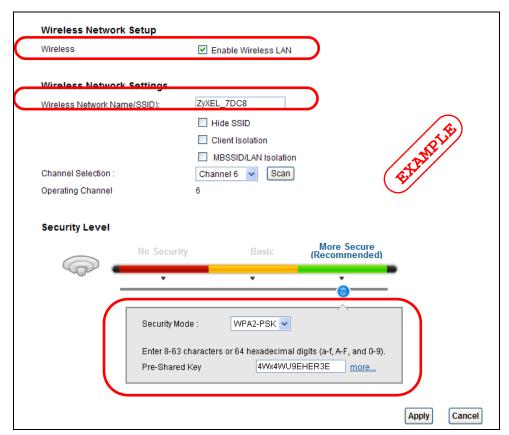

2 Click **Network Setting > Wireless > Advanced** and make sure **802.11b+g+n** is selected in the **802.11 Mode** field. Click **Apply**.

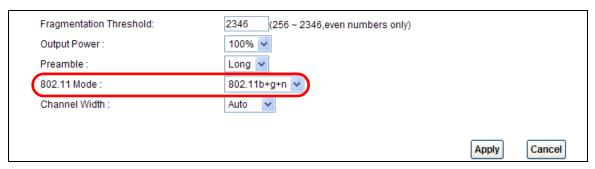

Thomas can now use the WPS feature to establish a wireless connection between his notebook and the AMG1302/AMG1202-TSeries (see Section 4.4.2 on page 41). He can also use the notebook's wireless client to search for the AMG1302/AMG1202-TSeries (see Section 4.4.3 on page 45).

## 4.4.2 Using WPS

This section shows you how to set up a wireless network using WPS. WPS is a way to automatically set up a secure wireless network connection between an AP and a notebook. Limitations of using WPS are that is must be done two devices at a time and within two minutes. It uses the AMG1302/

AMG1202-TSeries as the AP and ZyXEL NWD210N as the wireless client which connects to the notebook.

Note: The wireless client must be a WPS-aware device (for example, a WPS USB adapter or PCMCIA card).

There are two WPS methods to set up the wireless client settings:

- Push Button Configuration (PBC) simply press a button. This is the easier of the two
  methods.
- PIN Configuration configure a Personal Identification Number (PIN) on the AMG1302/ AMG1202-TSeries. A wireless client must also use the same PIN in order to download the wireless network settings from the AMG1302/AMG1202-TSeries.

#### **Push Button Configuration (PBC)**

- 1 Make sure that your AMG1302/AMG1202-TSeries is turned on and your notebook is within the cover range of the wireless signal.
- 2 Make sure that you have installed the wireless client driver and utility in your notebook.
- 3 Make sure wireless LAN is enabled and the wireless security mode is set to WPA-PSK2 or No Security in the Network Setting > Wireless > General screen.
- 4 In the wireless client utility, go to the WPS setting page. Enable WPS and press the WPS button (Start or WPS button).
- Push and hold the WPS button on the AMG1302/AMG1202-TSeries for 1-2 seconds. Alternatively, you may log into AMG1302/AMG1202-TSeries's web configuration, enable WPS and click the WPS button in the Network Setting > Wireless > WPS screen.

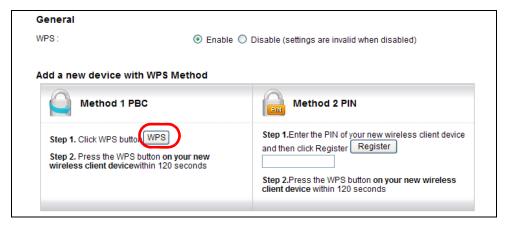

Note: It doesn't matter which button (on the client or the AMG1302/AMG1202-TSeries) is pressed first. You must press the second button within two minutes of pressing the first one.

The AMG1302/AMG1202-TSeries sends the proper configuration settings to the wireless client. This may take up to two minutes. The wireless client is then able to communicate with the AMG1302/AMG1202-TSeries securely.

The following figure shows you an example of how to set up a wireless network and its security by pressing a button on both AMG1302/AMG1202-TSeries and wireless client.

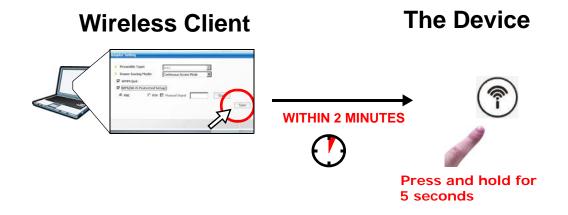

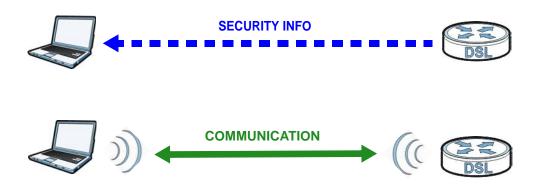

#### **PIN Configuration**

When you use the PIN configuration method, you need to use both the AMG1302/AMG1202-TSeries's web config ur at or and the wireless client's utility.

- 1 Launch your wireless client's configuration utility. Go to the WPS settings and select the PIN method to get a PIN number.
- 2 Enter the PIN number in the PIN section in the Network Setting > Wireless > WPS screen on the AMG1302/AMG1202-TSeries.

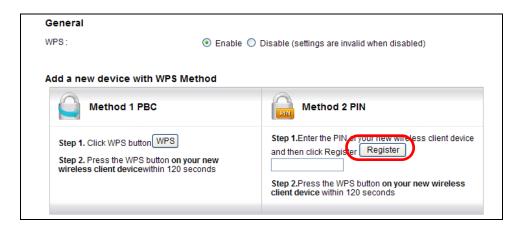

3 Click the **Start** and **Register** buttons (or the button next to the PIN field) on both the wireless client utility screen and the AMG1302/AMG1202-TSeries's **WPS** screen within two minutes.

The AMG1302/AMG1202-TSeries authenticates the wireless client and sends the proper configuration settings to the wireless client. This may take up to two minutes. The wireless client is then able to communicate with the AMG1302/AMG1202-TSeries securely.

The following figure shows you how to set up a wireless network and its security on a AMG1302/AMG1202-TSeries and a wireless client by using PIN method.

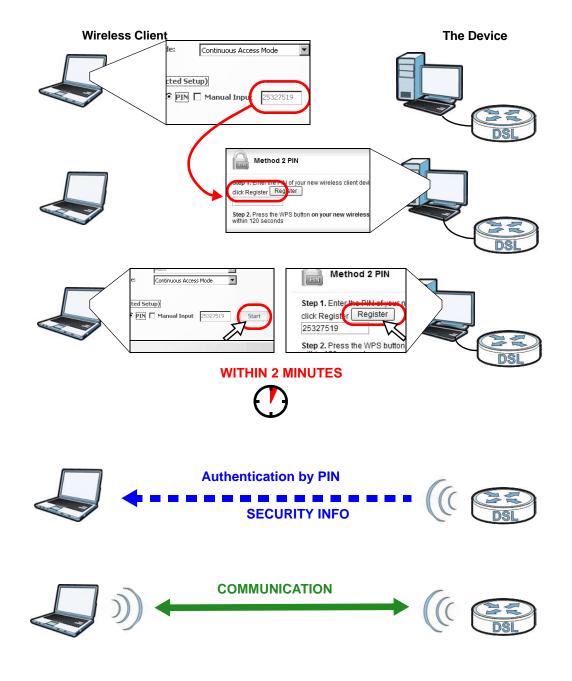

## 4.4.3 Connecting Wirelessly to your AMG1302/AMG1202-TSeries

This section describes how to connect wirelessly to your AMG1302/AMG1202-TSeries. The connection procedure is shown here using Windows XP as an example.

1 Right-click the wireless adapter icon which appears in the bottom right of your computer monitor. Click **View Available Wireless Networks**.

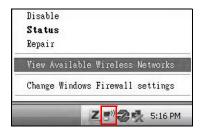

2 Select the AMG1302/AMG1202-TSeries's **SSID** name and click **Connect** (A). The SSID "SecureWirelessNetwork" is given here as an example.

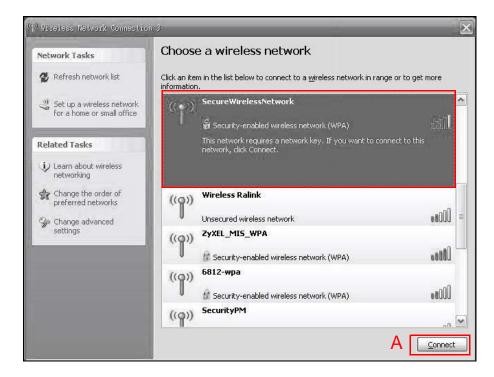

3 You are prompted to enter a password. Enter it and click **Connect**.

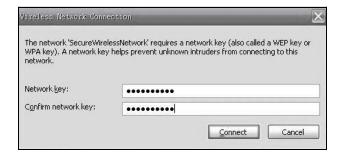

- 4 You may have to wait several minutes while your computer connects to the wireless network.
- 5 You should now be securely connected wirelessly to the AMG1302/AMG1202-TSeries.

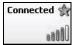

Congratulations! Your computer is now ready to connect to the Internet wirelessly through your AMG1302/AMG1202-TSeries.

Note: If you cannot connect wirelessly to the AMG1302/AMG1202-TSeries, check you have selected the correct SSID and entered the correct security key. If that does not work, ensure your wireless network adapter is enabled by clicking on the wireless adapter icon and clicking Enable.

# 4.5 Configuring the MAC Address Filter for Restricting Wireless Internet Access

Thomas noticed that his daughter Josephine spends too much time surfing the web and downloading media files. He decided to prevent Josephine from accessing the Internet so that she can concentrate on preparing for her final exams.

Josephine's computer connects wirelessly to the Internet through the AMG1302/AMG1202-TSeries. Thomas can deny access to the wireless network using the MAC address of Josephine's computer.

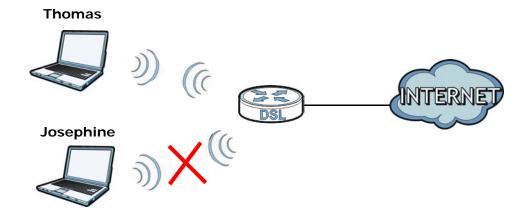

1 Check the MAC address (physical address) of the wireless card on Josephine's computer using the "ipconfig /all" command in a Command Prompt.

2 Click **Network Setting** > **Wireless** > **MAC Authentication**. Select the wireless network in the **SSID** field and then **Deny** in the **MAC Restrict Mode** field.

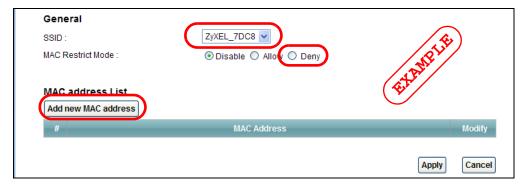

3 Enter the MAC address that you want to deny. Click **OK**.

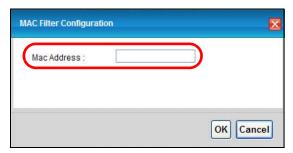

Josephine will no longer be able to access the Internet wirelessly through the AMG1302/AMG1202-TSeries.

# 4.6 Setting Up NAT Forwarding for a Game Server

Thomas manages a Doom server on a computer behind the AMG1302/AMG1202-TSeries. In order for players on the Internet (like **A** in the figure below) coming through the default WAN connection (PVC0) to communicate with the Doom server, Thomas can use port forwarding.

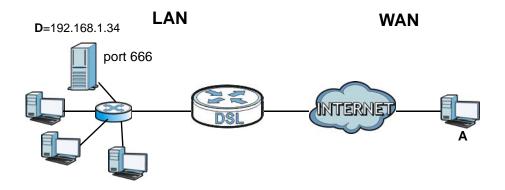

## 4.6.1 Port Forwarding

Thomas needs to configure the port settings and IP address on the AMG1302/AMG1202-TSeries. Traffic should be forwarded to port 666 of the Doom server computer which has an IP address of 192.168.1.34.

Thomas may set up the port settings by configuring the port settings for the Doom server computer (see Section 11.3 on page 153 for more information).

1 Activate NAT in the **Network Setting** > **NAT** > **General** screen. Click **Apply**.

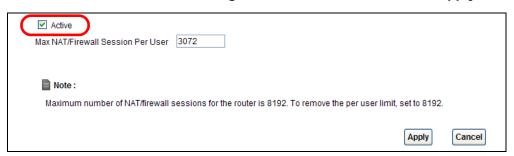

2 Click Network Setting > NAT > Port Forwarding. Select PVCO as the WAN interface and click Add new rule.

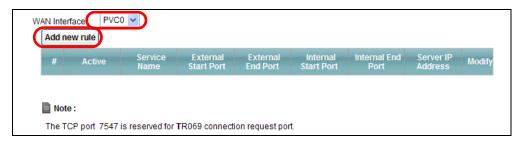

**3** Configure the screen with the following values:

| Service Name      | Select <b>User Define</b> .                                              |
|-------------------|--------------------------------------------------------------------------|
| Start/End Ports   | Enter 666 as the Start and End port.                                     |
| Server IP Address | Enter the IP address of the Doom server (192.168.1.34 for this example). |

The screen should look as follows. Click Apply.

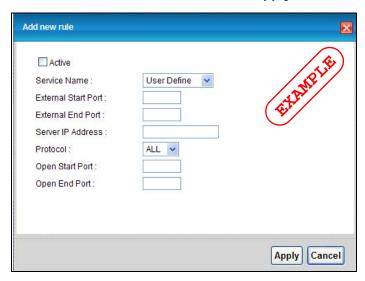

4 The port forwarding settings you configured appear in the table. The AMG1302/AMG1202-TSeries forwards port 666 traffic to the computer with IP address 192.168.1.34.

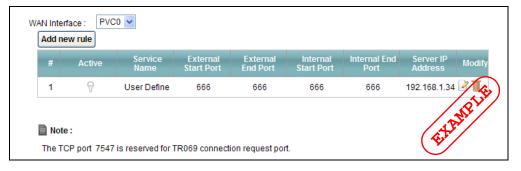

Players on the Internet then can have access to Thomas' Doom server.

# 4.7 Configuring Firewall Rules to Allow a Specified Service

By default the firewall will block traffic originating from the WAN (1). However, if you are running a server or other service, you may need to allow access from the WAN (2). The following tutorial will show how to allow traffic from WAN to LAN if it matches a specified port number.

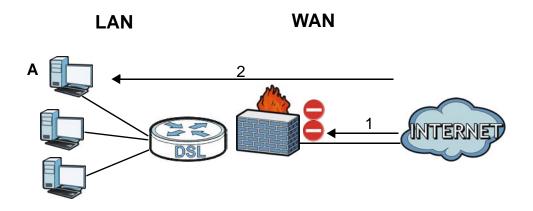

1 Click Security > Firewall and select Custom. Click Apply to save your settings.

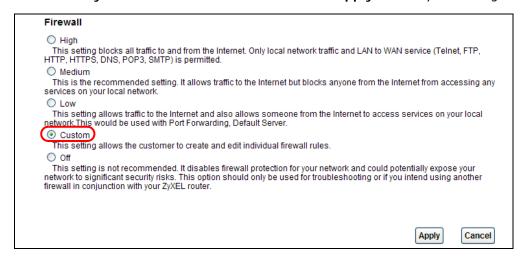

2 Click the Rules tab. In the Packet Direction field select WAN to LAN and click Add.

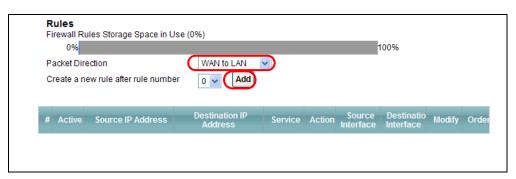

The Add New Firewall Rule screen will appear. Click the Edit Customized Services button to access the following screen. Click Add and configure the following settings. In this tutorial, a hypothetical port 123 is allowed. Click OK.

| Service Name | My_Service |
|--------------|------------|
| Service Type | TCP        |
| Port Number  | 123        |

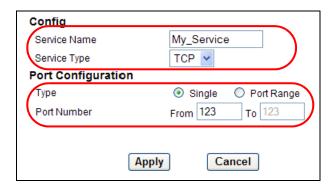

4 In the Add New Firewall Rule screen, select Active. In the Available Services field, select the service you configured, My\_Service. Click OK.

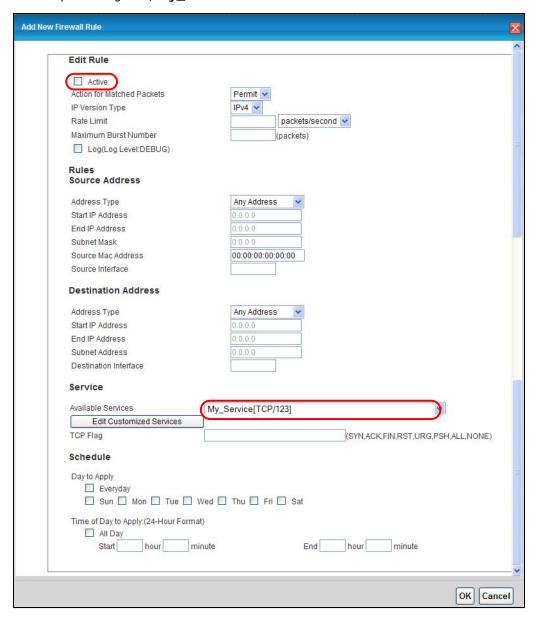

5 The firewall rule you configured appears in the table. The AMG1302/AMG1202-TSeries allows traffic from the WAN to LAN if it matches port 123.

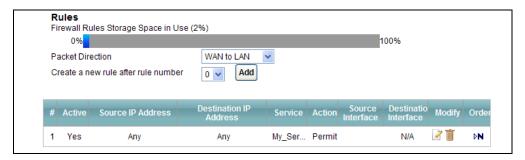

# 4.8 Configuring Static Route for Routing to Another Network

In order to extend your Intranet and control traffic flowing directions, you may connect a router to the AMG1302/AMG1202-TSeries's LAN. The router may be used to separate two department networks. This tutorial shows how to configure a static routing rule for two network routings.

In the following figure, router **R** is connected to the AMG1302/AMG1202-TSeries's LAN. **R** connects to two networks, **N1** (192.168.1.x/24) and **N2** (192.168.10.x/24). If you want to send traffic from computer **A** (in **N1** network) to computer **B** (in **N2** network), the traffic is sent to the AMG1302/AMG1202-TSeries's WAN default gateway by default. In this case, **B** will never receive the traffic.

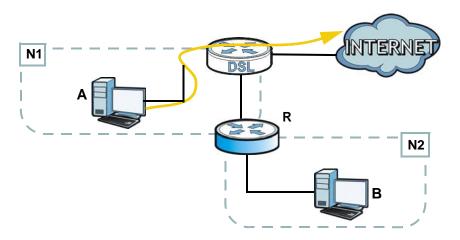

You need to specify a static routing rule on the AMG1302/AMG1202-TSeries to specify  $\bf R$  as the router in charge of forwarding traffic to  $\bf N2$ . In this case, the AMG1302/AMG1202-TSeries routes traffic from  $\bf A$  to  $\bf R$  and then  $\bf R$  routes the traffic to  $\bf B$ .

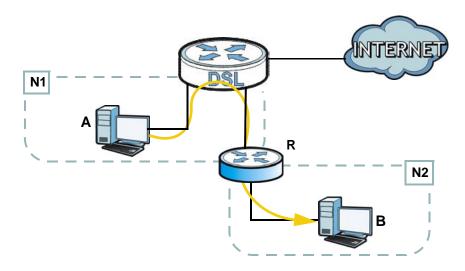

This tutorial uses the following example IP settings:

Table 8 IP Settings in this Tutorial

| DEVICE / COMPUTER                 | IP ADDRESS    |
|-----------------------------------|---------------|
| The AMG1302/AMG1202-TSeries's WAN | 172.16.1.1    |
| The AMG1302/AMG1202-TSeries's LAN | 192.168.1.1   |
| Α                                 | 192.168.1.34  |
| R's N1                            | 192.168.1.253 |
| R's N2                            | 192.168.10.2  |
| В                                 | 192.168.10.33 |

To configure a static route to route traffic from  ${\bf N1}$  to  ${\bf N2}$ :

- 1 Log into the AMG1302/AMG1202-TSeries's Web Configurator.
- 2 Click Network Setting > Static Route.
- 3 Click Edit on a new rule in the Static Route screen.

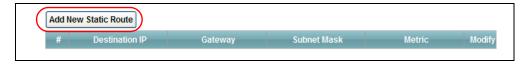

- 4 Configure the **Static Route Setup** screen using the following settings:
  - 4a Type 192.168.10.0 and subnet mask 255.255.255.0 for the destination, N2.
  - 4b Type 192.168.1.253 (R's N1 address) in the Gateway IP Address field.
  - 4c Enter 1 in the Metric field.

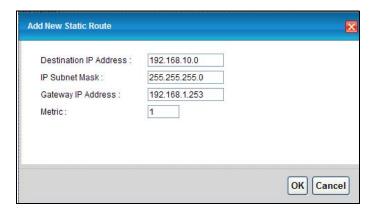

4d Click OK.

Now **B** should be able to receive traffic from **A**. You may need to additionally configure **B**'s firewall settings to allow specific traffic to pass through.

# 4.9 Port Binding Configuration

This tutorial shows you how to configure port binding for WAN connections with different ATM QoS settings for different types of traffic. The port binding feature is used to group each WAN connection with specific LAN ports and WLANs. In this example ATM QoS settings are configured for a WAN PVC for time sensitive Media-On-Demand (MOD) traffic. ATM QoS settings are also configured for another WAN PVC for non-time sensitive data traffic.

## 4.9.1 Configuring ATM QoS for Multiple WAN Connections

This example shows an application for multiple WAN connections with different ATM QoS Settings.

More than one WAN connection on the AMG1302/AMG1202-TSeries may be configured to record traffic statistics or calculate service charges.

Three WAN connections are configured over the ADSL line:

- The connection with VPI/VCI, 0/33, is dedicated for general data transmission.
- The connection with VPI/VCI, **0/34**, is dedicated for VoIP service.
- The connection with VPI/VCI, 0/35, is dedicated for Media-On-Demand (MOD) service.

To configure bandwidth for the WAN connections, access the WAN configuration **Advanced Setup** screen by clicking **Network Setting** > **Broadband**. Click **Advanced Setup**.

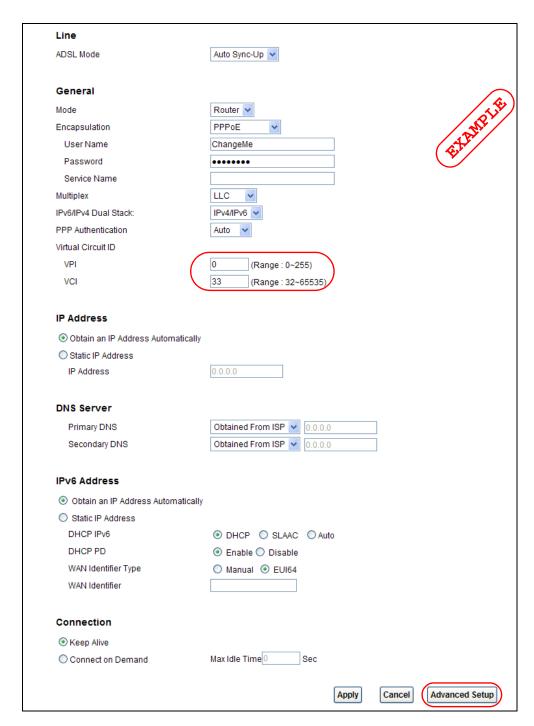

To configure bandwidth for the data connection, select **UBR with PCR** in the **ATM QoS Type** field. Click **Apply**.

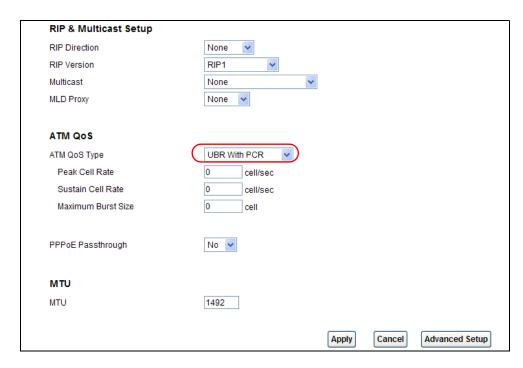

To configure dedicated bandwidth of 400 kbps for the VoIP connection, select CBR in the ATM QoS Type field and enter the Peak Cell Rate as 943 (divide the bandwidth 400000 bps by 424). Click Apply to save the settings.

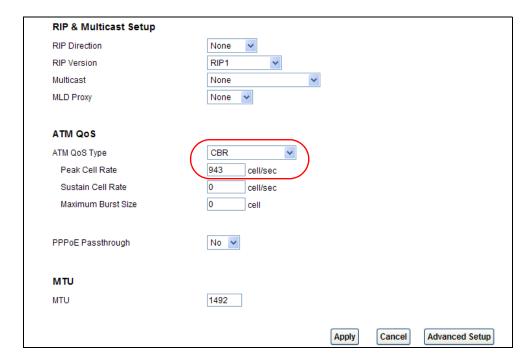

To configure variable bandwidth of 2 Mbps for MOD data connection, select **Realtime VBR** in the **ATM QoS Type** field. Set the **Peak Cell Rate** as **4717** (divide the bandwidth 2mbps by 424) and set both the **Sustain Cell Rate** and **Maximum Burst Size** as **4716** (which is less than the peak cell rate). Click **Apply** to save the settings.

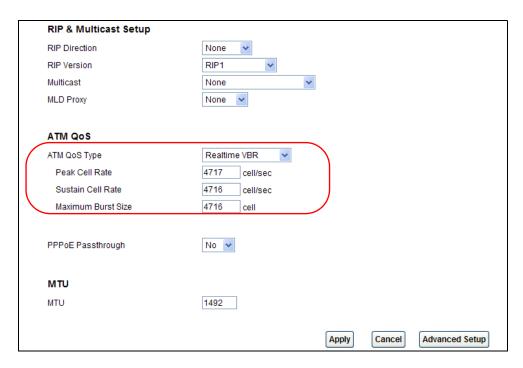

Configured WAN connections can be viewed by clicking the **More Connections** tab under **Network Setting** > **Broadband**. See the WAN Setup chapter (Chapter 6 on page 73) for more information on configuring WAN connections and ATM QoS settings.

## 4.9.2 Configuring Port Binding

You can then group specific WAN PVCs with LAN ports or WLANs, so traffic from these ports is forwarded through specific WAN PVCs. In the configuration shown below, the WAN connections set up in the previous section are bound as follows:

Table 9 Port Binding Groups

| GROUP INDEX | WAN CONNECTION  | LAN PORT        |
|-------------|-----------------|-----------------|
| 0           | PVC0 - for Data | eth1, eth2, AP0 |
| 1           | PVC1 - for VoIP | eth3            |
| 2           | PVC2 - for MOD  | eth4            |

- 1 Access the port binding screen by clicking **Network Setting** > **Port Binding**, and select **Activated Port Binding** to turn on the port binding feature.
- 2 Click the **Port Binding** tab, specify the **Group Index** and select the ports to include in the port binding group. Click **Apply**.

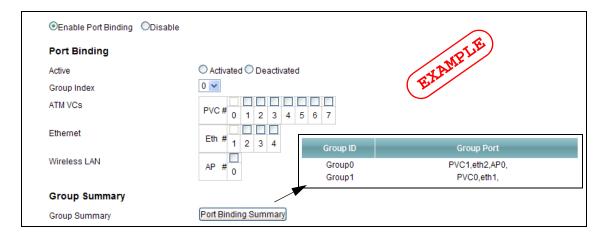

The configured groups can be viewed by clicking the Port Binding Summary button. See the Port Binding chapter (Chapter 12 on page 161) for more details on configuring port binding.

## 4.10 Configuring QoS to Prioritize Traffic

This section contains tutorials on how you can configure the QoS screen.

Let's say you are a team leader of a small sales branch office. You want to prioritize e-mail traffic because your task includes sending urgent updates to clients at least twice every hour. You also upload data files (such as logs and e-mail archives) to the FTP server throughout the day. Your colleagues use the Internet for research, as well as chat applications for communicating with other branch offices.

In the following figure you want to configure QoS so that e-mail traffic gets the highest priority. You can do the following:

- Configure a queue to assign the highest priority queue (1) to e-mail traffic from the LAN interface, so that e-mail traffic would not get delayed when there is network congestion.
- Note the MAC address (AA:FF:AA:FF for example) of your computer and map it to queue
   1.

Note: QoS is applied to traffic flowing out of the AMG1302/AMG1202-TSeries.

Traffic that does not match this class is assigned a priority queue based on the internal QoS mapping table on the AMG1302/AMG1202-TSeries.

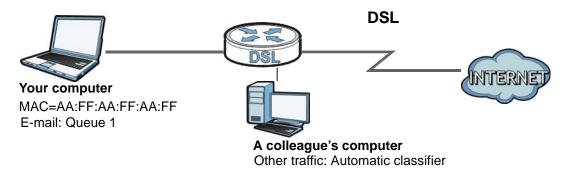

1 Click Network Setting > QoS and check Active QoS. Click Apply.

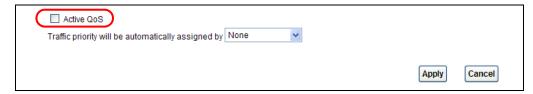

Go to **Network Setting** > **QoS** > **Queue Setup**. Click the **Edit** icon next to an entry to configure a queue.

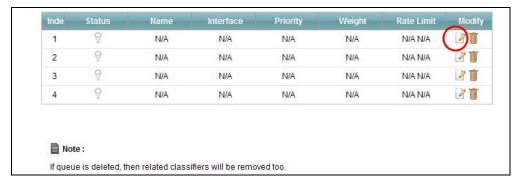

3 Select **Active** and give it a name (**Queue1** in this example). Select **WAN** in the **Interface** field and 1 in the **Priority** and **Weight** fields. Then click **OK**.

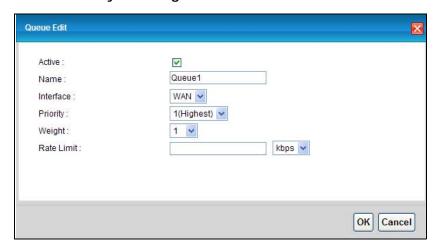

4 Go to Network Setting > QoS > Class Setup and click Add new Classifier.

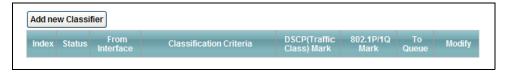

5 Select **Active** and follow the settings as shown in the screen below. Then click **OK**. Note that you have to select **TCP** in the **IP Protocol** field first, then you can configure the source port range setting.

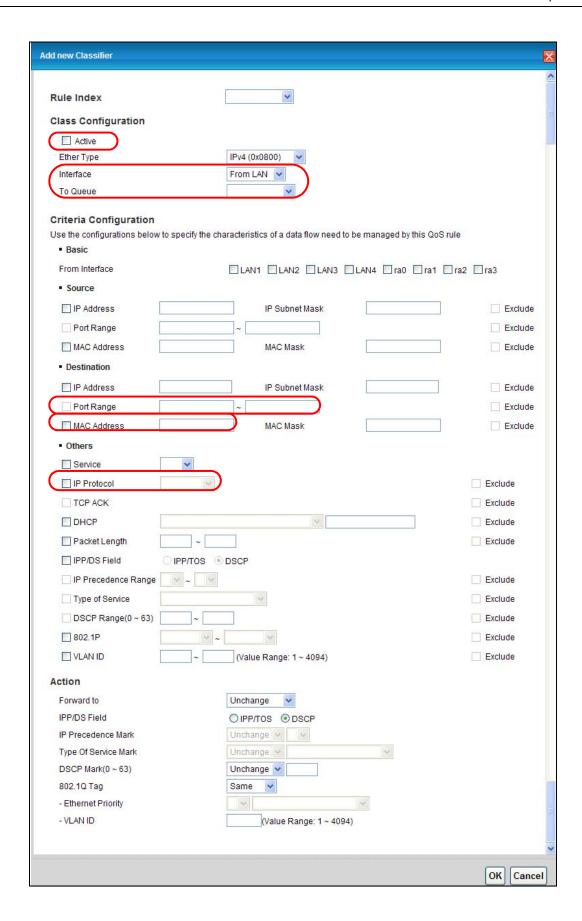

| Interface          | Select From LAN.                                                                                                    |
|--------------------|----------------------------------------------------------------------------------------------------|
| To Queue           | Link this to a queue created in the <b>Network Setting &gt; QoS</b> > <b>Queue Setup</b> screen, which is the <b>1</b> queue created in this example. |
| Source MAC Address | Type the MAC address of your computer - AA:FF:AA:FF. Type the Source Mac Netmask if you know it.                                                      |
| Source Port Range  | Enter the port number to which the rule should be applied - <b>25</b> for SMTP.                                                                       |
| Protocol ID        | Select the IP protocol type - TCP.                                                                                                    |

This maps e-mail traffic to queue 1 created in the previous screen (see the **Source Port Range** field). This also maps your computer's MAC address to queue 1 (see the **Source MAC Address** field).

# 4.11 Access the AMG1302/AMG1202-TSeries from the Internet Using DDNS

If you connect your AMG1302/AMG1202-TSeries to the Internet and it uses a dynamic WAN IP address, it is inconvenient for you to manage the device from the Internet. The AMG1302/AMG1202-TSeries's WAN IP address changes dynamically. Dynamic DNS (DDNS) allows you to access the AMG1302/AMG1202-TSeries using a domain name.

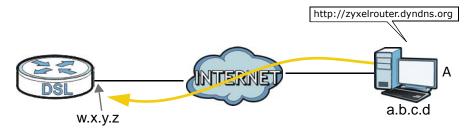

To use this feature, you have to apply for DDNS service at www.dyndns.org.

This tutorial shows you how to:

- Registering a DDNS Account on www.dyndns.org
- Configuring DDNS on Your AMG1302/AMG1202-TSeries
- Testing the DDNS Setting

Note: If you have a private WAN IP address, then you cannot use DDNS.

## 4.11.1 Registering a DDNS Account on www.dyndns.org

1 Open a browser and type http://www.dyndns.org.

- 2 Apply for a user account. This tutorial uses **UserName1** and **12345** as the username and password.
- 3 Log into www.dyndns.org using your account.
- 4 Add a new DDNS host name. This tutorial uses the following settings as an example.
  - Hostname: zyxelrouter.dyndns.org
  - · Service Type: Host with IP address
  - IP Address: Enter the WAN IP address that your AMG1302/AMG1202-TSeries is currently using. You can find the IP address on the AMG1302/AMG1202-TSeries's Web Configurator **Status** page.

Then you will need to configure the same account and host name on the AMG1302/AMG1202-TSeries later.

### 4.11.2 Configuring DDNS on Your AMG1302/AMG1202-TSeries

Configure the following settings in the **Network Setting** > **Dynamic DNS** screen.

- Select Active Dynamic DNS.
- Select www.dyndns.org in the Service Provider field.
- Type zyxelrouter.dyndns.org in the Host Name field.
- Enter the user name (UserName1) and password (12345).

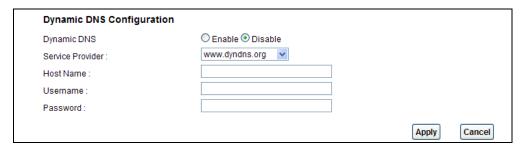

Click Apply.

## 4.11.3 Testing the DDNS Setting

Now you should be able to access the AMG1302/AMG1202-TSeries from the Internet. To test this:

- 1 Open a web browser on the computer (using the IP address a.b.c.d) that is connected to the Internet.
- 2 Type http://zyxelrouter.dyndns.org and press [Enter].
- The AMG1302/AMG1202-TSeries's login page should appear. You can then log into the AMG1302/AMG1202-TSeries and manage it.

# PART II Technical Reference

# **Connection Status and System Info Screens**

## 5.1 Overview

After you log into the web configurator, the **Connection Status** screen appears. This shows the network connection status of the AMG1302/AMG1202-TSeries and clients connected to it.

Use the **System Info** screen to look at the current status of the device, system resources and interfaces (LAN, WAN, WLAN).

## 5.2 The Connection Status Screen

Use this screen to view the network connection status of the device and its clients. A warning message appears if there is a connection problem.

If you prefer to view the status in a list, click **List View** in the **Viewing mode** selection box. You can configure how often you want the AMG1302/AMG1202-TSeries to update this screen in **Refresh Interval**.

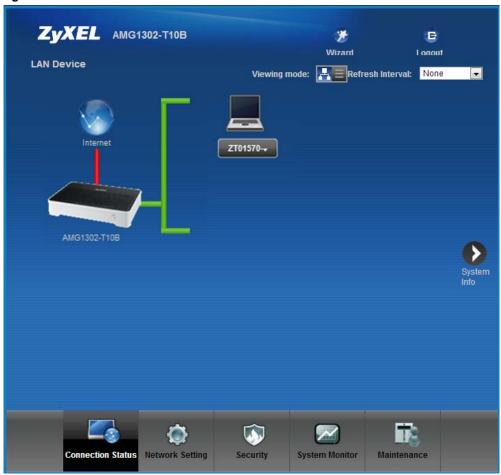

Figure 16 Connection Status: Icon View

Figure 17 Connection Status: List View

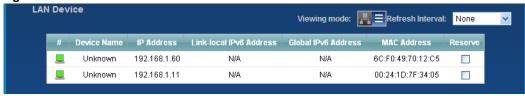

In **Icon View**, if you want to view information about a client, click the client's name and then click on **Info**.

In List View, you can also view the client's information.

# 5.3 The System Info Screen

Click Connection Status > System Info to open this screen.

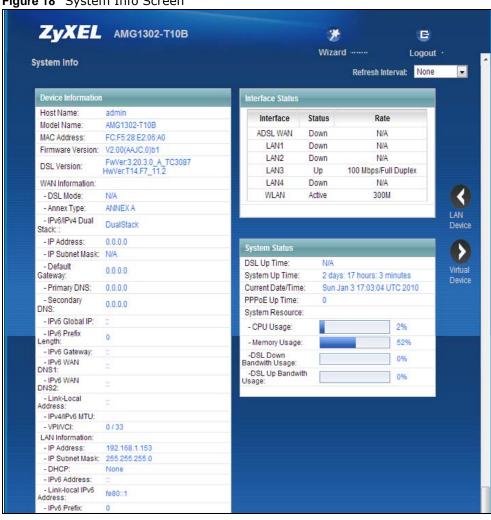

Figure 18 System Info Screen

Each field is described in the following table.

Table 10 System Info Screen

| LABEL               | DESCRIPTION                                                                                                    |  |
|---------------------|----------------------------------------------------------------------------------------------------|--|
| Refresh Interval    | Select how often you want the AMG1302/AMG1202-TSeries to update this screen from the drop-down list box.                                                                                                    |  |
| Device Information  | Device Information                                                                                                    |  |
| Host Name           | This field displays the AMG1302/AMG1202-TSeries system name. It is used for identification.                                                                                                    |  |
| Model Name          | This is the model name of your device.                                                                                                    |  |
| MAC Address         | This is the MAC (Media Access Control) or Ethernet address unique to your AMG1302/AMG1202-TSeries.                                                                                                    |  |
| Firmware<br>Version | This field displays the current version of the firmware inside the device. It also shows the date the firmware version was created. Go to the <b>Maintenance</b> > <b>Firmware Upgrade</b> screen to change it. |  |
| DSL Version         | This is the current version of the AMG1302/AMG1202-TSeries's DSL modem code.                                                                                                    |  |
| WAN Information     |                                                                                                    |  |
| DSL Mode            | This is the method of encapsulation used by your ISP.                                                                                                    |  |

| LABEL                     | DESCRIPTION                                                                                                    |
|---------------------------|----------------------------------------------------------------------------------------------------|
| Annex Type                | This is the ADSL Annex Type that your AMG1302/AMG1202-TSeries is using.                                                                                           |
| IP Address                | This field displays the current IP address of the AMG1302/AMG1202-TSeries in the WAN.                                                                             |
| IP Subnet Mask            | This field displays the current subnet mask in the WAN.                                                                                                    |
| Default<br>Gateway        | This is the IP address of the default gateway, if applicable.                                                                                                    |
| Primary/<br>Secondary DNS | This is the primary/secondary DNS server IP address assigned to the AMG1302/AMG1202-TSeries.                                                                      |
| IPv6 Global IP            | This is the current IPv6 address of the AMG1302/AMG1202-TSeries in the WAN. Click this to go to the screen where you can change it.                               |
| IPv6 Prefix<br>Length     | This is the current IPv6 prefix length in the WAN.                                                                                                    |
| IPv6 Gateway              | This is the IPv6 address of the default gateway, if applicable.                                                                                                   |
| IPv6 WAN<br>DNS1/2        | This is the primary/secondary DNS server IPv6 address assigned to the AMG1302/AMG1202-TSeries.                                                                    |
| Link-Local<br>Address     | This is the link local address assigned to the AMG1302/AMG1202-TSeries within the LAN.                                                                            |
| IPv4/IPv6 MTU             | This is the MTU (Maximum Transmission Unit) for IPv4 and IPv6 packets passing through the WAN interface.                                                          |
| VPI/VCI                   | This is the Virtual Path Identifier and Virtual Channel Identifier that you entered in the <b>Network Setting &gt; Broadband &gt; Internet Connection</b> screen. |
| LAN Information           |                                                                                                    |
| IP Address                | This field displays the current IP address of the AMG1302/AMG1202-TSeries in the LAN.                                                                             |
| IP Subnet Mask            | This field displays the current subnet mask in the LAN.                                                                                                    |
| IPv6 Address              | This is the current IPv6 address of the AMG1302/AMG1202-TSeries in the LAN. Click this to go to the screen where you can change it.                               |
| IPv6 Prefix<br>Length     | This is the current IPv6 prefix length in the LAN.                                                                                                    |
| IPv6 Prefix               | This is the current IPv6 prefix in the LAN.                                                                                                    |
| IPv6 Global IP            | This is the current global IPv6 address of the AMG1302/AMG1202-TSeries.                                                                                           |
| DHCP                      | This field displays what DHCP services the AMG1302/AMG1202-TSeries is providing to the LAN. Choices are:                                                          |
|                           | Server - The AMG1302/AMG1202-TSeries is a DHCP server in the LAN. It assigns IP addresses to other computers in the LAN.                                          |
|                           | <b>Relay</b> - The AMG1302/AMG1202-TSeries acts as a surrogate DHCP server and relays DHCP requests and responses between the remote server and the clients.      |
|                           | None - The AMG1302/AMG1202-TSeries is not providing any DHCP services to the LAN.                                                                                 |
| IPv6 LAN DNS1/<br>2       | This is the first/second DNS server IPv6 address the AMG1302/AMG1202-TSeries passes to the DHCP clients.                                                          |
| WLAN Information          |                                                                                                    |
| Status                    | This displays whether wireless LAN is turned on or off.                                                                                                    |
| SSID                      | This is the descriptive name used to identify the AMG1302/AMG1202-TSeries in the wireless LAN.                                                                    |
| Channel                   | This is the channel number used by the AMG1302/AMG1202-TSeries now.                                                                                               |
| Security Mode             | This displays the type of security the AMG1302/AMG1202-TSeries is using in the wireless LAN.                                                                      |

| LABEL                 | DESCRIPTION                                                                                                    |  |
|-----------------------|----------------------------------------------------------------------------------------------------|--|
| WPS                   | <b>Configured</b> displays when the WPS security settings have been configured and wireless clients can connect with the device through WPS. <b>Unconfigured</b> displays when the device has not been configured and wireless clients can't establish a link with the device through WPS.                                                                                                    |  |
| Scheduling            | This displays whether WLAN scheduling is activated.                                                                                                    |  |
| WiFi MAC              | This is the MAC (Media Access Control) of the WiFi interface.                                                                                                    |  |
| Security              |                                                                                                    |  |
| Firewall              | This displays whether or not the AMG1302/AMG1202-TSeries's firewall is activated. Click this to go to the screen where you can change it.                                                                                                    |  |
| Interface Status      |                                                                                                    |  |
| Interface             | This column displays each interface the AMG1302/AMG1202-TSeries has.                                                                                                    |  |
| Status                | This field indicates whether or not the AMG1302/AMG1202-TSeries is using the interface.                                                                                                    |  |
|                       | For the DSL interface, this field displays <b>Down</b> (line is down), <b>Up</b> (line is up or connected), <b>Initializing</b> (line is initializing), <b>Establishing Link</b> (line is establishing a link) if you're using Ethernet encapsulation and <b>Down</b> (line is down), <b>Up</b> (line is up or connected), <b>Idle</b> (line (ppp) idle), <b>Dial</b> (starting to trigger a call) and <b>Drop</b> (dropping a call) if you're using PPPoE encapsulation. |  |
|                       | For the LAN interface, this field displays <b>Up</b> when the AMG1302/AMG1202-TSeries is connected through an Ethernet cable to a computer or a HUB. It displays <b>Down</b> when the AMG1302/AMG1202-TSeries's Ethernet port is disconnected.                                                                                                    |  |
|                       | For the WLAN interface, it displays <b>Active</b> when WLAN is enabled or <b>InActive</b> when WLAN is disabled.                                                                                                    |  |
| Rate                  | For the LAN interface, this displays the port speed.                                                                                                    |  |
|                       | For the WAN interface, this displays the DSL link rate downstream and upstream.                                                                                                    |  |
|                       | For the DSL interface, it displays the downstream and upstream transmission rate.                                                                                                    |  |
|                       | For the WLAN interface, it displays the maximum transmission rate when WLAN is enabled or <b>N/A</b> when WLAN is disabled.                                                                                                    |  |
| System Status         | System Status                                                                                                    |  |
| DSL Up Time           | This field displays how long the DSL connection has been active.                                                                                                    |  |
| System Up Time        | This field displays how long the AMG1302/AMG1202-TSeries has been running since it last started up. The AMG1302/AMG1202-TSeries starts up when you plug it in, when you restart it (Maintenance > Reboot), or when you reset it (see Chapter 1 on page 19).                                                                                                    |  |
| Current Date/<br>Time | This field displays the current date and time in the AMG1302/AMG1202-TSeries. You can change this in <b>Maintenance</b> > <b>Time Setting</b> .                                                                                                    |  |
| System Resource       |                                                                                                    |  |
| CPU Usage             | This field displays what percentage of the AMG1302/AMG1202-TSeries's processing ability is currently used. When this percentage is close to 100%, the AMG1302/AMG1202-TSeries is running at full load, and the throughput is not going to improve anymore. If you want some applications to have more throughput, you should turn off other applications.                                                                                                    |  |
| Memory Usage          | This field displays what percentage of the AMG1302/AMG1202-TSeries's memory is currently used. Usually, this percentage should not increase much. If memory usage does get close to 100% and remains like that for a high period of time, the AMG1302/AMG1202-TSeries may become unstable and you should restart it. See Chapter 24 on page 221, or turn off the device (unplug the power) for a few seconds.                                                             |  |

# **Broadband**

## 6.1 Overview

This chapter describes the AMG1302/AMG1202-TSeries's **Broadband** screens. Use these screens to configure your AMG1302/AMG1202-TSeries for Internet access.

A WAN (Wide Area Network) connection is an outside connection to another network or the Internet. It connects your private networks (such as a LAN (Local Area Network) and other networks, so that a computer in one location can communicate with computers in other locations.

Figure 19 LAN and WAN

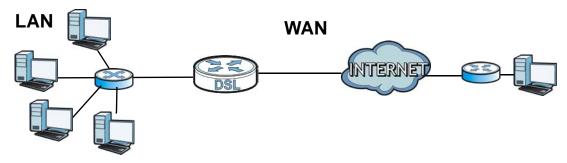

### 6.1.1 What You Can Do in the WAN Screens

- Use the Internet Connection screen (Section 6.2 on page 74) to configure the WAN settings on the AMG1302/AMG1202-TSeries for Internet access.
- Use the **More Connections** screen (Section 6.3 on page 81) to set up additional Internet access connections.

### 6.1.2 What You Need to Know About WAN

### **Encapsulation Method**

Encapsulation is used to include data from an upper layer protocol into a lower layer protocol. To set up a WAN connection to the Internet, you need to use the same encapsulation method used by your ISP (Internet Service Provider). If your ISP offers a dial-up Internet connection using PPPoE (PPP over Ethernet) or PPPoA, they should also provide a username and password (and service name) for user authentication.

#### **WAN IP Address**

The WAN IP address is an IP address for the AMG1302/AMG1202-TSeries, which makes it accessible from an outside network. It is used by the AMG1302/AMG1202-TSeries to communicate with other

devices in other networks. It can be static (fixed) or dynamically assigned by the ISP each time the AMG1302/AMG1202-TSeries tries to access the Internet.

If your ISP assigns you a static WAN IP address, they should also assign you the subnet mask and DNS server IP address(es) (and a gateway IP address if you use the Ethernet or ENET ENCAP encapsulation method).

#### Multicast

Traditionally, IP packets are transmitted in one of either two ways - Unicast (1 sender - 1 recipient) or Broadcast (1 sender - everybody on the network). Multicast delivers IP packets to a group of hosts on the network - not everybody and not just one.

#### **IGMP**

IGMP (Internet Group Multicast Protocol) is a network-layer protocol used to establish membership in a Multicast group - it is not used to carry user data. There are three versions of IGMP. IGMP version 2 and 3 are improvements over version 1, but IGMP version 1 is still in wide use.

#### IPv6

IPv6 (Internet Protocol version 6), is designed to increase IP address space and enhance features. The AMG1302/AMG1202-TSeries supports IPv4/IPv6 dual stack and can connect to IPv4 and IPv6 networks. See (Appendix E on page 295) for more information about IPv6.

### **Finding Out More**

See Section 6.4 on page 86 for technical background information on WAN.

## 6.1.3 Before You Begin

You need to know your Internet access settings such as encapsulation and WAN IP address. Get this information from your ISP.

## **6.2 The Internet Connection Screen**

Use this screen to change your AMG1302/AMG1202-TSeries's WAN settings. Click **Network Setting > Broadband > Internet Connection**. The screen differs by the WAN type and encapsulation you select.

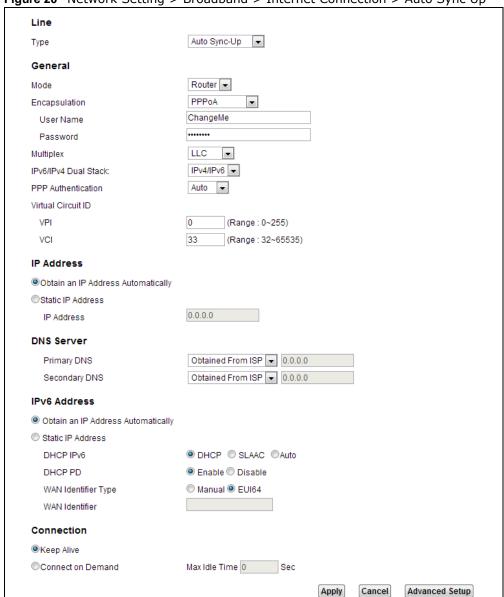

Figure 20 Network Setting > Broadband > Internet Connection > Auto Sync Up

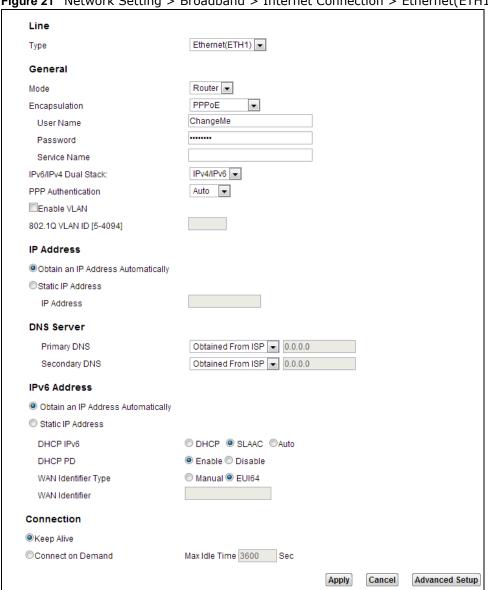

Figure 21 Network Setting > Broadband > Internet Connection > Ethernet(ETH1)

**Table 11** Network Setting > Broadband > Internet Connection

| LABEL                | DESCRIPTION                                                                                                    |
|----------------------|----------------------------------------------------------------------------------------------------|
| Line                 |                                                                                                    |
| Туре                 | Select the DSL mode supported by your ISP.                                                                                                    |
|                      | Use <b>Auto Sync-Up</b> if you are not sure which mode to choose from. The AMG1302/AMG1202-TSeries dynamically diagnoses the mode supported by the ISP and selects the best compatible one for your connection.                                                                                                    |
|                      | Other options are ADSL2+, ADSL2, G.DMT, T1.413 and G.lite.                                                                                                    |
|                      | The P-1302-T10B device supports <b>Ethernet (ETH1)</b> mode. To select this mode, connect a modem or router to the WAN port and select <b>Ethernet (ETH1)</b> .                                                                                                    |
|                      | Note: The ZyXEL Device reboots when transferring to and from <b>Ethernet (ETH1)</b> type.                                                                                                    |
| General              |                                                                                                    |
| Mode                 | Select Router (default) from the drop-down list box if your ISP gives you one IP address only and you want multiple computers to share an Internet account. Select <b>Bridge</b> when your ISP provides you more than one IP address and you want the connected computers to get individual IP address from ISP's DHCP server directly. If you select <b>Bridge</b> , you cannot use Firewall, DHCP server and NAT on the AMG1302/AMG1202-TSeries. |
| Encapsulation        | Select the method of encapsulation used by your ISP from the drop-down list box. Choices vary depending on the mode you select in the <b>Mode</b> field.                                                                                                    |
|                      | If you select <b>Router</b> in the <b>Mode</b> field, select <b>PPPoA</b> , <b>RFC 1483</b> , <b>ENET ENCAP</b> or <b>PPPoE</b> .                                                                                                    |
|                      | If you select <b>Bridge</b> in the <b>Mode</b> field, method of encapsulation is not available.                                                                                                    |
| User Name            | (PPPoA and PPPoE encapsulation only) Enter the user name exactly as your ISP assigned. If assigned a name in the form user@domain where domain identifies a service name, then enter both components exactly as given.                                                                                                    |
| Password             | (PPPoA and PPPoE encapsulation only) Enter the password associated with the user name above.                                                                                                    |
| Service Name         | (PPPoE only) Type the name of your PPPoE service here.                                                                                                    |
| Multiplex            | Select the method of multiplexing used by your ISP from the drop-down list. Choices are <b>VC</b> or <b>LLC</b> .                                                                                                    |
| IPv6/IPv4 Dual Stack | If you select <b>Enable</b> , the AMG1302/AMG1202-TSeries can connect to IPv4 and IPv6 networks and choose the protocol for applications according to the address type. If you select <b>Disable</b> , the AMG1302/AMG1202-TSeries will operate in IPv4 mode.                                                                                                    |
| PPP Authentication   | The AMG1302/AMG1202-TSeries supports PAP (Password Authentication Protocol) and CHAP (Challenge Handshake Authentication Protocol). CHAP is more secure than PAP; however, PAP is readily available on more platforms.                                                                                                    |
|                      | Use the drop-down list box to select an authentication protocol for outgoing calls. Options are:                                                                                                    |
|                      | <b>AUTO</b> - Your AMG1302/AMG1202-TSeries accepts either CHAP or PAP when requested by this remote node.                                                                                                    |
|                      | CHAP - Your AMG1302/AMG1202-TSeries accepts CHAP only.                                                                                                    |
|                      | PAP - Your AMG1302/AMG1202-TSeries accepts PAP only.                                                                                                    |
| Virtual Circuit ID   | VPI (Virtual Path Identifier) and VCI (Virtual Channel Identifier) define a virtual circuit. Refer to the appendix for more information.                                                                                                    |
| VPI                  | This option is available if you select <b>Router</b> in the <b>Mode</b> field.                                                                                                    |
|                      | The valid range for the VPI is 0 to 255. Enter the VPI assigned to you.                                                                                                    |

**Table 11** Network Setting > Broadband > Internet Connection (continued)

| LABEL                                      | DESCRIPTION                                                                                                    |
|--------------------------------------------|----------------------------------------------------------------------------------------------------|
| VCI                                        | This option is available if you select <b>Router</b> in the <b>Mode</b> field.                                                                                                    |
|                                            | The valid range for the VCI is 32 to 65535 (0 to 31 is reserved for local management of ATM traffic). Enter the VCI assigned to you.                                                                                                    |
| Enable VLAN                                | This option is available if you select <b>Ethernet(ETH1)</b> in the <b>Line-&gt;Type</b> field.                                                                                                    |
|                                            | The AMG1302/AMG1202-TSeries supports Ether WAN function: DSL users must connect an RJ11 cable to the DSL port (Default), while EtherWAN users must connect an RJ45 cable into LAN port 1.                                                                                                    |
| 802.1Q VLAN ID                             | The valid range for the VLAN ID (as assinged by your provider) is 5 to 4094.                                                                                                    |
| IP Address                                 |                                                                                                    |
| Obtain an IP Address                       | This option is available if you select <b>Router</b> in the <b>Mode</b> field.                                                                                                    |
| Automatically                              | A static IP address is a fixed IP that your ISP gives you. A dynamic IP address is not fixed; the ISP assigns you a different one each time you connect to the Internet.                                                                                                    |
|                                            | Select <b>Obtain an IP Address Automatically</b> if you have a dynamic IP address; otherwise select <b>Static IP Address</b> and type your ISP assigned IP address in the <b>IP Address</b> field and a gateway IP address (supplied by your ISP) below.                                                                                          |
| DNS Server - This sect                     | ion is not available when you select <b>Bridge</b> in the <b>Mode</b> field.                                                                                                    |
| Obtain DNS info<br>Automatically           | Select this to have the AMG1302/AMG1202-TSeries get the DNS server addresses from the ISP automatically.                                                                                                    |
| Use the following<br>Static DNS IP Address | Select this to have the AMG1302/AMG1202-TSeries use the DNS server addresses you configure manually.                                                                                                    |
| Primary DNS<br>Server                      | Enter the first DNS server address assigned by the ISP.                                                                                                    |
| Secondary DNS<br>Server                    | Enter the second DNS server address assigned by the ISP.                                                                                                    |
| IPv6 Address                               |                                                                                                    |
| Obtain an IP Address<br>Automatically      | Select this option if you want to have the AMG1302/AMG1202-TSeries use the IPv6 prefix from the connected router's Router Advertisement (RA) to generate an IPv6 address.                                                                                                    |
| DHCP IPv6                                  | Select <b>DHCP</b> if you want to obtain an IPv6 address from a DHCPv6 server.                                                                                                    |
|                                            | The IP address assigned by a DHCPv6 server has priority over the IP address automatically generated by the AMG1302/AMG1202-TSeries using the IPv6 prefix from an RA.                                                                                                    |
|                                            | Select <b>SLAAC</b> (Stateless address autoconfiguration) to have the AMG1302/AMG1202-TSeries use the prefix to automatically generate a unique IP address that does not need to be maintained by a DHCP server.                                                                                                    |
|                                            | Select <b>Auto</b> to have the AMG1302/AMG1202-TSeries indicate to hosts for IPv6 address generation depending on the M/O (Managed/Other) flag values in the router advertisements sending to hosts.                                                                                                    |
|                                            | <ul> <li>If M flag is 1, the AMG1302/AMG1202-TSeries will indicate to hosts to obtain network settings (such as WAN IP, LAN prefix and DNS settings) through DHCPv6.</li> <li>If M flag is 0, the AMG1302/AMG1202-TSeries will check O flag.</li> <li>If O flag is 1, the AMG1302/AMG1202-TSeries will indicate to hosts to obtain DNS</li> </ul> |
|                                            | <ul> <li>information and LAN prefix through DHCPv6.</li> <li>If O flag is 0, the AMG1302/AMG1202-TSeries will not get information through DHCPv6.</li> </ul>                                                                                                    |
| DHCP PD                                    | Select <b>Enable</b> to use <b>DHCP PD</b> (Prefix Delegation) to allow the AMG1302/AMG1202-TSeries to pass the IPv6 prefix information to its LAN hosts. The hosts can then use the prefix to generate their IPv6 addresses.                                                                                                    |

**Table 11** Network Setting > Broadband > Internet Connection (continued)

| LABEL                 | DESCRIPTION                                                                                                    |
|-----------------------|----------------------------------------------------------------------------------------------------|
| WAN Identifier Type   | Select <b>Manual</b> to manually enter a WAN Identifier as the interface ID to identify the WAN interface. The WAN Identifier is appended to the IPv6 address prefix to create the routable global IPv6 address. Select <b>EUI 64</b> to use the EUI-64 format to generate an interface ID from the MAC address of the WAN interface. |
| WAN Identifier        | If you selected <b>Manual</b> , enter the WAN Identifier in this field. The WAN identifier should be unique and 64 bits in hexadecimal form. Every 16 bit block should be separated by a colon as in XXXX:XXXX:XXXX where X is a hexadecimal character. Blocks of zeros can be represented with double colons as in XXXX:XXXX:XXXX.   |
| Connection (PPPoA and | PPPoE encapsulation only)                                                                                                    |
| Keep Alive            | Select <b>Keep Alive</b> when you want your connection up all the time. The AMG1302/AMG1202-TSeries will try to bring up the connection automatically if it is disconnected.                                                                                                    |
| Apply                 | Click this to save your changes.                                                                                                    |
| Cancel                | Click this to restore your previously saved settings.                                                                                                    |
| Advanced Setup        | Click this to display the <b>Advanced WAN Setup</b> screen and edit more details of your WAN setup. Click this button again to display less fields in this screen.                                                                                                    |

## 6.2.1 Advanced Setup

Use this screen to edit your AMG1302/AMG1202-TSeries's advanced WAN settings. Click the **Advanced Setup** button in the **Internet Connection** screen. The screen appears as shown.

Figure 22 Network Setting > Broadband > Internet Connection: Advanced Setup

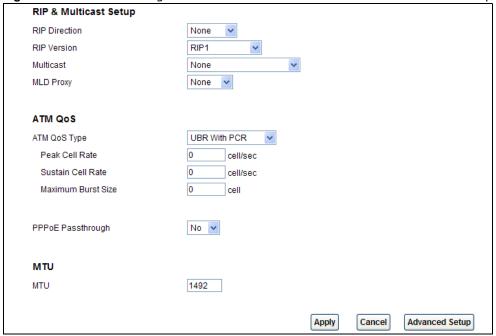

**Table 12** Network Setting > Broadband > Internet Connection: Advanced Setup

| LABEL                 | DESCRIPTION                                                                                                    |
|-----------------------|----------------------------------------------------------------------------------------------------|
| RIP Direction         | RIP (Routing Information Protocol) allows a router to exchange routing information with other routers. Use this field to control how much routing information the AMG1302/AMG1202-TSeries sends and receives on the subnet.                                                                                                    |
|                       | Select the RIP direction from None, Both, In Only and Out Only.                                                                                                    |
| RIP Version           | This field is not configurable if you select <b>None</b> in the <b>RIP Direction</b> field.                                                                                                    |
|                       | Select the RIP version from RIP-1, RIP2-B and RIP2-M.                                                                                                    |
| Multicast             | Multicast packets are sent to a group of computers on the LAN and are an alternative to unicast packets (packets sent to one computer) and broadcast packets (packets sent to every computer).                                                                                                    |
|                       | Internet Group Multicast Protocol (IGMP) is a network-layer protocol used to establish membership in a multicast group. The AMG1302/AMG1202-TSeries supports IGMP-v1, IGMP-v2 and IGMP-v3. Select None to disable it.                                                                                                    |
| MLD Proxy             | Select the version of MLD proxy (v1 or v2) to have the AMG1302/AMG1202-TSeries act as for this connection. This allows the AMG1302/AMG1202-TSeries to get subscription information and maintain a joined member list for each multicast group. It can reduce multicast traffic significantly. Select <b>None</b> to turn off MLD proxy.                                                                                                    |
| ATM QoS               |                                                                                                    |
| ATM QoS Type          | Select CBR (Continuous Bit Rate) to specify fixed (always-on) bandwidth for voice or data traffic. Select UBR With PCR (Unspecified Bit Rate) for applications that are non-time sensitive, such as e-mail. Select Realtime VBR (real-time Variable Bit Rate) type for applications with bursty connections that require closely controlled delay and delay variation. Select Non Realtime VBR (non real-time Variable Bit Rate) type for connections that do not require closely controlled delay and delay variation. |
| Peak Cell Rate        | Divide the DSL line rate (bps) by 424 (the size of an ATM cell) to find the Peak Cell Rate (PCR). This is the maximum rate at which the sender can send cells. Type the PCR here.                                                                                                    |
| Sustain Cell Rate     | The Sustain Cell Rate (SCR) sets the average cell rate (long-term) that can be transmitted. Type the SCR, which must be less than the PCR. Note that system default is 0 cells/sec.                                                                                                    |
| Maximum Burst<br>Size | Maximum Burst Size (MBS) refers to the maximum number of cells that can be sent at the peak rate. Type the MBS, which is less than 65535.                                                                                                    |
| PPPoE Passthrough     | If encapsulation type is PPPoE, select this to enable PPPoE Passthrough. In addition to the Device's built-in PPPoE client, you can select this to allow hosts on the LAN to use PPPoE client software on their computers to connect to the ISP via the device. Each host can have a separate account and a public WAN IP address.                                                                                                    |
| MTU                   |                                                                                                    |
| MTU                   | The Maximum Transmission Unit (MTU) defines the size of the largest packet allowed on an interface or connection. Enter the MTU in this field.                                                                                                    |
|                       | For ENET ENCAP, the MTU value is 1500.                                                                                                    |
|                       | For PPPoE, the MTU value is 1492.                                                                                                    |
|                       | For PPPoA and RFC 1483, the MTU is 65535.                                                                                                    |

## **6.3 The More Connections Screen**

The AMG1302/AMG1202-TSeries allows you to configure more than one Internet access connection. To configure additional Internet access connections click **Network Setting > Broadband > More Connections**. The screen differs by the encapsulation you select. When you use the **Broadband > Internet Connection** screen to set up Internet access, you are configuring the first WAN connection.

Figure 23 Network Setting > Broadband > More Connections

|                                    | Active                 | Node Name                                          | VPI/VCI     | Encapsulation              | Modify                                                                                                    |
|------------------------------------|------------------------|----------------------------------------------------|-------------|----------------------------|----------------------------------------------------------------------------------------------------|
| 1                                  | <b>~</b>               | Wan_PVC0                                           | 0/33        | PPP0A LLC                  |                                                                                                    |
| 2                                  |                        | N/A                                                | /           |                            | <b>2</b> 📺                                                                                                    |
| 3                                  |                        | N/A                                                | /           | -                          | <b>2</b> 📺                                                                                                    |
| 4                                  |                        | N/A                                                | /           | -                          | <b>2</b> 📺                                                                                                    |
| 5                                  |                        | N/A                                                | /           |                            | <b>2</b> 📺                                                                                                    |
| 6                                  |                        | N/A                                                | /           | -                          | <b>2</b> 📺                                                                                                    |
| 7                                  |                        | N/A                                                | /           | -                          | <b>2</b> 📺                                                                                                    |
|                                    |                        |                                                    |             |                            | <b>≥</b> 📺                                                                                                    |
|                                    | net Connecti           |                                                    | /<br>VID    |                            |                                                                                                    |
| herr                               | net Connecti<br>Active | ons Table<br>Node Name                             | VID         | Encapsulation              | Modify                                                                                                    |
| herr                               | net Connecti           | ons Table                                          |             |                            | Modify                                                                                                    |
| herr                               | net Connecti<br>Active | ons Table<br>Node Name                             | VID         | Encapsulation              | Modify                                                                                                    |
| herr<br>#<br>1                     | net Connecti<br>Active | ons Table<br>Node Name<br>Ethernet_WAN0            | VID<br>     | Encapsulation<br>PPPoE     | Modify                                                                                                    |
| herr<br>#<br>1                     | net Connecti           | ons Table  Node Name  Ethernet_WAN0  N/A           | VID<br><br> | Encapsulation<br>PPP0E<br> | Modify                                                                                                    |
| #<br>1<br>2<br>3                   | Active                 | ons Table  Node Name  Ethernet_WAN0  N/A  N/A      | VID<br><br> | Encapsulation PPP0E        | Modify                                                                                                    |
| #<br>1<br>2<br>3                   | Active                 | ons Table  Node Name  Ethernet_WAN0  N/A  N/A  N/A | VID         | Encapsulation PPPoE        | Modify  Pin  Tim  Tim  Tim  Tim  Tim  Tim  Tim  T                                                                                                    |
| herr<br>#<br>1<br>2<br>3<br>4<br>5 | net Connecti           | Node Name Ethernet_WAN0 N/A N/A N/A N/A N/A        | VID         | Encapsulation PPPoE        | Modify    To be a constant of the constant of the constant of |

**Table 13** Network Setting > Broadband > More Connections

| LABEL                      | DESCRIPTION                                                                                                    |
|----------------------------|----------------------------------------------------------------------------------------------------|
| ADSL Connections Table     |                                                                                                    |
| #                          | This is an index number indicating the number of the corresponding connection.                                                                     |
| Active                     | This field indicates whether the connection is active or not.                                                                                      |
|                            | Clear the check box to disable the connection. Select the check box to enable it.                                                                  |
| Node Name                  | This is the name you gave to the Internet connection.                                                                                              |
| VPI/VCI                    | This field displays the Virtual Path Identifier (VPI) and Virtual Channel Identifier (VCI) numbers configured for this WAN connection.             |
| Encapsulation              | This field indicates the encapsulation method of the Internet connection.                                                                          |
| Modify                     | The first (ISP) connection is read-only in this screen. Use the <b>Broadband &gt; Internet Connection</b> screen to edit it.                       |
|                            | Click the <b>Edit</b> icon to edit the Internet connection settings. Click this icon on an empty configuration to add a new Internet access setup. |
|                            | Click the <b>Remov</b> e icon to delete the Internet access setup from your connection list.                                                       |
| Ethernet Connections Table |                                                                                                    |

**Table 13** Network Setting > Broadband > More Connections (continued)

| LABEL         | DESCRIPTION                                                                                                    |
|---------------|----------------------------------------------------------------------------------------------------|
| #             | This is an index number indicating the number of the corresponding connection.                                                                     |
| Active        | This field indicates whether the connection is active or not.                                                                                      |
|               | Clear the check box to disable the connection. Select the check box to enable it.                                                                  |
| Node Name     | This is the name you gave to the Internet connection.                                                                                              |
| VID           | This field displays the VLAN ID number used by this connection.                                                                                    |
| Encapsulation | This field indicates the encapsulation method of the Internet connection.                                                                          |
| Modify        | The first (ISP) connection is read-only in this screen. Use the <b>Broadband &gt; Internet Connection</b> screen to edit it.                       |
|               | Click the <b>Edit</b> icon to edit the Internet connection settings. Click this icon on an empty configuration to add a new Internet access setup. |
|               | Click the <b>Remove</b> icon to delete the Internet access setup from your connection list.                                                        |

## **6.3.1 More Connections Edit**

Use this screen to configure a connection. Click the edit icon in the **More Connections** screen to display the following screen.

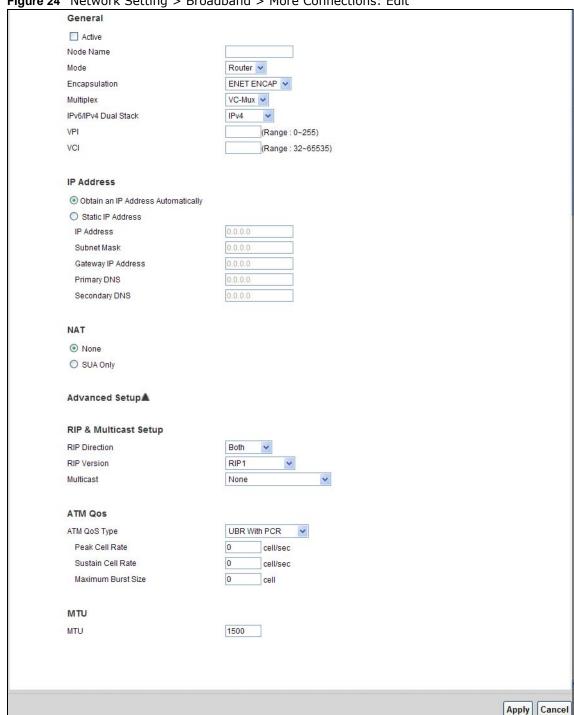

Figure 24 Network Setting > Broadband > More Connections: Edit

**Table 14** Network Setting > Broadband > More Connections: Edit

| LABEL   | DESCRIPTION                                                                            |
|---------|----------------------------------------------------------------------------------------|
| General |                                                                                        |
| Active  | Select the check box to activate or clear the check box to deactivate this connection. |

**Table 14** Network Setting > Broadband > More Connections: Edit (continued)

| LABEL                   | DESCRIPTION                                                                                                    |
|-------------------------|----------------------------------------------------------------------------------------------------|
| Node Name               | Enter a unique, descriptive name of up to 13 ASCII characters for this connection.                                                                                                    |
| Mode                    | Select <b>Router</b> from the drop-down list box if your ISP allows multiple computers to share an Internet account.                                                                                                    |
|                         | If you select <b>Bridge</b> , the AMG1302/AMG1202-TSeries will forward any packet that it does not route to this remote node; otherwise, the packets are discarded.                                                                                           |
| Encapsulation           | Select the method of encapsulation used by your ISP from the drop-down list box. Choices vary depending on the mode you select in the <b>Mode</b> field.                                                                                                    |
|                         | If you select <b>Router</b> in the <b>Mode</b> field, select <b>PPPoA</b> , <b>RFC 1483</b> , <b>ENET ENCAP</b> or <b>PPPoE</b> .                                                                                                    |
|                         | If you select <b>Bridge</b> in the <b>Mode</b> field, method of encapsulation is not available.                                                                                                    |
| Multiplex               | Select the method of multiplexing used by your ISP from the drop-down list. Choices are <b>VC</b> or <b>LLC</b> .                                                                                                    |
|                         | By prior agreement, a protocol is assigned a specific virtual circuit, for example, VC1 will carry IP. If you select VC, specify separate VPI and VCI numbers for each protocol.                                                                              |
|                         | For LLC-based multiplexing or PPP encapsulation, one VC carries multiple protocols with protocol identifying information being contained in each packet header. In this case, only one set of VPI and VCI numbers need be specified for all protocols.        |
| IPv6/IPv4 Dual<br>Stack | If you select <b>Enable</b> , the AMG1302/AMG1202-TSeries can connect to IPv4 and IPv6 networks and choose the protocol for applications according to the address type. If you select <b>Disable</b> , the AMG1302/AMG1202-TSeries will operate in IPv4 mode. |
| VPI                     | The valid range for the VPI is 0 to 255. Enter the VPI assigned to you.                                                                                                    |
| VCI                     | The valid range for the VCI is 32 to 65535 (0 to 31 is reserved for local management of ATM traffic). Enter the VCI assigned to you.                                                                                                    |
| IP Address              | This option is available if you select <b>Router</b> in the <b>Mode</b> field.                                                                                                    |
|                         | A static IP address is a fixed IP that your ISP gives you. A dynamic IP address is not fixed; the ISP assigns you a different one each time you connect to the Internet.                                                                                      |
|                         | If you use the encapsulation type except RFC 1483, select Obtain an IP Address Automatically when you have a dynamic IP address; otherwise select Static IP Address and type your ISP assigned IP address in the IP Address field below.                      |
|                         | If you use RFC 1483, enter the IP address given by your ISP in the IP Address field.                                                                                                    |
| Subnet Mask             | Enter a subnet mask in dotted decimal notation.                                                                                                    |
| Gateway IP<br>Address   | Specify a gateway IP address (supplied by your ISP).                                                                                                    |
| Primary DNS             | Enter the primary DNS server's address for the AMG1302/AMG1202-TSeries.                                                                                                    |
| Secondary<br>DNS        | Enter the secondary DNS server's address for the AMG1302/AMG1202-TSeries.                                                                                                    |
| NAT                     | SUA Only is available only when you select Router in the Mode field.                                                                                                    |
|                         | Select <b>SUA Only</b> if you have one public IP address and want to use NAT. Otherwise, select <b>None</b> to disable NAT.                                                                                                    |
| Apply                   | Click this to save your changes.                                                                                                    |
| Cancel                  | Click this to return to the previous screen without saving.                                                                                                    |
| Advanced Setup          | Click this to display more fields in this screen to configure more details of your WAN settings.                                                                                                    |

## 6.3.2 Configuring More Connections Advanced Setup

Use this screen to edit your AMG1302/AMG1202-TSeries's advanced WAN settings. Click the **Advanced Setup** arrow icon in the **More Connections Edit** screen. The screen appears as shown.

Figure 25 Network Setting > Broadband > More Connections: Edit: Advanced Setup

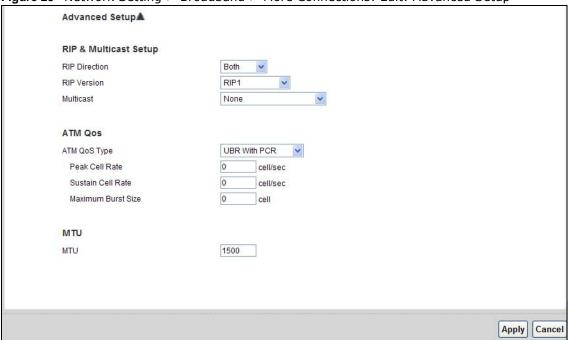

Table 15 Network Setting > Broadband > More Connections: Edit: Advanced Setup

| LABEL                 | DESCRIPTION                                                                                                    |  |
|-----------------------|----------------------------------------------------------------------------------------------------|--|
| RIP & Multicast S     | RIP & Multicast Setup                                                                                                    |  |
| RIP Direction         | Select the RIP Direction from None, Both, In Only and Out Only.                                                                                                    |  |
| RIP Version           | This field is not configurable if you select <b>None</b> in the <b>RIP Direction</b> field.                                                                                                    |  |
|                       | Select the RIP Version from RIP-1, RIP2-B and RIP2-M.                                                                                                    |  |
| Multicast             | Internet Group Multicast Protocol (IGMP) is a network-layer protocol used to establish membership in a multicast group. The AMG1302/AMG1202-TSeries supports IGMP-v1, IGMP-v2 and IGMP-v3. Select None to disable it.                                                                                                    |  |
| ATM QoS               |                                                                                                    |  |
| ATM QoS Type          | Select CBR (Continuous Bit Rate) to specify fixed (always-on) bandwidth for voice or data traffic. Select UBR (Unspecified Bit Rate) for applications that are non-time sensitive, such as e-mail. Select nrtVBR (Variable Bit Rate-non Real Time) or rtVBR (Variable Bit Rate-Real Time) for bursty traffic and bandwidth sharing with other applications. |  |
| Peak Cell Rate        | Divide the DSL line rate (bps) by 424 (the size of an ATM cell) to find the Peak Cell Rate (PCR). This is the maximum rate at which the sender can send cells. Type the PCR here.                                                                                                    |  |
| Sustain Cell<br>Rate  | The Sustain Cell Rate (SCR) sets the average cell rate (long-term) that can be transmitted. Type the SCR, which must be less than the PCR. Note that system default is 0 cells/sec.                                                                                                    |  |
| Maximum Burst<br>Size | Maximum Burst Size (MBS) refers to the maximum number of cells that can be sent at the peak rate. Type the MBS, which is less than 65535.                                                                                                    |  |
| мти                   |                                                                                                    |  |

Table 15 Network Setting > Broadband > More Connections: Edit: Advanced Setup (continued)

| LABEL  | DESCRIPTION                                                                                                    |
|--------|----------------------------------------------------------------------------------------------------|
| MTU    | The Maximum Transmission Unit (MTU) defines the size of the largest packet allowed on an interface or connection. Enter the MTU in this field. |
|        | For ENET ENCAP, the MTU value is 1500.                                                                                                    |
|        | For PPPoE, the MTU value is 1492.                                                                                                    |
|        | For PPPoA and RFC, the MTU is 100-1500.                                                                                                    |
| Apply  | Click this to save your changes.                                                                                                    |
| Cancel | Click this to restore your previously saved settings.                                                                                          |

### 6.4 WAN Technical Reference

This section provides some technical background information about the topics covered in this chapter.

### 6.4.1 Encapsulation

Be sure to use the encapsulation method required by your ISP. The AMG1302/AMG1202-TSeries supports the following methods.

#### **6.4.1.1 ENET ENCAP**

The MAC Encapsulated Routing Link Protocol (ENET ENCAP) is only implemented with the IP network protocol. IP packets are routed between the Ethernet interface and the WAN interface and then formatted so that they can be understood in a bridged environment. For instance, it encapsulates routed Ethernet frames into bridged ATM cells. ENET ENCAP requires that you specify a gateway IP address in the **Gateway IP Address** field in the wizard or WAN screen. You can get this information from your ISP.

#### 6.4.1.2 PPP over Ethernet

The AMG1302/AMG1202-TSeries supports PPPoE (Point-to-Point Protocol over Ethernet). PPPoE is an IETF Draft standard (RFC 2516) specifying how a personal computer (PC) interacts with a broadband modem (DSL, cable, wireless, etc.) connection. The PPPoE option is for a dial-up connection using PPPoE.

For the service provider, PPPoE offers an access and authentication method that works with existing access control systems (for example RADIUS).

One of the benefits of PPPoE is the ability to let you access one of multiple network services, a function known as dynamic service selection. This enables the service provider to easily create and offer new IP services for individuals.

Operationally, PPPoE saves significant effort for both you and the ISP or carrier, as it requires no specific configuration of the broadband modem at the customer site.

By implementing PPPoE directly on the AMG1302/AMG1202-TSeries (rather than individual computers), the computers on the LAN do not need PPPoE software installed, since the AMG1302/

AMG1202-TSeries does that part of the task. Furthermore, with NAT, all of the LANs' computers will have access.

#### 6.4.1.3 PPPoA

PPPoA stands for Point to Point Protocol over ATM Adaptation Layer 5 (AAL5). A PPPoA connection functions like a dial-up Internet connection. The AMG1302/AMG1202-TSeries encapsulates the PPP session based on RFC1483 and sends it through an ATM PVC (Permanent Virtual Circuit) to the Internet Service Provider's (ISP) DSLAM (Digital Subscriber Line (DSL) Access Multiplexer). Please refer to RFC 2364 for more information on PPPoA. Refer to RFC 1661 for more information on PPP.

#### 6.4.1.4 RFC 1483

RFC 1483 describes two methods for Multiprotocol Encapsulation over ATM Adaptation Layer 5 (AAL5). The first method allows multiplexing of multiple protocols over a single ATM virtual circuit (LLC-based multiplexing) and the second method assumes that each protocol is carried over a separate ATM virtual circuit (VC-based multiplexing). Please refer to RFC 1483 for more detailed information.

### 6.4.2 Multiplexing

There are two conventions to identify what protocols the virtual circuit (VC) is carrying. Be sure to use the multiplexing method required by your ISP.

### VC-based Multiplexing

In this case, by prior mutual agreement, each protocol is assigned to a specific virtual circuit; for example, VC1 carries IP, etc. VC-based multiplexing may be dominant in environments where dynamic creation of large numbers of ATM VCs is fast and economical.

### **LLC-based Multiplexing**

In this case one VC carries multiple protocols with protocol identifying information being contained in each packet header. Despite the extra bandwidth and processing overhead, this method may be advantageous if it is not practical to have a separate VC for each carried protocol, for example, if charging heavily depends on the number of simultaneous VCs.

#### 6.4.3 VPI and VCI

Be sure to use the correct Virtual Path Identifier (VPI) and Virtual Channel Identifier (VCI) numbers assigned to you. The valid range for the VPI is 0 to 255 and for the VCI is 32 to 65535 (0 to 31 is reserved for local management of ATM traffic). Please see the appendix for more information.

## 6.4.4 IP Address Assignment

A static IP is a fixed IP that your ISP gives you. A dynamic IP is not fixed; the ISP assigns you a different one each time. The Single User Account feature can be enabled or disabled if you have either a dynamic or static IP. However the encapsulation method assigned influences your choices for IP address and ENET ENCAP gateway.

### IP Assignment with PPPoA or PPPoE Encapsulation

If you have a dynamic IP, then the IP Address and Gateway IP Address fields are not applicable (N/A). If you have a Static IP Address assigned by your ISP, then they should also assign you a Subnet Mask and a Gateway IP Address.

#### IP Assignment with RFC 1483 Encapsulation

In this case the IP address assignment must be static.

### IP Assignment with ENET ENCAP Encapsulation

In this case you can have either a static or dynamic IP. For a static IP you must fill in all the IP Address and Gateway IP Address fields as supplied by your ISP. However for a dynamic IP, the AMG1302/AMG1202-TSeries acts as a DHCP client on the WAN port and so the IP Address and Gateway IP Address fields are not applicable (N/A) as the DHCP server assigns them to the AMG1302/AMG1202-TSeries.

### 6.4.5 Nailed-Up Connection (PPP)

A nailed-up connection is a dial-up line where the connection is always up regardless of traffic demand. The AMG1302/AMG1202-TSeries does two things when you specify a nailed-up connection. The first is that idle timeout is disabled. The second is that the AMG1302/AMG1202-TSeries will try to bring up the connection when turned on and whenever the connection is down. A nailed-up connection can be very expensive for obvious reasons.

Do not specify a nailed-up connection unless your telephone company offers flat-rate service or you need a constant connection and the cost is of no concern.

### 6.4.6 NAT

NAT (Network Address Translation - NAT, RFC 1631) is the translation of the IP address of a host in a packet, for example, the source address of an outgoing packet, used within one network to a different IP address known within another network.

## 6.5 Traffic Shaping

Traffic Shaping is an agreement between the carrier and the subscriber to regulate the average rate and fluctuations of data transmission over an ATM network. This agreement helps eliminate congestion, which is important for transmission of real time data such as audio and video connections.

Peak Cell Rate (PCR) is the maximum rate at which the sender can send cells. This parameter may be lower (but not higher) than the maximum line speed. 1 ATM cell is 53 bytes (424 bits), so a maximum speed of 832Kbps gives a maximum PCR of 1962 cells/sec. This rate is not guaranteed because it is dependent on the line speed.

Sustained Cell Rate (SCR) is the mean cell rate of each bursty traffic source. It specifies the maximum average rate at which cells can be sent over the virtual connection. SCR may not be greater than the PCR.

Maximum Burst Size (MBS) is the maximum number of cells that can be sent at the PCR. After MBS is reached, cell rates fall below SCR until cell rate averages to the SCR again. At this time, more cells (up to the MBS) can be sent at the PCR again.

If the PCR, SCR or MBS is set to the default of "0", the system will assign a maximum value that correlates to your upstream line rate.

The following figure illustrates the relationship between PCR, SCR and MBS.

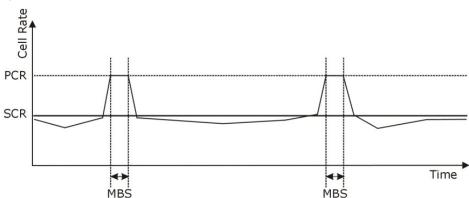

Figure 26 Example of Traffic Shaping

### 6.5.1 ATM Traffic Classes

These are the basic ATM traffic classes defined by the ATM Forum Traffic Management 4.0 Specification.

### **Constant Bit Rate (CBR)**

Constant Bit Rate (CBR) provides fixed bandwidth that is always available even if no data is being sent. CBR traffic is generally time-sensitive (doesn't tolerate delay). CBR is used for connections that continuously require a specific amount of bandwidth. A PCR is specified and if traffic exceeds this rate, cells may be dropped. Examples of connections that need CBR would be high-resolution video and voice.

## Variable Bit Rate (VBR)

The Variable Bit Rate (VBR) ATM traffic class is used with bursty connections. Connections that use the Variable Bit Rate (VBR) traffic class can be grouped into real time (VBR-RT) or non-real time (VBR-nRT) connections.

The VBR-RT (real-time Variable Bit Rate) type is used with bursty connections that require closely controlled delay and delay variation. It also provides a fixed amount of bandwidth (a PCR is specified) but is only available when data is being sent. An example of an VBR-RT connection would be video conferencing. Video conferencing requires real-time data transfers and the bandwidth requirement varies in proportion to the video image's changing dynamics.

The VBR-nRT (non real-time Variable Bit Rate) type is used with bursty connections that do not require closely controlled delay and delay variation. It is commonly used for "bursty" traffic typical on LANs. PCR and MBS define the burst levels, SCR defines the minimum level. An example of an VBR-nRT connection would be non-time sensitive data file transfers.

### **Unspecified Bit Rate (UBR)**

The Unspecified Bit Rate (UBR) ATM traffic class is for bursty data transfers. However, UBR doesn't guarantee any bandwidth and only delivers traffic when the network has spare bandwidth. An example application is background file transfer.

# Wireless LAN

## 7.1 Overview

This chapter describes how to perform tasks related to setting up and optimizing your wireless network, including the following.

- Turning the wireless connection on or off.
- Configuring a name, wireless channel and security for the network.
- Using WiFi Protected Setup (WPS) to configure your wireless network.
- Setting up multiple wireless networks.
- Using a MAC (Media Access Control) address filter to restrict access to the wireless network.
- Performing other performance-related wireless tasks.

#### 7.1.1 What You Can Do in the Wireless LAN Screens

This section describes the AMG1302/AMG1202-TSeries's **Network Setting > Wireless** screens. Use these screens to set up your AMG1302/AMG1202-TSeries's wireless connection.

- Use the **General** screen to enable the Wireless LAN, enter the SSID and select the wireless security mode (Section 7.2 on page 92).
- Use the More AP screen (see Section 7.3 on page 98) to set up multiple wireless networks on your AMG1302/AMG1202-TSeries.
- Use the MAC Authentication screen to allow or deny wireless clients based on their MAC addresses from connecting to the AMG1302/AMG1202-TSeries (Section 7.4 on page 100).
- Use the **WPS** screen (see Section 7.5 on page 101) to enable or disable WPS, generate a security PIN (Personal Identification Number) and see information about the AMG1302/AMG1202-TSeries's WPS status.
- Use the **WDS** screen (see Section 7.6 on page 103) to set up a Wireless Distribution System, in which the AMG1302/AMG1202-TSeries acts as a bridge with other ZyXEL access points.
- Use the **WMM** screen to enable WiFi MultiMedia (WMM) to ensure quality of service in wireless networks for multimedia applications (Section 7.7 on page 104).
- Use the **Scheduling** screen (see Section 7.8 on page 105) to configure the dates/times to enable or disable the wireless LAN.
- Use the **Advanced** screen to configure wireless advanced features (Section 7.9 on page 106).

You don't necessarily need to use all these screens to set up your wireless connection. For example, you may just want to set up a network name, a wireless radio channel and security in the **General** screen.

#### 7.1.2 What You Need to Know About Wireless

#### **Wireless Basics**

"Wireless" is essentially radio communication. In the same way that walkie-talkie radios send and receive information over the airwaves, wireless networking devices exchange information with one another. A wireless networking device is just like a radio that lets your computer exchange information with radios attached to other computers. Like walkie-talkies, most wireless networking devices operate at radio frequency bands that are open to the public and do not require a license to use. However, wireless networking is different from that of most traditional radio communications in that there a number of wireless networking standards available with different methods of data encryption.

### **Finding Out More**

See Section 7.10 on page 107 for advanced technical information on wireless networks.

### 7.1.3 Before You Start

Before you start using these screens, ask yourself the following questions. See Section 7.1.2 on page 92 if some of the terms used here are not familiar to you.

- What wireless standards do the other wireless devices in your network support (IEEE 802.11g, for example)? What is the most appropriate standard to use?
- What security options do the other wireless devices in your network support (WPA-PSK, for example)? What is the strongest security option supported by all the devices in your network?
- Do the other wireless devices in your network support WPS (Wi-Fi Protected Setup)? If so, you can set up a well-secured network very easily.
  - Even if some of your devices support WPS and some do not, you can use WPS to set up your network and then add the non-WPS devices manually, although this is somewhat more complicated to do.
- What advanced options do you want to configure, if any? If you want to configure advanced options such as Quality of Service, ensure that you know precisely what you want to do. If you do not want to configure advanced options, leave them as they are.

## 7.2 The General Screen

Use this screen to enable the Wireless LAN, enter the SSID and select the wireless security mode.

Note: If you are configuring the AMG1302/AMG1202-TSeries from a computer connected to the wireless LAN and you change the AMG1302/AMG1202-TSeries's SSID, channel or security settings, you will lose your wireless connection when you press **Apply** to confirm. You must then change the wireless settings of your computer to match the AMG1302/AMG1202-TSeries's new settings.

Click **Network Setting > Wireless** to open the **General** screen.

Wireless Network Setup Wireless ✓ Enable Wireless LAN Wireless Network Settings Wireless Network Name(SSID): ZyXEL\_7DC8 Hide SSID Client Isolation MBSSID/LAN Isolation Channel Selection: Channel 6 Scan Operating Channel **Security Level** More Secure (Recommended) No Security Security Mode : WPA2-PSK 🔻 Enter 8-63 characters or 64 hexadecimal digits (a-f, A-F, and 0-9). 4Wx4WU9EHER3E Pre-Shared Key more... Apply Cancel

Figure 27 Network Setting > Wireless > General

Table 16 Network Setting > Wireless > General

| LABEL                              | DESCRIPTION                                                                                                    |
|------------------------------------|----------------------------------------------------------------------------------------------------|
| Wireless Network Setup             |                                                                                                    |
| Wireless                           | Select Enable Wireless LAN to activate wireless LAN.                                                                                                    |
| Wireless Network                   | Settings                                                                                                    |
| Wireless<br>Network Name<br>(SSID) | The SSID (Service Set IDentity) identifies the service set with which a wireless device is associated. Wireless devices associating to the access point (AP) must have the same SSID. |
|                                    | Enter a descriptive name (up to 32 English keyboard characters) for the wireless LAN.                                                                                                 |
| Hide SSID                          | Select this check box to hide the SSID in the outgoing beacon frame so a station cannot obtain the SSID through scanning using a site survey tool.                                    |
| Client Isolation                   | Select this to keep the wireless clients in this SSID from communicating with each other through the AMG1302/AMG1202-TSeries.                                                         |
| MBSSID/LAN<br>Isolation            | Select this to keep the wireless clients in this SSID from communicating with clients in other SSIDs or wired LAN devices through the AMG1302/AMG1202-TSeries.                        |
|                                    | Select both <b>Client Isolation</b> and <b>MBSSID/LAN Isolation</b> to allow this SSID's wireless clients to only connect to the Internet through the AMG1302/AMG1202-TSeries.        |
| Channel<br>Selection               | Set the operating channel manually by selecting a channel from the <b>Channel Selection</b> list or use <b>Auto</b> to have it automatically determine a channel to use.              |
| Operating<br>Channel               | This field displays the channel the AMG1302/AMG1202-TSeries is currently using.                                                                                                    |
| Security Level                     |                                                                                                    |

**Table 16** Network Setting > Wireless > General

| LABEL         | DESCRIPTION                                                                                                    |
|---------------|----------------------------------------------------------------------------------------------------|
| Security Mode | Select <b>Basic (WEP)</b> or <b>More Secure (WPA(2)-PSK</b> , <b>WPA(2))</b> to add security on this wireless network. The wireless clients which want to associate to this network must have same wireless security settings as the AMG1302/AMG1202-TSeries. When you select to use a security, additional options appears in this screen. |
|               | Or you can select <b>No Security</b> to allow any client to associate this network without any data encryption or authentication.                                                                                                    |
|               | See the following sections for more details about this field.                                                                                                    |
| Apply         | Click this to save your changes.                                                                                                    |
| Cancel        | Click this to restore your previously saved settings.                                                                                                    |

## 7.2.1 No Security

Select **No Security** to allow wireless stations to communicate with the access points without any data encryption or authentication.

Note: If you do not enable any wireless security on your AMG1302/AMG1202-TSeries, your network is accessible to any wireless networking device that is within range.

Figure 28 Wireless > General: No Security

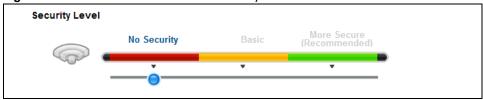

## 7.2.2 Basic (WEP Encryption)

WEP encryption scrambles the data transmitted between the wireless stations and the access points (AP) to keep network communications private. Both the wireless stations and the access points must use the same WEP key.

Note: WEP is extremely insecure. Its encryption can be broken by an attacker, using widely-available software. It is strongly recommended that you use a more effective security mechanism. Use the strongest security mechanism that all the wireless devices in your network support. For example, use WPA-PSK or WPA2-PSK if all your wireless devices support it, or use WPA or WPA2 if your wireless devices support it and you have a RADIUS server. If your wireless devices support nothing stronger than WEP, use the highest encryption level available.

Your AMG1302/AMG1202-TSeries allows you to configure one 64-bit or 128-bit WEP key.

In order to configure and enable WEP encryption, click **Network Setting** > **Wireless** to display the **General** screen, then select **Basic** as the security level.

Figure 29 Wireless > General: Basic (WEP)

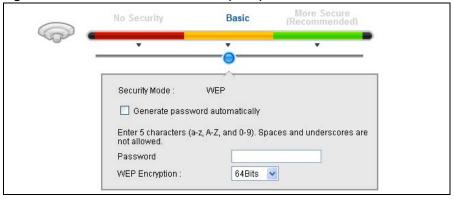

The following table describes the wireless LAN security labels in this screen.

**Table 17** Wireless > General: Basic (WEP)

| LABEL                           | DESCRIPTION                                                                                                    |
|---------------------------------|----------------------------------------------------------------------------------------------------|
| Security Level                  | Select <b>Basic</b> to enable WEP data encryption.                                                                                                    |
| Generate password automatically | Select this option to have the AMG1302/AMG1202-TSeries automatically generate a password. The password field will not be configurable when you select this option.      |
| Password                        | The password (WEP key) are used to encrypt data. Both the AMG1302/AMG1202-TSeries and the wireless stations must use the same password (WEP key) for data transmission. |
|                                 | If you chose <b>64-bit</b> WEP, then enter any 5 ASCII characters or 10 hexadecimal characters ("0-9", "A-F").                                                          |
|                                 | If you chose <b>128-bit</b> WEP, then enter 13 ASCII characters or 26 hexadecimal characters ("0-9", "A-F").                                                            |
| WEP Encryption                  | Select 64-bits or 128-bits.                                                                                                    |
|                                 | This dictates the length of the security key that the network is going to use.                                                                                          |

## 7.2.3 More Secure (WPA(2)-PSK)

The WPA-PSK security mode provides both improved data encryption and user authentication over WEP. Using a Pre-Shared Key (PSK), both the AMG1302/AMG1202-TSeries and the connecting client share a common password in order to validate the connection. This type of encryption, while robust, is not as strong as WPA, WPA2 or even WPA2-PSK. The WPA2-PSK security mode is a newer, more robust version of the WPA encryption standard. It offers slightly better security, although the use of PSK makes it less robust than it could be.

Click **Network Setting** > **Wireless** to display the **General** screen. Select **More Secure** as the security level. Then select **WPA-PSK** or **WPA2-PSK** from the **Security Mode** list.

Figure 30 Wireless > General: More Secure: WPA(2)-PSK

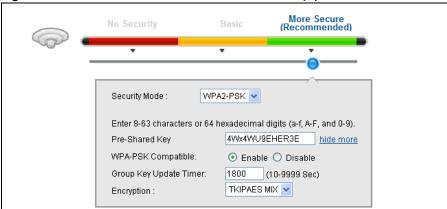

The following table describes the wireless LAN security labels in this screen.

**Table 18** Wireless > General: More Secure: WPA(2)-PSK

| LABEL                     | DESCRIPTION                                                                                                    |
|---------------------------|----------------------------------------------------------------------------------------------------|
| Security Level            | Select More Secure to enable WPA(2)-PSK data encryption.                                                                                                    |
| Security Mode             | Select WPA-PSK or WPA2-PSK from the drop-down list box.                                                                                                    |
| Pre-Shared Key            | The encryption mechanisms used for WPA(2) and WPA(2)-PSK are the same. The only difference between the two is that WPA(2)-PSK uses a simple common password, instead of user-specific credentials.                                         |
|                           | Type a pre-shared key from 8 to 63 case-sensitive keyboard characters.                                                                                                    |
| more/hide more            | Click more to show more fields in this section. Click hide more to hide them.                                                                                                    |
| WPA-PSK Compatible        | This field appears when you choose WPA-PSK2 as the Security Mode.                                                                                                    |
|                           | Select <b>Enable</b> to allow wireless devices using <b>WPA-PSK</b> security mode to connect to your AMG1302/AMG1202-TSeries. The AMG1302/AMG1202-TSeries supports WPA-PSK and WPA2-PSK simultaneously. Otherwise, select <b>Disable</b> . |
| Group Key Update<br>Timer | The <b>Group Key Update Timer</b> is the rate at which the RADIUS server sends a new group key out to all clients.                                                                                                    |
| Encryption                | This field displays the encryption type for data encryption.                                                                                                    |
|                           | If you choose <b>WPA-PSK</b> as the security mode, the AMG1302/AMG1202-TSeries uses <b>TKIP</b> for data encryption.                                                                                                    |
|                           | If you choose <b>WPA2-PSK</b> as the security mode and enable WPA-PSK Compatible, the AMG1302/AMG1202-TSeries uses either TKIP and AES ( <b>TKIPAES MIX</b> ) for data encryption.                                                         |
|                           | If you choose <b>WPA2-PSK</b> as the security mode but disable WPA-PSK Compatible, the AMG1302/AMG1202-TSeries uses <b>AES</b> for data encryption.                                                                                        |

## 7.2.4 WPA(2) Authentication

The WPA2 security mode is currently the most robust form of encryption for wireless networks. It requires a RADIUS server to authenticate user credentials and is a full implementation the security protocol. Use this security option for maximum protection of your network. However, it is the least backwards compatible with older devices.

The WPA security mode is a security subset of WPA2. It requires the presence of a RADIUS server on your network in order to validate user credentials. This encryption standard is slightly older than WPA2 and therefore is more compatible with older devices.

Click **Network Setting** > **Wireless** to display the **General** screen. Select **More Secure** as the security level. Then select **WPA** or **WPA2** from the **Security Mode** list.

Figure 31 Wireless > General: More Secure: WPA(2)

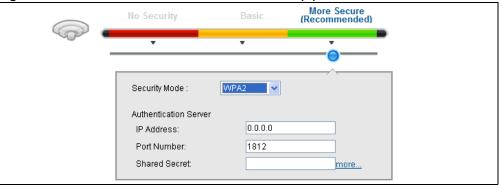

**Table 19** Wireless > General: More Secure: WPA(2)

| LABEL                       | DESCRIPTION                                                                                                    |
|-----------------------------|----------------------------------------------------------------------------------------------------|
| Security Level              | Select More Secure to enable WPA(2) data encryption.                                                                                                    |
| Security Mode               | Choose WPA or WPA2 from the drop-down list box.                                                                                                    |
| Authentication Server       |                                                                                                    |
| IP Address                  | Enter the IP address of the external authentication server in dotted decimal notation.                                                                                                    |
| Port Number                 | Enter the port number of the external authentication server.                                                                                                    |
|                             | You need not change this value unless your network administrator instructs you to do so with additional information.                                                                                       |
| Shared Secret               | Enter a password (up to 31 alphanumeric characters) as the key to be shared between the external authentication server and the AMG1302/AMG1202-TSeries.                                                    |
|                             | The key must be the same on the external authentication server and your AMG1302/AMG1202-TSeries. The key is not sent over the network.                                                                     |
| more/hide more              | Click more to show more fields in this section. Click hide more to hide them.                                                                                                    |
| ReAuthentication<br>Timer   | Enter how often the external authentication server requires a connected wireless client to reauthenticate itself to the server again.                                                                      |
| Network Re-auth<br>Interval | Specify how often wireless stations have to resend user names and passwords in order to stay connected.                                                                                                    |
|                             | This field is available only when you select <b>WPA2</b> as security mode. If wireless station authentication is done using a RADIUS server, the reauthentication timer on the RADIUS server has priority. |
| WPA Compatible              | This field is only available for WPA2. Select this if you want the AMG1302/AMG1202-TSeries to support WPA and WPA2 simultaneously.                                                                         |

**Table 19** Wireless > General: More Secure: WPA(2) (continued)

| LABEL                     | DESCRIPTION                                                                                                    |
|---------------------------|----------------------------------------------------------------------------------------------------|
| Group Key Update<br>Timer | The <b>Group Key Update Timer</b> is the rate at which the RADIUS server sends a new group key out to all clients.                                                             |
| Encryption                | Select the encryption type for data encryption.                                                                                                    |
|                           | If you choose <b>WPA</b> as the security mode, the AMG1302/AMG1202-TSeries uses <b>TKIP</b> for data encryption.                                                               |
|                           | If you choose <b>WPA2</b> as the security mode and enable WPA-PSK Compatible, the AMG1302/AMG1202-TSeries uses either TKIP and AES ( <b>TKIPAES MIX</b> ) for data encryption. |
|                           | If you choose <b>WPA2</b> as the security mode but disable WPA-PSK Compatible, the AMG1302/AMG1202-TSeries uses <b>AES</b> for data encryption.                                |

## 7.3 The More AP Screen

This screen allows you to enable and configure multiple Basic Service Sets (BSSs) on the AMG1302/AMG1202-TSeries.

Click **Network Setting > Wireless > More AP**. The following screen displays.

Figure 32 Network Setting > Wireless > More AP

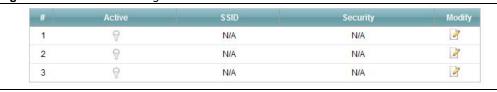

The following table describes the labels in this screen.

Table 20 Network Setting > Wireless > More AP

| LABEL    | DESCRIPTION                                                                                                    |
|----------|----------------------------------------------------------------------------------------------------|
| #        | This is the index number of each SSID profile.                                                                                                    |
| Active   | This field indicates whether this SSID is active. A yellow bulb signifies that this SSID is active. A gray bulb signifies that this SSID is not active.                                                    |
| SSID     | An SSID profile is the set of parameters relating to one of the AMG1302/AMG1202-TSeries's BSSs. The SSID (Service Set IDentifier) identifies the Service Set with which a wireless device is associated.   |
|          | This field displays the name of the wireless profile on the network. When a wireless client scans for an AP to associate with, this is the name that is broadcast and seen in the wireless client utility. |
| Security | This field indicates the security mode of the SSID profile.                                                                                                    |
| Modify   | Click the <b>Edit</b> icon to configure the SSID profile.                                                                                                    |

### 7.3.1 More AP Edit

Use this screen to edit an SSID profile. Click the **Edit** icon next to an SSID in the **More AP** screen. The following screen displays.

Figure 33 More AP: Edit

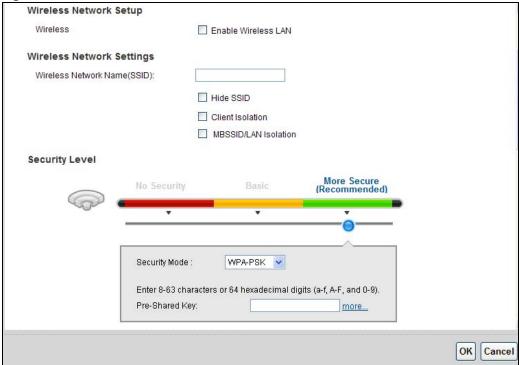

Table 21 More AP: Edit

| LABEL                        | DESCRIPTION                                                                                                    |
|------------------------------|----------------------------------------------------------------------------------------------------|
| LABEL                        | DESCRIPTION                                                                                                    |
| Wireless Network Setup       |                                                                                                    |
| Wireless                     | Select <b>Enable Wireless LAN</b> to activate wireless LAN.                                                                                                    |
| Wireless Network Setting     | S                                                                                                    |
| Wireless Network Name (SSID) | The SSID (Service Set IDentity) identifies the service set with which a wireless device is associated. Wireless devices associating to the access point (AP) must have the same SSID. |
|                              | Enter a descriptive name (up to 32 English keyboard characters) for the wireless LAN.                                                                                                 |
| Hide SSID                    | Select this check box to hide the SSID in the outgoing beacon frame so a station cannot obtain the SSID through scanning using a site survey tool.                                    |
| Client Isolation             | Select this to keep the wireless clients in this SSID from communicating with each other through the AMG1302/AMG1202-TSeries.                                                         |
| MBSSID/LAN Isolation         | Select this to keep the wireless clients in this SSID from communicating with clients in other SSIDs or wired LAN devices through the AMG1302/AMG1202-TSeries.                        |
|                              | Select both <b>Client Isolation</b> and <b>MBSSID/LAN Isolation</b> to allow this SSID's wireless clients to only connect to the Internet through the AMG1302/AMG1202-TSeries.        |
| Security Level               |                                                                                                    |

Table 21 More AP: Edit

| LABEL         | DESCRIPTION                                                                                                    |
|---------------|----------------------------------------------------------------------------------------------------|
| Security Mode | Select Basic (WEP) or More Secure (WPA(2)-PSK, WPA(2)) to add security on this wireless network. The wireless clients which want to associate to this network must have same wireless security settings as the AMG1302/AMG1202-TSeries. After you select to use a security, additional options appears in this screen.  Or you can select No Security to allow any client to associate this network without any data encryption or authentication. |
| ОК            | Click <b>OK</b> to save your changes.                                                                                                    |
| Cancel        | Click Cancel to exit this screen without saving.                                                                                                    |

## 7.4 The MAC Authentication Screen

This screen allows you to configure the AMG1302/AMG1202-TSeries to give exclusive access to specific devices (Allow) or exclude specific devices from accessing the AMG1302/AMG1202-TSeries (Deny). Every Ethernet device has a unique MAC (Media Access Control) address. The MAC address is assigned at the factory and consists of six pairs of hexadecimal characters, for example, 00:A0:C5:00:00:02. You need to know the MAC addresses of the devices to configure this screen.

Use this screen to view your AMG1302/AMG1202-TSeries's MAC filter settings and add new MAC filter rules. Click **Network Setting** > **Wireless** > **MAC Authentication**. The screen appears as shown.

Figure 34 Network Setting > Wireless > MAC Authentication

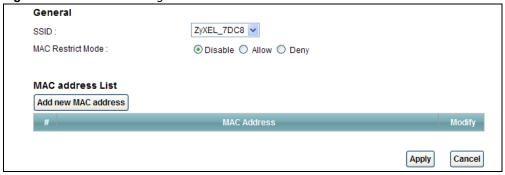

**Table 22** Network Setting > Wireless > MAC Authentication

| LABEL    | DESCRIPTION                                                                                                    |
|----------|----------------------------------------------------------------------------------------------------|
| SSID     | Select the SSID for which you want to configure MAC filter settings.                                                                                |
| MAC List | Define the filter action for the list of MAC addresses in the <b>MAC Address</b> table.                                                             |
|          | Select <b>Disable</b> to turn off MAC filtering.                                                                                                    |
|          | Select <b>Allow</b> to permit access to the AMG1302/AMG1202-TSeries. MAC addresses not listed will be denied access to the AMG1302/AMG1202-TSeries. |
|          | Select <b>Deny</b> to block access to the AMG1302/AMG1202-TSeries. MAC addresses not listed will be allowed to access the AMG1302/AMG1202-TSeries.  |

**Table 22** Network Setting > Wireless > MAC Authentication (continued)

| LABEL               | DESCRIPTION                                                                                                    |
|---------------------|----------------------------------------------------------------------------------------------------|
| Add new MAC address | Click this if you want to add a new MAC address entry to the MAC filter list below.  Enter the MAC addresses of the wireless devices that are allowed or denied access to the AMG1302/AMG1202-TSeries in these address fields. Enter the MAC addresses in a valid MAC address format, that is, six hexadecimal character pairs, for example, 12:34:56:78:9a:bc. |
| #                   | This is the index number of the entry.                                                                                                    |
| MAC Address         | This is the MAC addresses of the wireless devices that are allowed or denied access to the AMG1302/AMG1202-TSeries.                                                                                                    |
| Modify              | Click the <b>Delete</b> icon to delete the entry.                                                                                                    |
| Apply               | Click <b>Apply</b> to save your changes.                                                                                                    |
| Cancel              | Click Cancel to exit this screen without saving.                                                                                                    |

# 7.5 The WPS Screen

Use this screen to configure WiFi Protected Setup (WPS) on your AMG1302/AMG1202-TSeries.

WPS allows you to quickly set up a wireless network with strong security, without having to configure security settings manually. Set up each WPS connection between two devices. Both devices must support WPS. See Section 7.10.8.3 on page 115 for more information about WPS.

Note: The AMG1302/AMG1202-TSeries applies the security settings configured in the General screen (see Section 7.2 on page 92). If you want to use the WPS feature, make sure you have set the security mode to WPA2-PSK or No Security.

Click **Network Setting** > **Wireless** > **WPS**. The following screen displays. Select **Enable** and click **Apply** to activate the WPS function. Then you can configure the WPS settings in this screen.

General WPS: Enable O Disable (settings are invalid when disabled) Add a new device with WPS Method Method 1 PBC Method 2 PIN Step 1.Enter the PIN of your new wireless client device Step 1. Click WPS button WPS and then click Register Register Step 2. Press the WPS button on your new wireless client devicewithin 120 seconds Step 2.Press the WPS button on your new wireless client device within 120 seconds **WPS Configuration Summary** AP PIN: Generate New PIN 08186324 Unconfigured Release Configuration Status: Unlocked Release Lock Lock Status: 802.11 Mode: 802.11b+g+n SSID: ZyXEL\_7DC8 Security: WPA-PSKWPA2-PSK Pre-Shared Key: 4Wx4WU9EHER3E Note: 1.If you enable WPS, it will turned on UPnP service automatically. 2. This feature is available only when WPA2-PSK, WPA-PSKWPA2-PSK or No Security mode is configured. Cancel Apply

Figure 35 Network Setting > Wireless > WPS

Table 23 Network Setting > Wireless > WPS

| LABEL            | DESCRIPTION                                                                                                    |  |
|------------------|----------------------------------------------------------------------------------------------------|--|
| General          | General                                                                                                    |  |
| WPS              | Select <b>Enable</b> to activate WPS on the AMG1302/AMG1202-TSeries. Otherwise, select <b>Disable</b> to deactivate WPS.                                                                                                    |  |
| Add a new device | with WPS Method                                                                                                    |  |
| Method 1 PBC     | Use this section to set up a WPS wireless network using Push Button Configuration (PBC).                                                                                                    |  |
| WPS              | Click this button to add another WPS-enabled wireless device (within wireless range of the AMG1302/AMG1202-TSeries) to your wireless network. This button may either be a physical button on the outside of device, or a menu button similar to the <b>WPS</b> button on this screen. |  |
|                  | Note: You must press the other wireless device's WPS button within two minutes of pressing this button.                                                                                                    |  |
| Method 2 PIN     | Use this section to set up a WPS wireless network by entering the PIN of the client into the AMG1302/AMG1202-TSeries.                                                                                                    |  |

Table 23 Network Setting > Wireless > WPS

| LABEL                    | DESCRIPTION                                                                                                    |
|--------------------------|----------------------------------------------------------------------------------------------------|
| Register                 | Enter the PIN of the device that you are setting up a WPS connection with and click <b>Register</b> to authenticate and add the wireless device to your wireless network.                                                                                                    |
|                          | You can find the PIN either on the outside of the device, or by checking the device's settings.                                                                                                    |
|                          | Note: You must also activate WPS on that device within two minutes to have it present its PIN to the AMG1302/AMG1202-TSeries.                                                                                                    |
| WPS Configuration        | Summary                                                                                                    |
| AP PIN                   | The PIN (Personal Identification Number) of the AMG1302/AMG1202-TSeries is shown here. Enter this PIN in the configuration utility of the device you want to connect to using WPS.                                                                                                    |
|                          | The PIN is not necessary when you use WPS push-button method.                                                                                                    |
|                          | Click the <b>Generate New PIN</b> button to have the AMG1302/AMG1202-TSeries create a new PIN.                                                                                                    |
| Status                   | This displays <b>Configured</b> when the AMG1302/AMG1202-TSeries has connected to a wireless network using WPS or <b>Enable WPS</b> is selected and wireless or wireless security settings have been changed. The current wireless and wireless security settings also appear in the screen. |
|                          | This displays <b>Unconfigured</b> if WPS is disabled and there is no wireless or wireless security changes on the AMG1302/AMG1202-TSeries or you click <b>Release</b> to remove the configured wireless and wireless security settings.                                                      |
| Release<br>Configuration | The default WPS status is <b>Configured</b> .                                                                                                    |
| Comiguration             | Click this button to remove all configured wireless and wireless security settings for WPS connections on the AMG1302/AMG1202-TSeries.                                                                                                    |
| 802.11 Mode              | This field displays the AMG1302/AMG1202-TSeries's wireless mode that only allows the compliant WLAN devices to associate with it.                                                                                                    |
| SSID                     | This field displays the SSID the AMG1302/AMG1202-TSeries is currently using.                                                                                                    |
| Security                 | This field displays the security mode the AMG1302/AMG1202-TSeries is currently using.                                                                                                    |
| Pre-Shared Key           | This field displays the pre-shared key the AMG1302/AMG1202-TSeries uses when the security mode is set to WPA(2)-PSK.                                                                                                    |
| Apply                    | Click this to save your changes.                                                                                                    |
| Cancel                   | Click this to restore your previously saved settings.                                                                                                    |

## 7.6 The WDS Screen

An AP using the Wireless Distribution System (WDS) can function as a wireless network bridge allowing you to wirelessly connect wired network segments. The **WDS** screen allows you to configure the AMG1302/AMG1202-TSeries to connect to other APs wirelessly when WDS is enabled.

Use this screen to set up your WDS (Wireless Distribution System) links between the AMG1302/AMG1202-TSeries and other wireless APs. You need to know the MAC address of the peer device. Once the security settings of peer sides match one another, the connection between devices is made.

Note: WDS security is independent of the security settings between the AMG1302/AMG1202-TSeries and any wireless clients.

Note: At the time of writing, WDS is compatible with other ZyXEL APs only. Not all models support WDS links. Check your other AP's documentation.

Click **Network Setting > Wireless > WDS**. The following screen displays.

Figure 36 Network Setting > Wireless > WDS

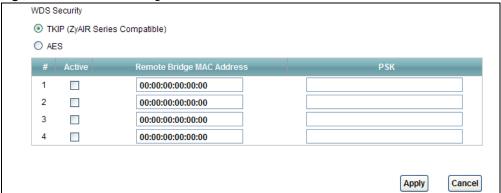

The following table describes the labels in this screen.

Table 24 Network Setting > Wireless > WDS

| LABEL                        | DESCRIPTION                                                                                                    |
|------------------------------|----------------------------------------------------------------------------------------------------|
| WDS Security                 | Select the type of the key used to encrypt data between APs. All the wireless APs (including the AMG1302/AMG1202-TSeries) must use the same pre-shared key for data transmission. |
|                              | The option is available only when you set the security mode to WPA(2) or WPA(2)-PSK in the Wireless > General screen.                                                             |
| TKIP                         | Select this to use TKIP (Temporal Key Integrity Protocol) encryption.                                                                                                    |
| AES                          | Select this to use AES (Advanced Encryption Standard) encryption.                                                                                                    |
| #                            | This is the index number of the individual WDS link.                                                                                                    |
| Active                       | Select this to activate the link between the AMG1302/AMG1202-TSeries and the peer device to which this entry refers. When you do not select the check box this link is down.      |
| Remote Bridge<br>MAC Address | Type the MAC address of the peer device in a valid MAC address format (six hexadecimal character pairs, for example 12:34:56:78:9a:bc).                                           |
| PSK                          | Enter a Pre-Shared Key (PSK) from 8 to 63 case-sensitive ASCII characters (including spaces and symbols).                                                                         |
| Apply                        | Click this to save your changes.                                                                                                    |
| Cancel                       | Click this to restore your previously saved settings.                                                                                                    |

# 7.7 The WMM Screen

Use this screen to enable WiFi MultiMedia (WMM) and WMM Power Save in wireless networks for multimedia applications.

Click **Network Setting** > **Wireless** > **WMM**. The following screen displays.

Figure 37 Network Setting > Wireless > WMM

| ✓ Enable WMM of SSID1 |  |       |        |
|-----------------------|--|-------|--------|
| ✓ Enable WMM of SSID2 |  |       |        |
| ✓ Enable WMM of SSID3 |  |       |        |
| ✓ Enable WMM of SSID4 |  |       |        |
|                       |  |       |        |
|                       |  | Apply | Cancel |

The following table describes the labels in this screen.

Table 25 Network Setting > Wireless > WMM

| LABEL                 | DESCRIPTION                                                                                                    |
|-----------------------|----------------------------------------------------------------------------------------------------|
| Enable WMM of SSID1~4 | Use the checkboxes to determine whether to have the AMG1302/AMG1202-TSeries automatically give a service a priority level according to the ToS value in the IP header of packets it sends for a wireless network. WMM QoS (WiFi MultiMedia Quality of Service) gives high priority to voice and video, which makes them run more smoothly. |
| Apply                 | Click <b>Apply</b> to save your changes.                                                                                                    |
| Cancel                | Click Cancel to restore your previously saved settings.                                                                                                    |

# 7.8 The Scheduling Screen

Use the wireless LAN scheduling to configure the days you want to enable or disable the wireless LAN. Click **Network Setting** > **Wireless** > **Scheduling**. The following screen displays.

Figure 38 Network Setting > Wireless > Scheduling

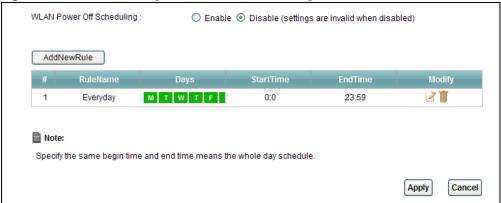

Table 26 Network Setting > Wireless > Scheduling

| LABEL                      | DESCRIPTION                                                                                                    |
|----------------------------|----------------------------------------------------------------------------------------------------|
| Wireless LAN<br>Scheduling | Select <b>Enable</b> or <b>Disable</b> to activate or deactivate wireless LAN scheduling on your AMG1302/AMG1202-TSeries. |
| State                      | Select <b>On</b> or <b>Off</b> to enable or disable the wireless LAN.                                                     |
| Day                        | Check the day(s) you want to turn the wireless LAN on or off.                                                             |

Table 26 Network Setting > Wireless > Scheduling

| LABEL                    | DESCRIPTION                                                                                                    |
|--------------------------|----------------------------------------------------------------------------------------------------|
| Time (24-Hour<br>Format) | Specify a time frame during which the schedule would apply.                                                                  |
|                          | For example, if you set the time range from 12:00 to 23:00, the wireless LAN will be turned on only during this time period. |
| Apply                    | Click this to save your changes.                                                                                             |
| Cancel                   | Click this to restore your previously saved settings.                                                                        |

## 7.9 The Advanced Screen

Use this screen to configure advanced wireless settings. Click **Network Setting** > **Wireless** > **Advanced**, the screen appears as shown.

See Section 7.10.2 on page 109 for detailed definitions of the terms listed in this screen.

Figure 39 Network Setting > Wireless> Advanced

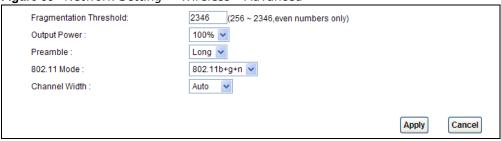

Table 27 Network Setting > Wireless> Advanced

| LABEL                      | DESCRIPTION                                                                                                    |
|----------------------------|----------------------------------------------------------------------------------------------------|
| Fragmentation<br>Threshold | This is the maximum data fragment size that can be sent. Enter a value between 256 and 2346.                                                                                                    |
| Output Power               | Set the output power of the AMG1302/AMG1202-TSeries. If there is a high density of APs in an area, decrease the output power to reduce interference with other APs. Select one of the following: 100%, 75%, 50% or 25%. |
| Preamble                   | Select a preamble type from the drop-down list menu. Choices are <b>Long</b> or <b>Short</b> . See the Appendix D on page 285 for more information.                                                                     |

Table 27 Network Setting > Wireless> Advanced

| LABEL         | DESCRIPTION                                                                                                    |
|---------------|----------------------------------------------------------------------------------------------------|
| 802.11 Mode   | Select <b>802.11b Only</b> to allow only IEEE 802.11b compliant WLAN devices to associate with the AMG1302/AMG1202-TSeries.                                                                                                    |
|               | Select <b>802.11g Only</b> to allow only IEEE 802.11g compliant WLAN devices to associate with the AMG1302/AMG1202-TSeries.                                                                                                    |
|               | Select <b>802.11b+g</b> to allow either IEEE 802.11b or IEEE 802.11g compliant WLAN devices to associate with the AMG1302/AMG1202-TSeries. The transmission rate of your AMG1302/AMG1202-TSeries might be reduced.                                             |
|               | Select <b>802.11n</b> to allow only IEEE 802.11n compliant WLAN devices to associate with the AMG1302/AMG1202-TSeries.                                                                                                    |
|               | Select <b>802.11g+n</b> to allow either IEEE 802.11g or IEEE 802.11n compliant WLAN devices to associate with the AMG1302/AMG1202-TSeries. The transmission rate of your AMG1302/AMG1202-TSeries might be reduced.                                             |
|               | Select <b>802.11b+g+n</b> to allow IEEE 802.11b, IEEE 802.11g or IEEE802.11n compliant WLAN devices to associate with the AMG1302/AMG1202-TSeries. The transmission rate of your AMG1302/AMG1202-TSeries might be reduced.                                     |
| Channel Width | Select whether the AMG1302/AMG1202-TSeries uses a wireless channel width of <b>20MHz</b> or <b>Auto</b> . If <b>Auto</b> is selected, the AMG1302/AMG1202-TSeries will use 40MHz if it is supported.                                                           |
|               | A standard 20MHz channel offers transfer speeds of up to 150Mbps whereas a 40MHz channel uses two standard channels and offers speeds of up to 300 Mbps.                                                                                                    |
|               | 40MHz (channel bonding or dual channel) bonds two adjacent radio channels to increase throughput. The wireless clients must also support 40 MHz. It is often better to use the 20 MHz setting in a location where the environment hinders the wireless signal. |
|               | Select <b>20MHz</b> if you want to lessen radio interference with other wireless devices in your neighborhood or the wireless clients do not support channel bonding.                                                                                          |
|               | This field is available only when you set the <b>802.11 Mode</b> to <b>802.11n</b> or <b>802.11b+g+n</b> in the <b>Advanced Setup</b> screen.                                                                                                    |
| Apply         | Click this to save your changes.                                                                                                    |
| Cancel        | Click this to restore your previously saved settings.                                                                                                    |

## 7.10 Wireless LAN Technical Reference

This section discusses wireless LANs in depth. For more information, see the appendix.

### 7.10.1 Wireless Network Overview

Wireless networks consist of wireless clients, access points and bridges.

- A wireless client is a radio connected to a user's computer.
- An access point is a radio with a wired connection to a network, which can connect with numerous wireless clients and let them access the network.
- A bridge is a radio that relays communications between access points and wireless clients, extending a network's range.

Traditionally, a wireless network operates in one of two ways.

- An "infrastructure" type of network has one or more access points and one or more wireless clients. The wireless clients connect to the access points.
- An "ad-hoc" type of network is one in which there is no access point. Wireless clients connect to one another in order to exchange information.

The following figure provides an example of a wireless network.

Figure 40 Example of a Wireless Network

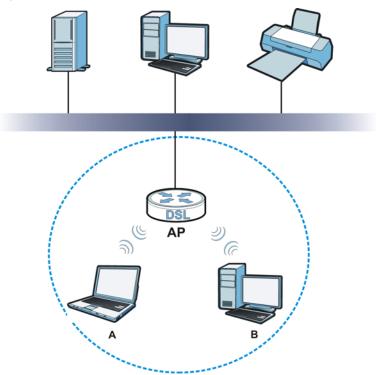

The wireless network is the part in the blue circle. In this wireless network, devices **A** and **B** use the access point (**AP**) to interact with the other devices (such as the printer) or with the Internet. Your AMG1302/AMG1202-TSeries is the AP.

Every wireless network must follow these basic guidelines.

- Every device in the same wireless network must use the same SSID.
   The SSID is the name of the wireless network. It stands for Service Set IDentifier.
- If two wireless networks overlap, they should use a different channel.
   Like radio stations or television channels, each wireless network uses a specific channel, or frequency, to send and receive information.
- Every device in the same wireless network must use security compatible with the AP. Security stops unauthorized devices from using the wireless network. It can also protect the information that is sent in the wireless network.

#### **Radio Channels**

In the radio spectrum, there are certain frequency bands allocated for unlicensed, civilian use. For the purposes of wireless networking, these bands are divided into numerous channels. This allows a

variety of networks to exist in the same place without interfering with one another. When you create a network, you must select a channel to use.

Since the available unlicensed spectrum varies from one country to another, the number of available channels also varies.

### 7.10.2 Additional Wireless Terms

The following table describes some wireless network terms and acronyms used in the AMG1302/AMG1202-TSeries's Web Configurator.

Table 28 Additional Wireless Terms

| TERM                       | DESCRIPTION                                                                                                    |
|----------------------------|----------------------------------------------------------------------------------------------------|
| Preamble                   | A preamble affects the timing in your wireless network. There are two preamble modes: long and short. If a device uses a different preamble mode than the AMG1302/AMG1202-TSeries does, it cannot communicate with the AMG1302/AMG1202-TSeries. |
| Authentication             | The process of verifying whether a wireless device is allowed to use the wireless network.                                                                                                    |
| Fragmentation<br>Threshold | A small fragmentation threshold is recommended for busy networks, while a larger threshold provides faster performance if the network is not very busy.                                                                                         |

### 7.10.3 Wireless Security Overview

By their nature, radio communications are simple to intercept. For wireless data networks, this means that anyone within range of a wireless network without security can not only read the data passing over the airwaves, but also join the network. Once an unauthorized person has access to the network, he or she can steal information or introduce malware (malicious software) intended to compromise the network. For these reasons, a variety of security systems have been developed to ensure that only authorized people can use a wireless data network, or understand the data carried on it.

These security standards do two things. First, they authenticate. This means that only people presenting the right credentials (often a username and password, or a "key" phrase) can access the network. Second, they encrypt. This means that the information sent over the air is encoded. Only people with the code key can understand the information, and only people who have been authenticated are given the code key.

These security standards vary in effectiveness. Some can be broken, such as the old Wired Equivalent Protocol (WEP). Using WEP is better than using no security at all, but it will not keep a determined attacker out. Other security standards are secure in themselves but can be broken if a user does not use them properly. For example, the WPA-PSK security standard is very secure if you use a long key which is difficult for an attacker's software to guess - for example, a twenty-letter long string of apparently random numbers and letters - but it is not very secure if you use a short key which is very easy to guess - for example, a three-letter word from the dictionary.

Because of the damage that can be done by a malicious attacker, it's not just people who have sensitive information on their network who should use security. Everybody who uses any wireless network should ensure that effective security is in place.

A good way to come up with effective security keys, passwords and so on is to use obscure information that you personally will easily remember, and to enter it in a way that appears random and does not include real words. For example, if your mother owns a 1970 Dodge Challenger and

her favorite movie is Vanishing Point (which you know was made in 1971) you could use "70dodchal71vanpoi" as your security key.

The following sections introduce different types of wireless security you can set up in the wireless network.

#### 7.10.3.1 SSID

Normally, the AMG1302/AMG1202-TSeries acts like a beacon and regularly broadcasts the SSID in the area. You can hide the SSID instead, in which case the AMG1302/AMG1202-TSeries does not broadcast the SSID. In addition, you should change the default SSID to something that is difficult to guess.

This type of security is fairly weak, however, because there are ways for unauthorized wireless devices to get the SSID. In addition, unauthorized wireless devices can still see the information that is sent in the wireless network.

### 7.10.3.2 MAC Address Filter

Every device that can use a wireless network has a unique identification number, called a MAC address. A MAC address is usually written using twelve hexadecimal characters; for example, 00A0C5000002 or 00:A0:C5:00:00:02. To get the MAC address for each device in the wireless network, see the device's User's Guide or other documentation.

You can use the MAC address filter to tell the AMG1302/AMG1202-TSeries which devices are allowed or not allowed to use the wireless network. If a device is allowed to use the wireless network, it still has to have the correct information (SSID, channel, and security). If a device is not allowed to use the wireless network, it does not matter if it has the correct information.

This type of security does not protect the information that is sent in the wireless network. Furthermore, there are ways for unauthorized wireless devices to get the MAC address of an authorized device. Then, they can use that MAC address to use the wireless network.

### 7.10.3.3 User Authentication

Authentication is the process of verifying whether a wireless device is allowed to use the wireless network. You can make every user log in to the wireless network before using it. However, every device in the wireless network has to support IEEE 802.1x to do this.

For wireless networks, you can store the user names and passwords for each user in a RADIUS server. This is a server used in businesses more than in homes. If you do not have a RADIUS server, you cannot set up user names and passwords for your users.

Unauthorized wireless devices can still see the information that is sent in the wireless network, even if they cannot use the wireless network. Furthermore, there are ways for unauthorized wireless users to get a valid user name and password. Then, they can use that user name and password to use the wireless network.

Some wireless devices, such as scanners, can detect wireless networks but cannot use wireless networks. These kinds
of wireless devices might not have MAC addresses.

<sup>2.</sup> Hexadecimal characters are 0, 1, 2, 3, 4, 5, 6, 7, 8, 9, A, B, C, D, E, and F.

### 7.10.3.4 Encryption

Wireless networks can use encryption to protect the information that is sent in the wireless network. Encryption is like a secret code. If you do not know the secret code, you cannot understand the message.

The types of encryption you can choose depend on the type of authentication. (See Section 7.10.3.3 on page 110 for information about this.)

**Table 29** Types of Encryption for Each Type of Authentication

|           | NO AUTHENTICATION | RADIUS SERVER |
|-----------|-------------------|---------------|
| Weakest   | No Security       | WPA           |
| <b></b>   | Static WEP        |               |
| <b>+</b>  | WPA-PSK           |               |
|           |                   |               |
| Strongest | WPA2-PSK          | WPA2          |

For example, if the wireless network has a RADIUS server, you can choose **WPA** or **WPA2**. If users do not log in to the wireless network, you can choose no encryption, **Static WEP**, **WPA-PSK**, or **WPA2-PSK**.

Usually, you should set up the strongest encryption that every device in the wireless network supports. For example, suppose you have a wireless network with the AMG1302/AMG1202-TSeries and you do not have a RADIUS server. Therefore, there is no authentication. Suppose the wireless network has two devices. Device A only supports WEP, and device B supports WEP and WPA-PSK. Therefore, you should set up **Static WEP** in the wireless network.

Note: It is recommended that wireless networks use **WPA-PSK**, **WPA**, or stronger encryption. The other types of encryption are better than none at all, but it is still possible for unauthorized wireless devices to figure out the original information pretty quickly.

When you select **WPA2** or **WPA2-PSK** in your AMG1302/AMG1202-TSeries, you can also select an option (**WPA compatible**) to support WPA as well. In this case, if some of the devices support WPA and some support WPA2, you should set up **WPA2-PSK** or **WPA2** (depending on the type of wireless network login) and select the **WPA compatible** option in the AMG1302/AMG1202-TSeries.

Many types of encryption use a key to protect the information in the wireless network. The longer the key, the stronger the encryption. Every device in the wireless network must have the same key.

### 7.10.4 Signal Problems

Because wireless networks are radio networks, their signals are subject to limitations of distance, interference and absorption.

Problems with distance occur when the two radios are too far apart. Problems with interference occur when other radio waves interrupt the data signal. Interference may come from other radio transmissions, such as military or air traffic control communications, or from machines that are coincidental emitters such as electric motors or microwaves. Problems with absorption occur when physical objects (such as thick walls) are between the two radios, muffling the signal.

### 7.10.5 BSS

A Basic Service Set (BSS) exists when all communications between wireless stations or between a wireless station and a wired network client go through one access point (AP).

Intra-BSS traffic is traffic between wireless stations in the BSS. When Intra-BSS traffic blocking is disabled, wireless station A and B can access the wired network and communicate with each other. When Intra-BSS traffic blocking is enabled, wireless station A and B can still access the wired network but cannot communicate with each other.

Ethernet AP **BSS** 

Figure 41 Basic Service set

### 7.10.6 MBSSID

Traditionally, you need to use different APs to configure different Basic Service Sets (BSSs). As well as the cost of buying extra APs, there is also the possibility of channel interference. The AMG1302/ AMG1202-TSeries's MBSSID (Multiple Basic Service Set IDentifier) function allows you to use one access point to provide several BSSs simultaneously. You can then assign varying QoS priorities and/or security modes to different SSIDs.

Wireless devices can use different BSSIDs to associate with the same AP.

### 7.10.6.1 Notes on Multiple BSSs

- A maximum of eight BSSs are allowed on one AP simultaneously.
- You must use different keys for different BSSs. If two wireless devices have different BSSIDs (they are in different BSSs), but have the same keys, they may hear each other's communications (but not communicate with each other).

MBSSID should not replace but rather be used in conjunction with 802.1x security.

### 7.10.7 Wireless Distribution System (WDS)

The AMG1302/AMG1202-TSeries can act as a wireless network bridge and establish WDS (Wireless Distribution System) links with other APs. You need to know the MAC addresses of the APs you want to link to. Once the security settings of peer sides match one another, the connection between devices is made.

At the time of writing, WDS security is compatible with other ZyXEL access points only. Refer to your other access point's documentation for details.

The following figure illustrates how WDS link works between APs. Notebook computer **A** is a wireless client connecting to access point **AP 1**. **AP 1** has no wired Internet connection, but it can establish a WDS link with access point **AP 2**, which has a wired Internet connection. When **AP 1** has a WDS link with **AP 2**, the notebook computer can access the Internet through **AP 2**.

Figure 42 WDS Link Example

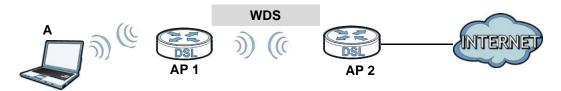

### 7.10.8 WiFi Protected Setup (WPS)

Your AMG1302/AMG1202-TSeries supports WiFi Protected Setup (WPS), which is an easy way to set up a secure wireless network. WPS is an industry standard specification, defined by the WiFi Alliance.

WPS allows you to quickly set up a wireless network with strong security, without having to configure security settings manually. Each WPS connection works between two devices. Both devices must support WPS (check each device's documentation to make sure).

Depending on the devices you have, you can either press a button (on the device itself, or in its configuration utility) or enter a PIN (a unique Personal Identification Number that allows one device to authenticate the other) in each of the two devices. When WPS is activated on a device, it has two minutes to find another device that also has WPS activated. Then, the two devices connect and set up a secure network by themselves.

### 7.10.8.1 Push Button Configuration

WPS Push Button Configuration (PBC) is initiated by pressing a button on each WPS-enabled device, and allowing them to connect automatically. You do not need to enter any information.

Not every WPS-enabled device has a physical WPS button. Some may have a WPS PBC button in their configuration utilities instead of or in addition to the physical button.

Take the following steps to set up WPS using the button.

1 Ensure that the two devices you want to set up are within wireless range of one another.

- 2 Look for a WPS button on each device. If the device does not have one, log into its configuration utility and locate the button (see the device's User's Guide for how to do this for the AMG1302/AMG1202-TSeries, see Section 7.6 on page 103).
- 3 Press the button on one of the devices (it doesn't matter which). For the AMG1302/AMG1202-TSeries you must press the WPS button for more than three seconds.
- Within two minutes, press the button on the other device. The registrar sends the network name (SSID) and security key through an secure connection to the enrollee.

If you need to make sure that WPS worked, check the list of associated wireless clients in the AP's configuration utility. If you see the wireless client in the list, WPS was successful.

### 7.10.8.2 PIN Configuration

Each WPS-enabled device has its own PIN (Personal Identification Number). This may either be static (it cannot be changed) or dynamic (in some devices you can generate a new PIN by clicking on a button in the configuration interface).

Use the PIN method instead of the push-button configuration (PBC) method if you want to ensure that the connection is established between the devices you specify, not just the first two devices to activate WPS in range of each other. However, you need to log into the configuration interfaces of both devices to use the PIN method.

When you use the PIN method, you must enter the PIN from one device (usually the wireless client) into the second device (usually the Access Point or wireless router). Then, when WPS is activated on the first device, it presents its PIN to the second device. If the PIN matches, one device sends the network and security information to the other, allowing it to join the network.

Take the following steps to set up a WPS connection between an access point or wireless router (referred to here as the AP) and a client device using the PIN method.

- 1 Ensure WPS is enabled on both devices.
- 2 Access the WPS section of the AP's configuration interface. See the device's User's Guide for how to do this.
- 3 Look for the client's WPS PIN; it will be displayed either on the device, or in the WPS section of the client's configuration interface (see the device's User's Guide for how to find the WPS PIN for the AMG1302/AMG1202-TSeries, see Section 7.5 on page 101).
- 4 Enter the client's PIN in the AP's configuration interface.
- 5 If the client device's configuration interface has an area for entering another device's PIN, you can either enter the client's PIN in the AP, or enter the AP's PIN in the client it does not matter which.
- 6 Start WPS on both devices within two minutes.
- 7 Use the configuration utility to activate WPS, not the push-button on the device itself.
- On a computer connected to the wireless client, try to connect to the Internet. If you can connect, WPS was successful.

If you cannot connect, check the list of associated wireless clients in the AP's configuration utility. If you see the wireless client in the list, WPS was successful.

**REGISTRAR** 

The following figure shows a WPS-enabled wireless client (installed in a notebook computer) connecting to the WPS-enabled AP via the PIN method.

This device's WPS PIN: 123456 Enter WPS PIN from other device: STAR1 **START WITHIN 2 MINUTES SECURE EAP TUNNEL SSID** WPA(2)-PSK **COMMUNICATION** 

Figure 43 Example WPS Process: PIN Method

**ENROLLEE** 

### **7.10.8.3 How WPS Works**

When two WPS-enabled devices connect, each device must assume a specific role. One device acts as the registrar (the device that supplies network and security settings) and the other device acts as the enrollee (the device that receives network and security settings. The registrar creates a secure EAP (Extensible Authentication Protocol) tunnel and sends the network name (SSID) and the WPA2-PSK pre-shared key to the enrollee. If the registrar is already part of a network, it sends the existing information. If not, it generates the SSID and WPA2)-PSK randomly.

The following figure shows a WPS-enabled client (installed in a notebook computer) connecting to a WPS-enabled access point.

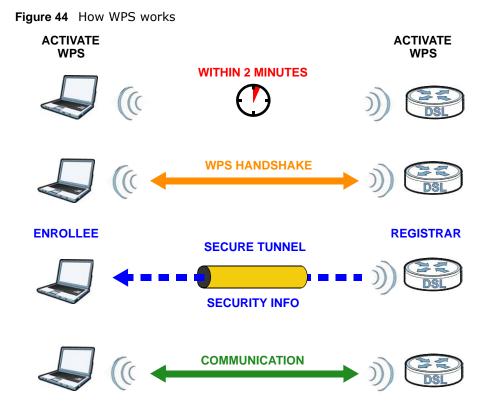

The roles of registrar and enrollee last only as long as the WPS setup process is active (two minutes). The next time you use WPS, a different device can be the registrar if necessary.

The WPS connection process is like a handshake; only two devices participate in each WPS transaction. If you want to add more devices you should repeat the process with one of the existing networked devices and the new device.

Note that the access point (AP) is not always the registrar, and the wireless client is not always the enrollee. All WPS-certified APs can be a registrar, and so can some WPS-enabled wireless clients.

By default, a WPS devices is "unconfigured". This means that it is not part of an existing network and can act as either enrollee or registrar (if it supports both functions). If the registrar is unconfigured, the security settings it transmits to the enrollee are randomly-generated. Once a WPS-enabled device has connected to another device using WPS, it becomes "configured". A configured wireless client can still act as enrollee or registrar in subsequent WPS connections, but a configured access point can no longer act as enrollee. It will be the registrar in all subsequent WPS connections in which it is involved. If you want a configured AP to act as an enrollee, you must reset it to its factory defaults.

### 7.10.8.4 Example WPS Network Setup

This section shows how security settings are distributed in an example WPS setup.

The following figure shows an example network. In step 1, both AP1 and Client 1 are unconfigured. When WPS is activated on both, they perform the handshake. In this example, AP1 is the registrar, and Client 1 is the enrollee. The registrar randomly generates the security information to set up the network, since it is unconfigured and has no existing information.

Figure 45 WPS: Example Network Step 1

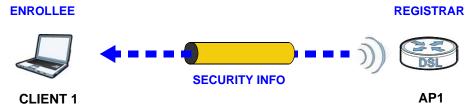

In step 2, you add another wireless client to the network. You know that Client 1 supports registrar mode, but it is better to use AP1 for the WPS handshake with the new client since you must connect to the access point anyway in order to use the network. In this case, AP1 must be the registrar, since it is configured (it already has security information for the network). AP1 supplies the existing security information to Client 2.

Figure 46 WPS: Example Network Step 2

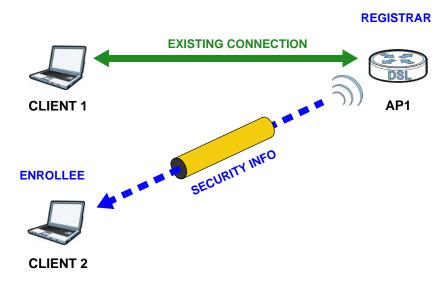

In step 3, you add another access point (AP2) to your network. AP2 is out of range of AP1, so you cannot use AP1 for the WPS handshake with the new access point. However, you know that Client 2 supports the registrar function, so you use it to perform the WPS handshake instead.

CLIENT 1

REGISTRAR

CLIENT 2

EXISTING CONNECTION

AP1

EXISTING CONNECTION

AP1

ENROLLEE

Figure 47 WPS: Example Network Step 3

### 7.10.8.5 Limitations of WPS

WPS has some limitations of which you should be aware.

• WPS works in Infrastructure networks only (where an AP and a wireless client communicate). It does not work in Ad-Hoc networks (where there is no AP).

AP2

- When you use WPS, it works between two devices only. You cannot enroll multiple devices simultaneously, you must enroll one after the other.
  - For instance, if you have two enrollees and one registrar you must set up the first enrollee (by pressing the WPS button on the registrar and the first enrollee, for example), then check that it successfully enrolled, then set up the second device in the same way.
- WPS works only with other WPS-enabled devices. However, you can still add non-WPS devices to a network you already set up using WPS.
  - WPS works by automatically issuing a randomly-generated WPA2-PSK pre-shared key from the registrar device to the enrollee devices. You can check the configuration interface of the registrar device to discover the key the network is using (if the device supports this feature). Then, you can enter the key into the non-WPS device and join the network as normal (the non-WPS device must also support WPA2-PSK).
- When you use the PBC method, there is a short period (from the moment you press the button on one device to the moment you press the button on the other device) when any WPS-enabled device could join the network. This is because the registrar has no way of identifying the "correct" enrollee, and cannot differentiate between your enrollee and a rogue device. This is a possible way for a hacker to gain access to a network.

You can easily check to see if this has happened. WPS works between only two devices simultaneously, so if another device has enrolled your device will be unable to enroll, and will not have access to the network. If this happens, open the access point's configuration interface and look at the list of associated clients (usually displayed by MAC address). It does not matter if the

access point is the WPS registrar, the enrollee, or was not involved in the WPS handshake; a rogue device must still associate with the access point to gain access to the network. Check the MAC addresses of your wireless clients (usually printed on a label on the bottom of the device). If there is an unknown MAC address you can remove it or reset the AP.

# **Home Networking**

### 8.1 Overview

A Local Area Network (LAN) is a shared communication system to which many networking devices are connected. It is usually located in one immediate area such as a building or floor of a building.

Use the LAN screens to help you configure a LAN DHCP server and manage IP addresses.

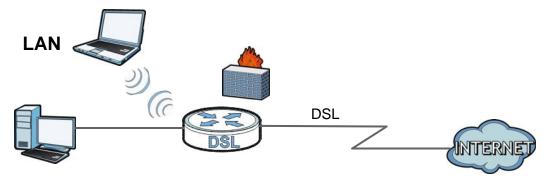

### 8.1.1 What You Can Do in the LAN Screens

- Use the LAN Setup screen to set the LAN IP address, subnet mask, and DHCP settings of your AMG1302/AMG1202-TSeries (Section 8.2 on page 123).
- Use the **Static DHCP** screen to assign IP addresses on the LAN to specific individual computers based on their MAC Addresses (Section 8.3 on page 125).
- Use the **UPnP** screen to enable UPnP and UPnP NAT traversal on the AMG1302/AMG1202-TSeries (Section 8.4 on page 126).
- Use the **IP Alias** screen (Section 8.5 on page 126) to change your AMG1302/AMG1202-TSeries's IP alias settings.
- Use the IPv6 LAN Setup screen (Section 8.6 on page 127) to configure the IPv6 settings on your AMG1302/AMG1202-TSeries's LAN interface.

### 8.1.2 What You Need To Know

### 8.1.2.1 About LAN

#### **IP Address**

IP addresses identify individual devices on a network. Every networking device (including computers, servers, routers, printers, etc.) needs an IP address to communicate across the network. These networking devices are also known as hosts.

#### **Subnet Mask**

Subnet masks determine the maximum number of possible hosts on a network. You can also use subnet masks to divide one network into multiple sub-networks.

#### **DHCP**

A DHCP (Dynamic Host Configuration Protocol) server can assign your AMG1302/AMG1202-TSeries an IP address, subnet mask, DNS and other routing information when it's turned on.

#### **DNS**

DNS (Domain Name System) is for mapping a domain name to its corresponding IP address and vice versa. The DNS server is extremely important because without it, you must know the IP address of a networking device before you can access it.

#### 8.1.2.2 About UPnP

### **Identifying UPnP Devices**

UPnP hardware is identified as an icon in the Network Connections folder (Windows XP). Each UPnP compatible device installed on your network will appear as a separate icon. Selecting the icon of a UPnP device will allow you to access the information and properties of that device.

#### NAT Traversal

UPnP NAT traversal automates the process of allowing an application to operate through NAT. UPnP network devices can automatically configure network addressing, announce their presence in the network to other UPnP devices and enable exchange of simple product and service descriptions. NAT traversal allows the following:

- · Dynamic port mapping
- Learning public IP addresses
- · Assigning lease times to mappings

Windows Messenger is an example of an application that supports NAT traversal and UPnP.

See the Chapter 11 on page 151 for more information on NAT.

### Cautions with UPnP

The automated nature of NAT traversal applications in establishing their own services and opening firewall ports may present network security issues. Network information and configuration may also be obtained and modified by users in some network environments.

When a UPnP device joins a network, it announces its presence with a multicast message. For security reasons, the AMG1302/AMG1202-TSeries allows multicast messages on the LAN only.

All UPnP-enabled devices may communicate freely with each other without additional configuration. Disable UPnP if this is not your intention.

### **UPnP and ZyXEL**

Sexual has achieved UPnP certification from the Universal Plug and Play Forum UPnP™ Implementers Corp. (UIC). ZyXEL's UPnP implementation supports Internet Gateway Device (IGD) 1.0.

### **Finding Out More**

See Section 8.7 on page 131 for technical background information on LANs.

## 8.1.3 Before You Begin

Find out the MAC addresses of your network devices if you intend to add them to the DHCP Client List screen.

## 8.2 The LAN Setup Screen

Use this screen to set the Local Area Network IP address, subnet mask and advanced networking settings such as RIP, multicast of your AMG1302/AMG1202-TSeries. Click **Network Setting** > **Home Networking** to open the **LAN Setup** screen.

Figure 48 Network Setting > Home Networking > LAN Setup

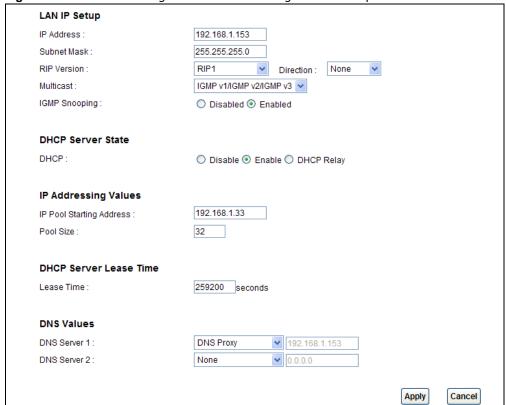

The following table describes the fields in this screen.

**Table 30** Network Setting > Home Networking > LAN Setup

| LABEL                | DESCRIPTION                                                                                                    |
|----------------------|----------------------------------------------------------------------------------------------------|
| LAN IP Setup         |                                                                                                    |
| IP Address           | Enter the LAN IP address you want to assign to your AMG1302/AMG1202-TSeries in dotted decimal notation, for example, 192.168.1.1 (factory default).                                                                                                    |
| Subnet Mask          | Type the subnet mask of your network in dotted decimal notation, for example 255.255.255.0 (factory default). Your AMG1302/AMG1202-TSeries automatically computes the subnet mask based on the IP Address you enter, so do not change this field unless you are instructed to do so.    |
| Dynamic Route        | RIP (Routing Information Protocol) allows a router to exchange routing information with other routers. Select the RIP version from RIP1 and RIP2.                                                                                                    |
| Direction            | Use this field to control how much routing information the VDSL Router sends and receives on the subnet. Select the RIP Direction from None, Both, IN Only and OUT Only.                                                                                                    |
| Multicast            | IGMP (Internet Group Multicast Protocol) is a network-layer protocol used to establish membership in a multicast group. The AMG1302/AMG1202-TSeries supports IGMP v1/IGMP v2/IGMP v3. Select None to disable it.                                                                        |
| IGMP Snooping        | Select <b>Enabled</b> to activate IGMP Snooping. This allows the AMG1302/AMG1202-TSeries to passively learn memberships in multicast groups. Otherwise, select <b>Disabled</b> to deactivate it.                                                                                        |
| DHCP Server State    |                                                                                                    |
| DHCP                 | If set to <b>Enable</b> , your AMG1302/AMG1202-TSeries can assign IP addresses, an IP default gateway and DNS servers to Windows 95, Windows NT and other systems that support the DHCP client.                                                                                         |
|                      | If set to <b>Disable</b> , the DHCP server will be disabled.                                                                                                    |
|                      | If set to <b>DHCP Relay</b> , the AMG1302/AMG1202-TSeries acts as a surrogate DHCP server and relays DHCP requests and responses between the remote server and the clients. Enter the IP address of the actual, remote DHCP server in the <b>Remote DHCP Server</b> field in this case. |
|                      | When DHCP is used, the following items need to be set:                                                                                                    |
| IP Addressing Values |                                                                                                    |
| Beginning IP Address | This field specifies the first of the contiguous addresses in the IP address pool.                                                                                                    |
| Pool Size            | This field specifies the size, or count of the IP address pool.                                                                                                    |
| DHCP Server Lease Ti | me                                                                                                    |
| Lease Time           | This field specifies the lease time in seconds of an IP address assigned by the DHCP server.                                                                                                    |
| DNS Values           |                                                                                                    |
| DNS                  | Select <b>Dynamic</b> to have the AMG1302/AMG1202-TSeries pass a DNS (Domain Name System) server IP address to the DHCP clients.                                                                                                    |
|                      | Select <b>Static</b> and enter the DNS server IP address(es) in the fields below, if you know the IP address.                                                                                                    |
| DNS Server 1/2       | Enter the IP address of your primary/secondary DNS server.                                                                                                    |
| Apply                | Click this to save your changes.                                                                                                    |
| Cancel               | Click this to restore your previously saved settings.                                                                                                    |
| Advanced Setup       | Click this to display the <b>Advanced LAN Setup</b> screen and edit more details of your LAN setup.                                                                                                    |

## 8.3 The Static DHCP Screen

This table allows you to assign IP addresses on the LAN to specific individual computers based on their MAC Addresses.

Every Ethernet device has a unique MAC (Media Access Control) address. The MAC address is assigned at the factory and consists of six pairs of hexadecimal characters, for example, 00:A0:C5:00:00:02.

Use this screen to change your AMG1302/AMG1202-TSeries's static DHCP settings. Click **Network Setting > Home Networking > Static DHCP** to open the following screen.

Figure 49 Network Setting > Home Networking > Static DHCP

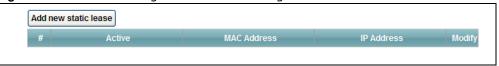

The following table describes the labels in this screen.

Table 31 Network Setting > Home Networking > Static DHCP

| LABEL                | DESCRIPTION                                                                                                    |
|----------------------|----------------------------------------------------------------------------------------------------|
| Add new static lease | Click this to add a new static DHCP entry.                                                                                                    |
| #                    | This is the index number of the entry.                                                                                                    |
| Active               | This field displays whether the client is connected to the AMG1302/AMG1202-TSeries.                                                                                                    |
| MAC Address          | The MAC (Media Access Control) or Ethernet address on a LAN (Local Area Network) is unique to your computer (six pairs of hexadecimal notation).                                                             |
|                      | A network interface card such as an Ethernet adapter has a hardwired address that is assigned at the factory. This address follows an industry standard that ensures no other adapter has a similar address. |
| IP Address           | This field displays the IP address relative to the # field listed above.                                                                                                    |
| Modify               | Click the <b>Edit</b> icon to have the IP address field editable and change it.                                                                                                    |
|                      | Click the <b>Delete</b> icon to delete a static DHCP entry. A window displays asking you to confirm that you want to delete the selected entry.                                                              |

If you click **Add new static lease** in the **Static DHCP** screen or the **Edit** icon next to a static DHCP entry, the following screen displays.

Figure 50 Static DHCP: Add/Edit

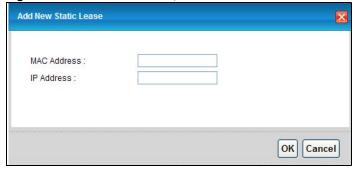

The following table describes the labels in this screen.

Table 32 Static DHCP: Add/Edit

| 14510 01 014110 21101111444 2410 |                                                                                                    |
|----------------------------------|----------------------------------------------------------------------------------------------------|
| LABEL                            | DESCRIPTION                                                                                                    |
| MAC Address                      | If you select <b>Manual Input</b> in the <b>Select Device Info</b> field, enter the MAC address of a computer on your LAN.                                                                          |
| IP Address                       | If you select <b>Manual Input</b> in the <b>Select Device Info</b> field, enter the IP address that you want to assign to the computer on your LAN with the MAC address that you will also specify. |
| ОК                               | Click <b>OK</b> to save your changes.                                                                                                    |
| Cancel                           | Click Cancel to exit this screen without saving.                                                                                                    |

### 8.4 The UPnP Screen

Universal Plug and Play (UPnP) is a distributed, open networking standard that uses TCP/IP for simple peer-to-peer network connectivity between devices. A UPnP device can dynamically join a network, obtain an IP address, convey its capabilities and learn about other devices on the network. In turn, a device can leave a network smoothly and automatically when it is no longer in use.

See page 122 for more information on UPnP.

Use the following screen to enable or disable the UPnP function on your AMG1302/AMG1202-TSeries. Click **Network Setting > Home Networking > UPnP** to display the screen shown next.

Figure 51 Network Setting > Home Networking > UPnP

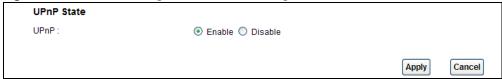

The following table describes the labels in this screen.

Table 33 Network Setting > Home Networking > UPnP

| LABEL  | DESCRIPTION                                                                                                    |
|--------|----------------------------------------------------------------------------------------------------|
| UPnP   | Select <b>Enable</b> to activate UPnP. Be aware that anyone could use a UPnP application to open the web configurator's login screen without entering the AMG1302/AMG1202-TSeries's IP address (although you must still enter the password to access the web configurator). Otherwise, select <b>Disable</b> to deactivate UPnP. |
| Apply  | Click <b>Apply</b> to save your changes.                                                                                                    |
| Cancel | Click Cancel to exit this screen without saving.                                                                                                    |

## 8.5 The IP Alias Screen

IP alias allows you to partition a physical network into different logical networks over the same Ethernet interface. The AMG1302/AMG1202-TSeries supports multiple logical LAN interfaces via its physical Ethernet interface with the AMG1302/AMG1202-TSeries itself as the gateway for the LAN network.

When you use IP alias, you can also configure firewall rules to control access to the LAN's logical network (subnet).

## 8.5.1 Configuring the LAN IP Alias Screen

Use this screen to change your AMG1302/AMG1202-TSeries's IP alias settings. Click **Network Setting > Home Networking > IP Alias** to open the following screen.

Figure 52 Network Setting > Home Networking > IP Alias

| <ul> <li>Enable  Disable (settings are invalid when disabled)</li> </ul> |
|--------------------------------------------------------------------------|
|                                                                          |
| 192.168.2.1                                                              |
| 255.255.255.0                                                            |
|                                                                          |

The following table describes the labels in this screen.

**Table 34** Network Setting > Home Networking > IP Alias

| LABEL          | DESCRIPTION                                                                                                    |
|----------------|----------------------------------------------------------------------------------------------------|
| IP Alias       | Select <b>Enable</b> to configure a LAN network for the AMG1302/AMG1202-TSeries.                                                                                                    |
| IP Address     | Enter the IP address of your AMG1302/AMG1202-TSeries in dotted decimal notation.                                                                                                    |
| IP Subnet Mask | Your AMG1302/AMG1202-TSeries will automatically calculate the subnet mask based on the IP address that you assign. Unless you are implementing subnetting, use the subnet mask computed by the AMG1302/AMG1202-TSeries. |
| Apply          | Click this to save your changes.                                                                                                    |
| Cancel         | Click this to restore your previously saved settings.                                                                                                    |

## 8.6 The IPv6 LAN Setup Screen

Use this screen to configure the IPv6 settings for your AMG1302/AMG1202-TSeries's LAN interface. See Appendix E on page 295 for background information about IPv6.

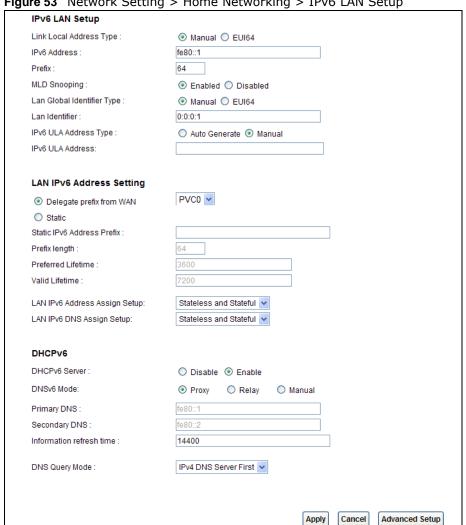

Figure 53 Network Setting > Home Networking > IPv6 LAN Setup

The following table describes the labels in this screen.

**Table 35** Network Setting > Home Networking > IPv6 LAN Setup

| LABEL                      | DESCRIPTION                                                                                                    |
|----------------------------|----------------------------------------------------------------------------------------------------|
| IPv6 LAN Setup             |                                                                                                    |
| Link Local Address<br>Type | Select <b>Manual</b> to manually enter a link local address. Select <b>EUI 64</b> to use the EUI-64 format to generate a link local address from the Ethernet MAC address.                                                                                                    |
| IPv6 Address               | If you selected <b>Manual</b> in the <b>Link Local Address Type</b> field, enter the LAN IPv6 address you want to assign to your AMG1302/AMG1202-TSeries in hexadecimal notation, for example, fe80::1 (factory default).                                                                                                    |
| Prefix                     | Enter the address prefix to specify how many most significant bits in an IPv6 address compose the network address.                                                                                                    |
| MLD Snooping               | Multicast Listener Discovery (MLD) allows an IPv6 switch or router to discover the presence of MLD hosts who wish to receive multicast packets and the IP addresses of multicast groups the hosts want to join on its network. Select <b>Enabled</b> to activate MLD Snooping on the AMG1302/AMG1202-TSeries. This allows the AMG1302/AMG1202-TSeries to check MLD packets passing through it and learn the multicast group membership. It helps reduce multicast traffic. |

| LABEL                            | DESCRIPTION                                                                                                    |
|----------------------------------|----------------------------------------------------------------------------------------------------|
| Lan Global Identifier<br>Type    | Select <b>Manual</b> to manually enter a LAN Identifier as the interface ID to identify the LAN interface. The LAN Identifier is appended to the IPv6 address prefix to create the routable global IPv6 address. Select <b>EUI64</b> to use the EUI-64 format to generate an interface ID from the Ethernet MAC address.            |
| Lan Identifier                   | If you selected <b>Manual</b> , enter the LAN Identifier in this field. The LAN identifier should be unique and 64 bits in hexadecimal form. Every 16 bit block should be separated by a colon as in XXXX:XXXX:XXXX where X is a hexadecimal character. Blocks of zeros can be represented with double colons as in XXXX:XXXX:XXXX. |
| LAN IPv6 Address Set             | ting                                                                                                    |
| Delegate prefix from WAN         | Select this option to automatically obtain an IPv6 network prefix from the service provider or an uplink router.                                                                                                    |
| Static                           | Select this option to configure a fixed IPv6 address for the AMG1302/AMG1202-TSeries's LAN IPv6 address.                                                                                                    |
| Static IPv6 Address<br>Prefix    | If you select static IPv6 address, enter the IPv6 address prefix that the AMG1302/AMG1202-TSeries uses for the LAN IPv6 address.                                                                                                    |
| Prefix length                    | If you select static IPv6 address, enter the IPv6 prefix length that the AMG1302/AMG1202-TSeries uses to generate the LAN IPv6 address.                                                                                                    |
|                                  | An IPv6 prefix length specifies how many most significant bits (starting from the left) in the address compose the network address. This field displays the bit number of the IPv6 subnet mask.                                                                                                    |
| Preferred Lifetime               | Enter the preferred lifetime for the prefix.                                                                                                    |
| Valid Lifetime                   | Enter the valid lifetime for the prefix.                                                                                                    |
| RADVD Setup                      |                                                                                                    |
| Send RA on                       | Select this to have the AMG1302/AMG1202-TSeries send router advertisement messages to the LAN hosts.                                                                                                    |
|                                  | Router advertisement is a response to a router solicitation or a periodical multicast advertisement from a router to advertise its presence and other parameters, such as IPv6 prefix and DNS information.                                                                                                    |
|                                  | Router solicitation is a request from a host to locate a router that can act as the default router and forward packets.                                                                                                    |
|                                  | Note: The LAN hosts neither generate global IPv6 addresses nor communicate with other networks if you disable this feature.                                                                                                    |
| Delegate M/O flag<br>from WAN    | Select this to have the AMG1302/AMG1202-TSeries obtain the M/O (Managed/Other) flag setting from the service provider or uplink router.                                                                                                    |
| Manual                           | Select this to specify the M/O flag setting manually.                                                                                                    |
| Managed config flag<br>on        | Select this to have the AMG1302/AMG1202-TSeries indicate to hosts to obtain network settings (such as prefix and DNS settings) through DHCPv6.                                                                                                    |
|                                  | Clear this to have the AMG1302/AMG1202-TSeries indicate to hosts that DHCPv6 is not available and they should use the prefix in the router advertisement message.                                                                                                    |
| Other config flag on             | Select this to have the AMG1302/AMG1202-TSeries indicate to hosts to obtain DNS information through DHCPv6.                                                                                                    |
|                                  | Clear this to have the AMG1302/AMG1202-TSeries indicate to hosts that DNS information is not available in this network.                                                                                                    |
| Advertisement interval option on | Select this to have the Router Advertisement messages the VDSL Router sends specify the allowed interval between Router Advertisement messages.                                                                                                    |
| Hop limit                        | Enter the maximum number of network segments that a packet can cross before reaching the destination. When forwarding an IPv6 packet, IPv6 routers are required to decrease the Hop Limit by 1 and to discard the IPv6 packet when the Hop Limit is 0. Possible value for this field are 0-255.                                     |

| LABEL                    | DESCRIPTION                                                                                                    |
|--------------------------|----------------------------------------------------------------------------------------------------|
| Router Lifetime          | Enter the time in seconds that hosts should consider the AMG1302/AMG1202-TSeries to be the default router. Possible values for this field are 0-9000.                                                                                                    |
| Router Preference        | Select the router preference ( <b>Low</b> , <b>Medium</b> or <b>High</b> ) for the AMG1302/AMG1202-TSeries. The AMG1302/AMG1202-TSeries sends this preference in the router advertisements to tell hosts what preference they should use for the AMG1302/AMG1202-TSeries. This helps hosts to choose their default router especially when there are multiple IPv6 router in the network. |
|                          | Note: Make sure the hosts also support router preference to make this function work.                                                                                                    |
| Reachable Time (ms)      | Enter the time in milliseconds that can elapse before a neighbor is detected. Possible values for this field are 0-3600000.                                                                                                    |
| Retrans Timer (ms)       | Enter the time in milliseconds between neighbor solicitation packet retransmissions. Possible values for this field are 1000-4294967295.                                                                                                    |
| RA Interval              | Enter the time in seconds between router advertisement messages. Possible values for this field are 4-1800.                                                                                                    |
| Delegate MTU from<br>WAN | Select this to have the AMG1302/AMG1202-TSeries obtain the MTU setting from the service provider or uplink router.                                                                                                    |
| Manual                   | Select this to specify the MTU manually.                                                                                                    |
| MTU                      | The Maximum Transmission Unit. Type the maximum size of each IPv6 data packet, in bytes, that can move through this interface. If a larger packet arrives, the AMG1302/AMG1202-TSeries divides it into smaller fragments.                                                                                                    |
| DAD attempts             | Specify the number of DAD (Duplicate Address Detection) attempts before an IPv6 address is assigned to the AMG1302/AMG1202-TSeries LAN interface. Possible values for this field are 1-7.                                                                                                    |
| DHCPv6                   |                                                                                                    |
| DHCPv6 Server            | Use this field to <b>Enable</b> or <b>Disable</b> DHCPv6 server on the AMG1302/AMG1202-TSeries.                                                                                                    |
| DNSv6 Mode               | Select the DNS role ( <b>Proxy</b> or <b>Relay</b> ) that you want the AMG1302/AMG1202-TSeries to act in the IPv6 LAN network. Alternatively, select Manual and specify the DNS servers' IPv6 address in the fields below.                                                                                                    |
| Primary DNS              | This field is available if you choose <b>Manual</b> as the DNSv6 mode. Enter the first DNS server IPv6 address the AMG1302/AMG1202-TSeries passes to the DHCP clients.                                                                                                    |
| Secondary DNS            | This field is available if you choose <b>Manual</b> as the DNSv6 mode. Enter the second DNS server IPv6 address the AMG1302/AMG1202-TSeries passes to the DHCP clients.                                                                                                    |
| Information refresh time | Enter the number of seconds a DHCPv6 client should wait before refreshing information retrieved from DHCPv6.                                                                                                    |
| Apply                    | Click this to save your changes.                                                                                                    |
| Cancel                   | Click this to restore your previously saved settings.                                                                                                    |

## 8.7 Home Networking Technical Reference

This section provides some technical background information about the topics covered in this chapter.

### 8.7.1 LANs, WANs and the AMG1302/AMG1202-TSeries

The actual physical connection determines whether the AMG1302/AMG1202-TSeries ports are LAN or WAN ports. There are two separate IP networks, one inside the LAN network and the other outside the WAN network as shown next.

Figure 54 LAN and WAN IP Addresses

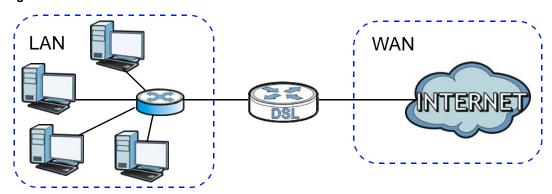

### 8.7.2 DHCP Setup

DHCP (Dynamic Host Configuration Protocol, RFC 2131 and RFC 2132) allows individual clients to obtain TCP/IP configuration at start-up from a server. You can configure the AMG1302/AMG1202-TSeries as a DHCP server or disable it. When configured as a server, the AMG1302/AMG1202-TSeries provides the TCP/IP configuration for the clients. If you turn DHCP service off, you must have another DHCP server on your LAN, or else the computer must be manually configured.

### IP Pool Setup

The AMG1302/AMG1202-TSeries is pre-configured with a pool of IP addresses for the DHCP clients (DHCP Pool). Do not assign static IP addresses from the DHCP pool to your LAN computers.

### 8.7.3 DNS Server Addresses

DNS (Domain Name System) maps a domain name to its corresponding IP address and vice versa. The DNS server is extremely important because without it, you must know the IP address of a computer before you can access it. The DNS server addresses you enter when you set up DHCP are passed to the client machines along with the assigned IP address and subnet mask.

There are two ways that an ISP disseminates the DNS server addresses.

• The ISP tells you the DNS server addresses, usually in the form of an information sheet, when you sign up. If your ISP gives you DNS server addresses, enter them in the **DNS Server** fields in the **DHCP Setup** screen.

 Some ISPs choose to disseminate the DNS server addresses using the DNS server extensions of IPCP (IP Control Protocol) after the connection is up. If your ISP did not give you explicit DNS servers, chances are the DNS servers are conveyed through IPCP negotiation. The AMG1302/ AMG1202-TSeries supports the IPCP DNS server extensions through the DNS proxy feature.

Please note that DNS proxy works only when the ISP uses the IPCP DNS server extensions. It does not mean you can leave the DNS servers out of the DHCP setup under all circumstances. If your ISP gives you explicit DNS servers, make sure that you enter their IP addresses in the **DHCP Setup** screen.

### 8.7.4 LAN TCP/IP

The AMG1302/AMG1202-TSeries has built-in DHCP server capability that assigns IP addresses and DNS servers to systems that support DHCP client capability.

### **IP Address and Subnet Mask**

Similar to the way houses on a street share a common street name, so too do computers on a LAN share one common network number.

Where you obtain your network number depends on your particular situation. If the ISP or your network administrator assigns you a block of registered IP addresses, follow their instructions in selecting the IP addresses and the subnet mask.

If the ISP did not explicitly give you an IP network number, then most likely you have a single user account and the ISP will assign you a dynamic IP address when the connection is established. If this is the case, it is recommended that you select a network number from 192.168.0.0 to 192.168.255.0 and you must enable the Network Address Translation (NAT) feature of the AMG1302/AMG1202-TSeries. The Internet Assigned Number Authority (IANA) reserved this block of addresses specifically for private use; please do not use any other number unless you are told otherwise. Let's say you select 192.168.1.0 as the network number; which covers 254 individual addresses, from 192.168.1.1 to 192.168.1.254 (zero and 255 are reserved). In other words, the first three numbers specify the network number while the last number identifies an individual computer on that network.

Once you have decided on the network number, pick an IP address that is easy to remember, for instance, 192.168.1.1, for your AMG1302/AMG1202-TSeries, but make sure that no other device on your network is using that IP address.

The subnet mask specifies the network number portion of an IP address. Your AMG1302/AMG1202-TSeries will compute the subnet mask automatically based on the IP address that you entered. You don't need to change the subnet mask computed by the AMG1302/AMG1202-TSeries unless you are instructed to do otherwise.

### **Private IP Addresses**

Every machine on the Internet must have a unique address. If your networks are isolated from the Internet, for example, only between your two branch offices, you can assign any IP addresses to the hosts without problems. However, the Internet Assigned Numbers Authority (IANA) has reserved the following three blocks of IP addresses specifically for private networks:

- 10.0.0.0 10.255.255.255
- 172.16.0.0 172.31.255.255

• 192.168.0.0 — 192.168.255.255

You can obtain your IP address from the IANA, from an ISP or it can be assigned from a private network. If you belong to a small organization and your Internet access is through an ISP, the ISP can provide you with the Internet addresses for your local networks. On the other hand, if you are part of a much larger organization, you should consult your network administrator for the appropriate IP addresses.

Note: Regardless of your particular situation, do not create an arbitrary IP address; always follow the guidelines above. For more information on address assignment, please refer to RFC 1597, "Address Allocation for Private Internets" and RFC 1466, "Guidelines for Management of IP Address Space".

### 8.7.5 RIP Setup

RIP (Routing Information Protocol) allows a router to exchange routing information with other routers. The **RIP Direction** field controls the sending and receiving of RIP packets. When set to:

- **Both** the AMG1302/AMG1202-TSeries will broadcast its routing table periodically and incorporate the RIP information that it receives.
- In Only the AMG1302/AMG1202-TSeries will not send any RIP packets but will accept all RIP packets received.
- Out Only the AMG1302/AMG1202-TSeries will send out RIP packets but will not accept any RIP packets received.
- None the AMG1302/AMG1202-TSeries will not send any RIP packets and will ignore any RIP packets received.

The **Version** field controls the format and the broadcasting method of the RIP packets that the AMG1302/AMG1202-TSeries sends (it recognizes both formats when receiving). RIP-1 is universally supported; but RIP-2 carries more information. RIP-1 is probably adequate for most networks, unless you have an unusual network topology.

Both RIP-2B and RIP-2M sends the routing data in RIP-2 format; the difference being that RIP-2B uses subnet broadcasting while RIP-2M uses multicasting. Multicasting can reduce the load on non-router machines since they generally do not listen to the RIP multicast address and so will not receive the RIP packets. However, if one router uses multicasting, then all routers on your network must use multicasting, also.

### 8.7.6 Multicast

Traditionally, IP packets are transmitted in one of either two ways - Unicast (1 sender - 1 recipient) or Broadcast (1 sender - everybody on the network). Multicast delivers IP packets to a group of hosts on the network - not everybody and not just 1.

IGMP (Internet Group Multicast Protocol) is a network-layer protocol used to establish membership in a Multicast group - it is not used to carry user data. IGMP version 2 (RFC 2236) is an improvement over version 1 (RFC 1112) but IGMP version 1 is still in wide use. IGMP version 3 supports source filtering, reporting or ignoring traffic from specific source address to a particular host on the network. If you would like to read more detailed information about interoperability between IGMP version 2 and version 1, please see sections 4 and 5 of RFC 2236. The class D IP address is used to identify host groups and can be in the range 224.0.0.0 to 239.255.255.255. The address 224.0.0.0 is not assigned to any group and is used by IP multicast computers. The address

224.0.0.1 is used for query messages and is assigned to the permanent group of all IP hosts (including gateways). All hosts must join the 224.0.0.1 group in order to participate in IGMP. The address 224.0.0.2 is assigned to the multicast routers group.

At start up, the AMG1302/AMG1202-TSeries queries all directly connected networks to gather group membership. After that, the AMG1302/AMG1202-TSeries periodically updates this information. IP multicasting can be enabled/disabled on the AMG1302/AMG1202-TSeries LAN and/ or WAN interfaces in the web configurator (LAN; WAN). Select None to disable IP multicasting on these interfaces.

## **Static Route**

## 9.1 Overview

The AMG1302/AMG1202-TSeries usually uses the default gateway to route outbound traffic from computers on the LAN to the Internet. To have the AMG1302/AMG1202-TSeries send data to devices not reachable through the default gateway, use static routes.

For example, the next figure shows a computer (A) connected to the AMG1302/AMG1202-TSeries's LAN interface. The AMG1302/AMG1202-TSeries routes most traffic from A to the Internet through the AMG1302/AMG1202-TSeries's default gateway (R1). You create one static route to connect to services offered by your ISP behind router R2. You create another static route to communicate with a separate network behind a router R3 connected to the LAN.

Figure 55 Example of Static Routing Topology

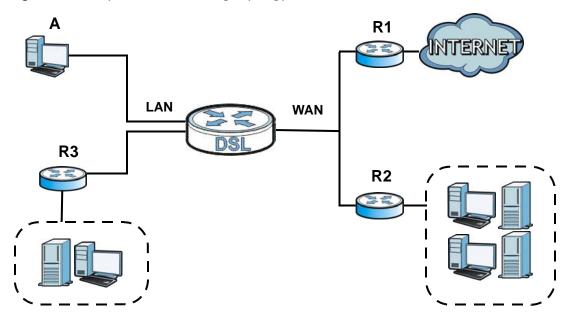

### 9.1.1 What You Can Do in the Static Route Screens

- Use the **Static Route** screens (Section 9.2 on page 136) to view and configure IP static routes on the AMG1302/AMG1202-TSeries.
- Use the IPv6 Static Route screens (Section 9.3 on page 137) to view and configure IPv6 static routes on the AMG1302/AMG1202-TSeries.

## 9.2 The Static Route Screen

Use this screen to view the static route rules. Click **Network Setting > Static Route** to open the **Static Route** screen.

Figure 56 Network Setting > Static Route

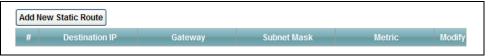

The following table describes the labels in this screen.

**Table 36** Network Setting > Static Route

| LABEL                | DESCRIPTION                                                                                                    |
|----------------------|----------------------------------------------------------------------------------------------------|
| Add new static route | Click this to configure a new static route.                                                                                                    |
| #                    | This is the number of an individual static route.                                                                                                    |
| Destination IP       | This parameter specifies the IP network address of the final destination. Routing is always based on network number.                                                                           |
| Gateway              | This is the IP address of the gateway. The gateway is a router or switch on the same network segment as the device's LAN or WAN port. The gateway helps forward packets to their destinations. |
| Subnet Mask          | This parameter specifies the IP network subnet mask of the final destination.                                                                                                    |
| Metric               | This is the number of transmission hops between this AMG1302/AMG1202-TSeries and the destination.                                                                                              |
| Modify               | Click the <b>Edit</b> icon to go to the screen where you can set up a static route on the AMG1302/AMG1202-TSeries.                                                                             |
|                      | Click the <b>Delete</b> icon to remove a static route from the AMG1302/AMG1202-TSeries. A window displays asking you to confirm that you want to delete the route.                             |

### 9.2.1 Static Route Add/Edit

Use this screen to add or edit a static route. Click **Add new Static Route Entry** in the **Routing** screen or the **Edit** icon next to the static route you want to edit. The screen shown next appears.

Figure 57 Network Setting > Static Route Add/Edit

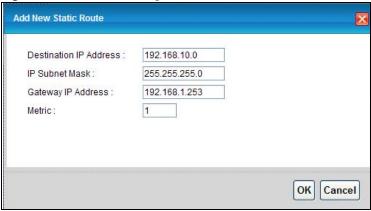

The following table describes the labels in this screen.

Table 37 Network Setting > Static Route Add/Edit

| LABEL                     | DESCRIPTION                                                                                                    |
|---------------------------|----------------------------------------------------------------------------------------------------|
| Destination IP<br>Address | This parameter specifies the IP network address of the final destination. Routing is always based on network number. If you need to specify a route to a single host, use a subnet mask of 255.255.255.255 in the subnet mask field to force the network number to be identical to the host ID. |
| IP Subnet Mask            | Enter the IP subnet mask here.                                                                                                    |
| Gateway IP<br>Address     | Enter the IP address of the gateway. The gateway is a router or switch on the same network segment as the device's LAN or WAN port. The gateway helps forward packets to their destinations.                                                                                                    |
| Metric                    | Enter the number of transmission hops (routers) that need to cross from the AMG1302/AMG1202-TSeries to the destination.                                                                                                    |
| ОК                        | Click this to save your changes.                                                                                                    |
| Cancel                    | Click this to restore your previously saved settings.                                                                                                    |

## 9.3 IPv6 Static Route

Use this screen to view the IPv6 static route rules. Click **Network Setting > Static Route > IPv6 Static Route** to open the **IPv6 Static Route** screen.

Figure 58 Network Setting > Static Route > IPv6 Static Route

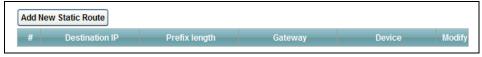

The following table describes the labels in this screen.

**Table 38** Network Setting > Static Route > IPv6 Static Route

| LABEL                | DESCRIPTION                                       |
|----------------------|---------------------------------------------------|
| Add new static route | Click this to configure a new IPv6 static route.  |
| #                    | This is the number of an individual static route. |

**Table 38** Network Setting > Static Route > IPv6 Static Route

| LABEL         | DESCRIPTION                                                                                                    |
|---------------|----------------------------------------------------------------------------------------------------|
| Destination   | This parameter specifies the IP network address of the final destination. Routing is always based on network number.                                                                            |
| Prefix Length | An IPv6 prefix length specifies how many most significant bits (starting from the left) in the address compose the network address. This field displays the bit number of the IPv6 subnet mask. |
| Device        | This specifies the LAN or WAN PVC.                                                                                                    |
| Modify        | Click the <b>Edit</b> icon to go to the screen where you can set up a static route on the AMG1302/AMG1202-TSeries.                                                                              |
|               | Click the <b>Remove</b> icon to remove a static route from the AMG1302/AMG1202-TSeries. A window displays asking you to confirm that you want to delete the route.                              |

### 9.3.1 IPv6 Static Route Edit

Use this screen to configure the required information for an IPv6 static route. Click **Add new static route** or select an IPv6 static route index number and click **Edit**. The screen shown next appears.

Figure 59 Network Setting > Static Route > IPv6 Static Route: Add/Edit

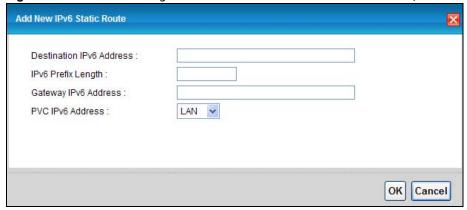

The following table describes the labels in this screen.

Table 39 Network Setting > Static Route > IPv6 Static Route: Add/Edit

| LABEL                       | DESCRIPTION                                                                                                    |
|-----------------------------|----------------------------------------------------------------------------------------------------|
| Destination IPv6<br>Address | This parameter specifies the IP network address of the final destination. Routing is always based on network number. If you need to specify a route to a single host, use a prefix length of 128 in the prefix length field to force the network number to be identical to the host ID. |
| IPv6 Prefix Length          | Enter the address prefix to specify how many most significant bits compose the network address.                                                                                                    |
| PVC IPv6 Address            | Select the interface through which the traffic is routed.                                                                                                    |
| ОК                          | Click this to save your changes.                                                                                                    |
| Cancel                      | Click this to restore your previously saved settings.                                                                                                    |

# **Quality of Service (QoS)**

### 10.1 Overview

Use the **QoS** screen to set up your AMG1302/AMG1202-TSeries to use QoS for traffic management.

Quality of Service (QoS) refers to both a network's ability to deliver data with minimum delay, and the networking methods used to control bandwidth. QoS allows the AMG1302/AMG1202-TSeries to group and prioritize application traffic and fine-tune network performance.

Without QoS, all traffic data are equally likely to be dropped when the network is congested. This can cause a reduction in network performance and make the network inadequate for time-critical applications such as video-on-demand.

The AMG1302/AMG1202-TSeries assigns each packet a priority and then queues the packet accordingly. Packets assigned with a high priority are processed more quickly than those with low priorities if there is congestion, allowing time-sensitive applications to flow more smoothly. Time-sensitive applications include both those that require a low level of latency (delay) and a low level of jitter (variations in delay) such as Voice over IP (VoIP) or Internet gaming, and those for which jitter alone is a problem such as Internet radio or streaming video.

In the following figure, your Internet connection has an upstream transmission speed of 50 Mbps. You configure a classifier to assign the highest priority queue (6) to VoIP traffic from the LAN interface, so that voice traffic would not get delayed when there is network congestion. Traffic from the boss's IP address (192.168.1.23 for example) is mapped to queue 5. Traffic that does not match these two classes are assigned priority queue based on the internal QoS mapping table on the AMG1302/AMG1202-TSeries.

Figure 60 QoS Example

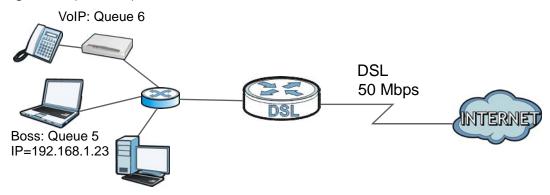

#### 10.1.1 What You Can Do in the QoS Screens

• Use the **General** screen (Section 10.2 on page 140) to enable QoS on the AMG1302/AMG1202-TSeries, and specify the type of scheduling.

- Use the Queue screen (Section 10.3 on page 141) to configure QoS settings on the AMG1302/ AMG1202-TSeries.
- Use the Class Setup screen (Section 10.4 on page 143) to configure QoS settings on the AMG1302/AMG1202-TSeries.
- Use the Game List screen (Section 10.5 on page 147) to give priority to traffic for specific games.

### 10.1.2 What You Need to Know About QoS

### 802.1p

QoS is used to prioritize source-to-destination traffic flows. All packets in the same flow are given the same priority. 802.1p is a way of managing traffic in a network by grouping similar types of traffic together and treating each type as a class. You can use 802.1p to give different priorities to different packet types.

### **Tagging and Marking**

In a QoS class, you can configure whether to add or change the DiffServ Code Point (DSCP) value and IEEE 802.1p priority level in a matched packet. When the packet passes through a compatible network, the networking device, such as a backbone switch, can provide specific treatment or service based on the tag or marker.

### **Finding Out More**

See Section 10.6 on page 148 for advanced technical information on QoS.

## 10.2 The Quality of Service General Screen

Use this screen to enable or disable QoS and set the upstream bandwidth.

Click **Network Setting** > **QoS** > **General** to open the screen as shown next.

Figure 61 Network Setting > QoS > General

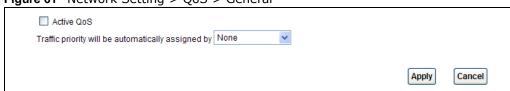

The following table describes the labels in this screen.

**Table 40** Network Setting > QoS > General

| LABEL                                              | DESCRIPTION                                                                                                    |
|----------------------------------------------------|----------------------------------------------------------------------------------------------------|
| Active QoS                                         | Use this field to turn on QoS to improve your network performance.                                                                                                    |
| Traffic priority will be automatically assigned by | Select how the AMG1302/AMG1202-TSeries assigns priorities to various incoming and outgoing traffic flows.                                                                                                    |
|                                                    | None: Disables auto priority mapping and has the AMG1302/AMG1202-<br>TSeries put packets into the queues according to your classification rules.<br>Traffic which does not match any of the classification rules is mapped into the default queue with the lowest priority.                 |
|                                                    | • Ethernet Priority: Automatically assign priority based on the IEEE 802.1p priority level.                                                                                                    |
|                                                    | • IP Precedence: Automatically assign priority based on the first three bits of the TOS field in the IP header.                                                                                                    |
|                                                    | Packet Length: Automatically assign priority based on the packet size.     Smaller packets get higher priority since control, signaling, VoIP, internet gaming, or other real-time packets are usually small while larger packets are usually best effort data packets like file transfers. |
| Apply                                              | Click this to save your changes.                                                                                                    |
| Cancel                                             | Click this to restore your previously saved settings.                                                                                                    |

### 10.3 The Queue Screen

Use this screen to configure QoS queue assignment disciplines and priorities.

Click **Network Setting > QoS > Queue** to open the screen as shown next.

Figure 62 Network Setting > QoS > Queue

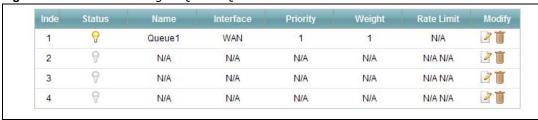

The following table describes the labels in this screen.

**Table 41** Network Setting > QoS > Queue

| LABEL     | DESCRIPTION                                                                                                    |
|-----------|----------------------------------------------------------------------------------------------------|
| #         | This is the index number of the entry.                                                                                                    |
| Status    | This field displays whether the queue is active or not. A yellow bulb signifies that this queue is active. A gray bulb signifies that this queue is not active. |
| Name      | This shows the descriptive name of this queue.                                                                                                    |
| Interface | This shows the name of the AMG1302/AMG1202-TSeries's interface through which traffic in this queue passes.                                                      |
| Priority  | This shows the priority of this queue.                                                                                                    |
| Weight    | This shows the weight of this queue.                                                                                                    |

**Table 41** Network Setting > QoS > Queue

| LABEL      | DESCRIPTION                                                                                                    |
|------------|----------------------------------------------------------------------------------------------------|
| Rate Limit | This shows the maximum transmission rate allowed for traffic on this queue.                                                    |
| Modify     | Click the <b>Edit</b> icon to edit the queue.                                                                                  |
|            | Click the <b>Delete</b> icon to delete an existing queue. Note that subsequent rules move up by one when you take this action. |

## 10.3.1 Adding a QoS Queue

Click the edit icon in the **Queue Setup** screen to configure a queue.

Figure 63 Queue Setup: Edit

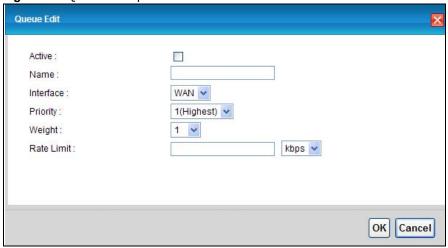

The following table describes the labels in this screen.

Table 42 Queue Setup: Edit

| LABEL      | DESCRIPTION                                                                                                    |
|------------|----------------------------------------------------------------------------------------------------|
| Active     | Select to enable or disable this queue.                                                                                                    |
| Name       | Enter the descriptive name of this queue.                                                                                                    |
| Interface  | Select the interface to which this queue is applied.                                                                                                    |
|            | This field is read-only if you are editing the queue.                                                                                                    |
| Priority   | Select the priority level (from 1 to 3) of this queue.                                                                                                    |
|            | The smaller the number, the higher the priority level. Traffic assigned to higher priority queues gets through faster while traffic in lower priority queues is dropped if the network is congested.                        |
| Weight     | Select the weight (from 1 to 8) of this queue.                                                                                                    |
|            | If two queues have the same priority level, the AMG1302/AMG1202-TSeries divides the bandwidth across the queues according to their weights. Queues with larger weights get more bandwidth than queues with smaller weights. |
| Rate Limit | Specify the maximum transmission rate (in Kbps) allowed for traffic on this queue.                                                                                                    |
| OK         | Click <b>OK</b> to save your changes.                                                                                                    |
| Cancel     | Click Cancel to exit this screen without saving.                                                                                                    |

## 10.4 The Class Setup Screen

Use this screen to add, edit or delete QoS classifiers. A classifier groups traffic into data flows according to specific criteria such as the source address, destination address, source port number, destination port number or incoming interface. For example, you can configure a classifier to select traffic from the same protocol port (such as Telnet) to form a flow.

You can give different priorities to traffic that the AMG1302/AMG1202-TSeries forwards out through the WAN interface. Give high priority to voice and video to make them run more smoothly. Similarly, give low priority to many large file downloads so that they do not reduce the quality of other applications.

Click **Network Setting > QoS > Class Setup** to open the screen as shown next.

Figure 64 Network Setting > QoS > Class Setup

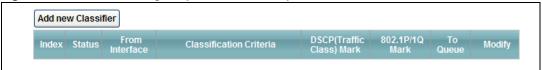

The following table describes the labels in this screen.

Table 43 Network Setting > QoS > Class Setup

| LABEL                      | DESCRIPTION                                                                                                    |
|----------------------------|----------------------------------------------------------------------------------------------------|
| Add new Classifier         | Click this to create a new classifier.                                                                                                    |
| Index                      | This is the index number of the entry.                                                                                                    |
| Status                     | This field displays whether the classifier is active or not. A yellow bulb signifies that this classifier is active. A gray bulb signifies that this classifier is not active. |
| From Interface             | This shows the interface from which traffic of this class should come.                                                                                                    |
| Classification<br>Criteria | This shows criteria specified in this classifier, for example the type and the source MAC address of traffic that matches this classifier.                                     |
| DSCP Mark                  | This is the DSCP number added to traffic of this classifier.                                                                                                    |
| 802.1P/1Q Mark             | This is the IEEE 802.1p priority level and 802.1Q VLAN tag assigned to traffic of this classifier.                                                                             |
| To Queue                   | This is the name of the queue in which traffic of this classifier is put.                                                                                                    |
| Modify                     | Click the <b>Edit</b> icon to edit the classifier.                                                                                                    |
|                            | Click the <b>Delete</b> icon to delete an existing classifier. Note that subsequent rules move up by one when you take this action.                                            |

## 10.4.1 Class Setup Add/Edit

Click **Add new Classifier** in the **Network Setting** > **QoS** > **Class Setup** screen or click the **Edit** icon next to a class, the screen appears as shown next.

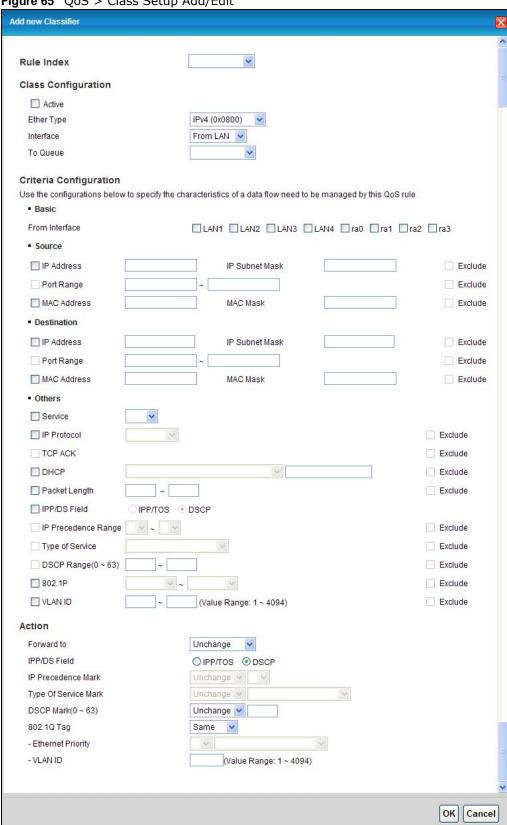

Figure 65 QoS > Class Setup Add/Edit

The following table describes the labels in this screen.

**Table 44** QoS > Class Setup Add/Edit

| LABEL                        | DESCRIPTION                                                                                                    |  |
|------------------------------|----------------------------------------------------------------------------------------------------|--|
| Rule Index                   | Select the rule's index number from the drop-down list box.                                                                                                    |  |
| Class Configuration          |                                                                                                    |  |
| Active                       | Use this field to enable or disable the QoS class rule.                                                                                                    |  |
| Ether Type                   | Select a predefined application to configure a class for the matched traffic.                                                                                                    |  |
|                              | If you select IPv4 or IPv6, you also need to configure source or destination IP address, MAC address, DHCP options, DSCP value or the protocol type.                                                                                                    |  |
|                              | If you select <b>ARP</b> , you also need to configure source or destination MAC address.                                                                                                    |  |
|                              | If you select 802.1Q, you can configure an 802.1p priority level and VLAN ID.                                                                                                    |  |
| Interface                    | Select an interface if you want to classify the traffic received by it.                                                                                                    |  |
| To Queue                     | Select a queue that applies to this class.                                                                                                    |  |
|                              | You should have configured a queue in the Queue Setup screen already.                                                                                                    |  |
| Criteria Configurati         | on                                                                                                    |  |
| Basic                        |                                                                                                    |  |
| From<br>Interface            | If you select <b>From LAN</b> in the <b>Interface</b> field, you can select specific interface(s) from which traffic is received. <b>ra0</b> ~ <b>ra3</b> means wireless interfaces WLAN0 to WLAN3.                                                                                                    |  |
|                              | If you select <b>From WAN</b> in the <b>Interface</b> field, you can select a specific WAN connection (PVC0~PVC2) from which traffic is received.                                                                                                    |  |
| Source                       |                                                                                                    |  |
| IP Address                   | Select the check box and enter the source IP address in dotted decimal notation. A blank IP address means any source IP address.                                                                                                    |  |
| Subnet<br>Netmask/           | Enter the source subnet mask if you select IPv4 as the Ether Type.                                                                                                    |  |
| Source Prefix<br>Length      | Enter the source prefix length if you select IPv6 as the Ether Type.                                                                                                    |  |
| Port Range                   | If you select TCP/UDP, TCP or UDP in the IP protocol field, select the check box and enter the port number(s) of the source.                                                                                                    |  |
| MAC Address                  | Select the check box and enter the source MAC address of the packet.                                                                                                    |  |
| Mac Netmask                  | Type the mask for the specified MAC address to determine which bits a packet's MAC address should match.                                                                                                    |  |
|                              | Enter "f" for each bit of the specified source MAC address that the traffic's MAC address should match. Enter "0" for the bit(s) of the matched traffic's MAC address, which can be of any hexadecimal character(s). For example, if you set the MAC address to 00:13:49:00:00:00 and the mask to ff:ff:ff:00:00:00, a packet with a MAC address of 00:13:49:12:34:56 matches this criteria. |  |
| Exclude                      | Select this option to exclude the packets that match the specified criteria from this classifier.                                                                                                    |  |
| Destination                  |                                                                                                    |  |
| IP Address                   | Select the check box and enter the source IP address in dotted decimal notation. A blank IP address means any destination IP address.                                                                                                    |  |
| Subnet<br>Netmask/           | Enter the destination subnet mask if you select IPv4 as the Ether Type.                                                                                                    |  |
| Destination<br>Prefix Length | Enter the destination prefix length if you select IPv6 as the Ether Type.                                                                                                    |  |
| Port Range                   | If you select <b>TCP/UDP</b> , <b>TCP</b> or <b>UDP</b> in the <b>IP Protocol</b> field, select the check box and enter the port number(s) of the source.                                                                                                    |  |
|                              |                                                                                                    |  |

**Table 44** QoS > Class Setup Add/Edit (continued)

| LABEL DESCRIPTION                                                                                    |                                                                                                    |  |  |
|----------------------------------------------------------------------------------------------------|----------------------------------------------------------------------------------------------------|--|--|
|                                                                                                    |                                                                                                    |  |  |
| Mac Netmask                                                                                          | Type the mask for the specified MAC address to determine which bits a packet's MAC address should match.                                                                                                    |  |  |
|                                                                                                    | Enter "f" for each bit of the specified source MAC address that the traffic's MAC address should match. Enter "0" for the bit(s) of the matched traffic's MAC address, which can be of any hexadecimal character(s). For example, if you set the MAC address to 00:13:49:00:00:00 and the mask to ff:ff:ff:00:00:00, a packet with a MAC address of 00:13:49:12:34:56 matches this criteria. |  |  |
| Exclude Select this option to exclude the packets that match the specified criteria from classifier. |                                                                                                    |  |  |
| Others                                                                                               |                                                                                                    |  |  |
| IP Protocol                                                                                          | This field is available only when you select IPv4 or IPv6 in the Ether Type field.                                                                                                    |  |  |
|                                                                                                    | If you select IPv4, select this option and select the protocol (service type) from TCP/UDP, TCP, UDP or ICMP.If you select IPv6, select this option and select the protocol (service type) from TCP/UDP, TCP, UDP or ICMPv6.                                                                                                    |  |  |
| TCP ACK                                                                                              | This field is available only when you select TCP in the IP protocol field.                                                                                                    |  |  |
|                                                                                                    | If you select this option, the matched TCP packets must contain the ACK (Acknowledge) flag.                                                                                                    |  |  |
| Packet Length                                                                                        | This field is available only when you select IPv4 or IPv6 in the Ether Type field.                                                                                                    |  |  |
|                                                                                                    | Select this option and enter the minimum and maximum packet length (from 46 to 1500) in the fields provided.                                                                                                    |  |  |
| IPP/DS Field                                                                                         | Select IPP/TOS to specify an IP precedence range and type of services.                                                                                                    |  |  |
|                                                                                                    | Select <b>DSCP</b> to specify a DiffServ Code Point (DSCP) range.                                                                                                    |  |  |
| IP Precedence<br>Range                                                                               | Enter a range from 0 to 7 for IP precedence. 0 is the lowest priority and 7 is the highest.                                                                                                    |  |  |
| Type of<br>Service                                                                                   | Select a type of service from the drop-down list box.                                                                                                    |  |  |
| Service                                                                                              | Available options are: Normal service, Minimize delay, Maximize throughput, Maximize reliability and Minimize monetary cost.                                                                                                    |  |  |
| DSCP Range                                                                                           | Select this option and specify a DSCP (DiffServ Code Point) number between 0 and 63 in the field provided.                                                                                                    |  |  |
| 802.1P                                                                                               | Select this option and select a priority level (between 0 and 7) from the drop-down list box.                                                                                                    |  |  |
|                                                                                                    | "0" is the lowest priority level and "7" is the highest.                                                                                                    |  |  |
| VLAN ID                                                                                              | Select this option and enter the source VLAN ID in this field.                                                                                                    |  |  |
| Exclude                                                                                              | Select this option to exclude the packets that match the specified criteria from this classifier.                                                                                                    |  |  |
| Action                                                                                               |                                                                                                    |  |  |
| Forward To                                                                                           | Select the interface through which traffic that matches the rule is forwarded out. If you select <b>Unchange</b> , the AMG1302/AMG1202-TSeries forwards traffic of this class according to the default routing table.                                                                                                    |  |  |
|                                                                                                    | If traffic of this class comes from a WAN interface and is in a queue that forwards traffic through the LAN/WLAN interface, the AMG1302/AMG1202-TSeries ignores the setting here.                                                                                                    |  |  |
| IPP/DS Field                                                                                         | Select IPP/TOS to specify an IP precedence range and type of services.                                                                                                    |  |  |
|                                                                                                    | Select <b>DSCP</b> to specify a DiffServ Code Point (DSCP) range.                                                                                                    |  |  |
|                                                                                                    |                                                                                                    |  |  |

**Table 44** QoS > Class Setup Add/Edit (continued)

| LABEL                   | DESCRIPTION                                                                                                    |
|-------------------------|----------------------------------------------------------------------------------------------------|
| IP Precedence<br>Mark   | Enter a range from 0 to 7 to re-assign IP precedence to matched traffic. 0 is the lowest priority and 7 is the highest.                                                                                                    |
| Type Of<br>Service Mark | Select a type of service to re-assign the priority level to matched traffic.                                                                                                    |
| Service Plank           | Available options are: Normal service, Minimize delay, Maximize throughput, Maximize reliability and Minimize monetary cost.                                                                                                    |
| DSCP<br>Mark(0~63)      | This field is available only when you select IP in the Ether Type field.                                                                                                    |
| Hark(01-03)             | If you select <b>Mark</b> , enter a DSCP value with which the AMG1302/AMG1202-TSeries replaces the DSCP field in the packets.                                                                                                    |
|                         | If you select <b>Unchang</b> e, the AMG1302/AMG1202-TSeries keep the DSCP field in the packets.                                                                                                    |
| 802.1Q Tag              | If you select <b>Remark</b> , select a priority level (in the <b>Ethernet Priority</b> field) and enter a VLAN ID number (in the <b>VLAN ID</b> field) with which the AMG1302/AMG1202-TSeries replaces the IEEE 802.1p priority field and VLAN ID of the frames.                                                                                     |
|                         | If you select <b>Remove</b> , the AMG1302/AMG1202-TSeries deletes the VLAN ID of the frames before forwarding them out.                                                                                                    |
|                         | If you select <b>Add</b> , the AMG1302/AMG1202-TSeries treat all matched traffic untagged and add a second priority level and VLAN ID that you specify in the <b>Ethernet Priority</b> and <b>VLAN ID</b> fields.                                                                                                    |
|                         | If you select <b>Sam</b> e, the AMG1302/AMG1202-TSeries keep the Ethernet Priority and VLAN ID in the packets.                                                                                                    |
|                         | To configure the Ethernet Priority, you can either select a priority number in the first drop-down list box (7 is the highest and 0 is the lowest priority) or select an application from the second drop-down list box which automatically maps to the corresponding priority number. (Key Net Traffic: 7; Voice: 6; Video: 5;IGMP: 4; Key Data: 3) |
| ОК                      | Click <b>OK</b> to save your changes.                                                                                                    |
| Cancel                  | Click Cancel to exit this screen without saving.                                                                                                    |

# 10.5 The QoS Game List Screen

Use this screen to give priority to traffic for specific games. Click **Network Setting > QoS > Game List** to open the screen as shown next.

Figure 66 Network Setting > QoS > Game List

| Call of Duty: Black | Ops(PC)          | Call of Duty: Black Ops(PS3)        | Call of Duty: Black Ops(XBOX360 |
|---------------------|------------------|-------------------------------------|---------------------------------|
| Call of Duty: Mode  | rn Warfare 2(PC) | Call of Duty: Modern Warfare 2(PS3) | Call of Duty: World at War(PS3) |
| CounterStrike(PC)   | ) [              | DiRT 2(PS3)                         | FIFA 2010(PS3)                  |
| FIFA 2011(PS3)      |                  | Pro Evolution Soccer 2011(PS3)      | Red Dead Redemption(PS3)        |
| StarCraft2(PC)      |                  | Uncharted 2: Among Thieves(PS3)     | ☐ Valve Steam Session(PC)       |

The following table describes the labels in this screen.

**Table 45** Network Setting > QoS > Game List

| LABEL            | DESCRIPTION                                                                                                    |
|------------------|----------------------------------------------------------------------------------------------------|
| Enable Game List | Select this to have QoS give the highest priority to traffic for the games you specify. This priority is higher than the other QoS queues. |
|                  | Select the games below.                                                                                                    |
| Apply            | Click this to save your changes.                                                                                                    |
| Cancel           | Click this to restore previously saved settings.                                                                                           |

### 10.6 QoS Technical Reference

This section provides some technical background information about the topics covered in this chapter.

### 10.6.1 IEEE 802.1p

IEEE 802.1p specifies the user priority field and defines up to eight separate traffic types. The following table describes the traffic types defined in the IEEE 802.1d standard (which incorporates the 802.1p).

 Table 46
 IEEE 802.1p
 Priority Level and Traffic Type

| PRIORITY<br>LEVEL | TRAFFIC TYPE                                                                                                    |
|-------------------|----------------------------------------------------------------------------------------------------|
| Level 7           | Typically used for network control traffic such as router configuration messages.                                                                             |
| Level 6           | Typically used for voice traffic that is especially sensitive to jitter (jitter is the variations in delay).                                                  |
| Level 5           | Typically used for video that consumes high bandwidth and is sensitive to jitter.                                                                             |
| Level 4           | Typically used for controlled load, latency-sensitive traffic such as SNA (Systems Network Architecture) transactions.                                        |
| Level 3           | Typically used for "excellent effort" or better than best effort and would include important business traffic that can tolerate some delay.                   |
| Level 2           | This is for "spare bandwidth".                                                                                                    |
| Level 1           | This is typically used for non-critical "background" traffic such as bulk transfers that are allowed but that should not affect other applications and users. |
| Level 0           | Typically used for best-effort traffic.                                                                                                    |

#### 10.6.2 IP Precedence

Similar to IEEE 802.1p prioritization at layer-2, you can use IP precedence to prioritize packets in a layer-3 network. IP precedence uses three bits of the eight-bit ToS (Type of Service) field in the IP header. There are eight classes of services (ranging from zero to seven) in IP precedence. Zero is the lowest priority level and seven is the highest.

### 10.6.3 Automatic Priority Queue Assignment

If you enable QoS on the AMG1302/AMG1202-TSeries, the AMG1302/AMG1202-TSeries can automatically base on the IEEE 802.1p priority level, IP precedence and/or packet length to assign priority to traffic which does not match a class.

The following table shows you the internal layer-2 and layer-3 QoS mapping on the AMG1302/AMG1202-TSeries. On the AMG1302/AMG1202-TSeries, traffic assigned to higher priority queues gets through faster while traffic in lower index queues is dropped if the network is congested.

Table 47 Internal Layer2 and Layer3 QoS Mapping

|                   | LAYER 2                                                | LAYER 3                |        |                            |
|-------------------|--------------------------------------------------------|------------------------|--------|----------------------------|
| PRIORITY<br>QUEUE | IEEE 802.1P USER<br>PRIORITY<br>(ETHERNET<br>PRIORITY) | TOS (IP<br>PRECEDENCE) | DSCP   | IP PACKET<br>LENGTH (BYTE) |
| 0                 | 1                                                      | 0                      | 000000 |                            |
| 1                 | 2                                                      |                        |        |                            |
| 2                 | 0                                                      | 0                      | 000000 | >1100                      |
| 3                 | 3                                                      | 1                      | 001110 | 250~1100                   |
|                   |                                                        |                        | 001100 |                            |
|                   |                                                        |                        | 001010 |                            |
|                   |                                                        |                        | 001000 |                            |
| 4                 | 4                                                      | 2                      | 010110 |                            |
|                   |                                                        |                        | 010100 |                            |
|                   |                                                        |                        | 010010 |                            |
|                   |                                                        |                        | 010000 |                            |
| 5                 | 5                                                      | 3                      | 011110 | <250                       |
|                   |                                                        |                        | 011100 |                            |
|                   |                                                        |                        | 011010 |                            |
|                   |                                                        |                        | 011000 |                            |
| 6                 | 6                                                      | 4                      | 100110 |                            |
|                   |                                                        |                        | 100100 |                            |
|                   |                                                        |                        | 100010 |                            |
|                   |                                                        |                        | 100000 |                            |
|                   |                                                        | 5                      | 101110 |                            |
|                   |                                                        |                        | 101000 |                            |
| 7                 | 7                                                      | 6                      | 110000 |                            |
|                   |                                                        | 7                      | 111000 |                            |

# **Network Address Translation (NAT)**

### 11.1 Overview

This chapter discusses how to configure NAT on the AMG1302/AMG1202-TSeries. NAT (Network Address Translation - NAT, RFC 1631) is the translation of the IP address of a host in a packet, for example, the source address of an outgoing packet, used within one network to a different IP address known within another network.

### 11.1.1 What You Can Do in the NAT Screens

- Use the **General** screen (Section 11.2 on page 152) to activate/deactivate NAT for the default WAN connection (PVC0).
- Use the **Port Forwarding** screen (Section 11.3 on page 153) to configure forward incoming service requests to the server(s) on your local network.
- Use the **DMZ** screen to configure a default server (Section 11.4 on page 156).

#### 11.1.2 What You Need To Know About NAT

#### Inside/Outside

Inside/outside denotes where a host is located relative to the AMG1302/AMG1202-TSeries, for example, the computers of your subscribers are the inside hosts, while the web servers on the Internet are the outside hosts.

#### Global/Local

Global/local denotes the IP address of a host in a packet as the packet traverses a router, for example, the local address refers to the IP address of a host when the packet is in the local network, while the global address refers to the IP address of the host when the same packet is traveling in the WAN side.

#### NAT

In the simplest form, NAT changes the source IP address in a packet received from a subscriber (the inside local address) to another (the inside global address) before forwarding the packet to the WAN side. When the response comes back, NAT translates the destination address (the inside global address) back to the inside local address before forwarding it to the original inside host.

#### Port Forwarding

A port forwarding set is a list of inside (behind NAT on the LAN) servers, for example, web or FTP, that you can make visible to the outside world even though NAT makes your whole inside network appear as a single computer to the outside world.

#### **Finding Out More**

See Section 11.5 on page 156 for advanced technical information on NAT.

### 11.2 The NAT General Screen

Use this screen to activate NAT for the default WAN connection (PVC0). Click **Network Setting > NAT** to open the following screen.

Note: You must create an IP filter rule in addition to setting up NAT, to allow traffic from the WAN to be forwarded through the AMG1302/AMG1202-TSeries.

Figure 67 Network Setting > NAT > General

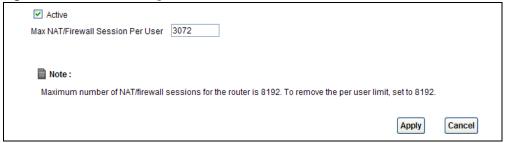

The following table describes the labels in this screen.

Table 48 Network Setting > NAT > General

| LABEL                                | DESCRIPTION                                                                                                    |
|--------------------------------------|----------------------------------------------------------------------------------------------------|
| Active                               | Select this check box to enable NAT.                                                                                                    |
| Max NAT/Firewall<br>Session Per User | When computers use peer to peer applications, such as file sharing applications, they need to establish NAT sessions. If you do not limit the number of NAT sessions a single client can establish, this can result in all of the available NAT sessions being used. In this case, no additional NAT sessions can be established, and users may not be able to access the Internet.            |
|                                      | Each NAT session establishes a corresponding firewall session. Use this field to limit the number of NAT/Firewall sessions client computers can establish through the AMG1302/AMG1202-TSeries.                                                                                                    |
|                                      | If your network has a small number of clients using peer to peer applications, you can raise this number to ensure that their performance is not degraded by the number of NAT sessions they can establish. If your network has a large number of users using peer to peer applications, you can lower this number to ensure no single client is exhausting all of the available NAT sessions. |
| Apply                                | Click this to save your changes.                                                                                                    |
| Cancel                               | Click this to restore your previously saved settings.                                                                                                    |

# 11.3 The Port Forwarding Screen

Use this screen to forward incoming service requests to the server(s) on your local network.

You may enter a single port number or a range of port numbers to be forwarded, and the local IP address of the desired server. The port number identifies a service; for example, web service is on port 80 and FTP on port 21. In some cases, such as for unknown services or where one server can support more than one service (for example both FTP and web service), it might be better to specify a range of port numbers. You can allocate a server IP address that corresponds to a port or a range of ports.

The most often used port numbers and services are shown in Appendix F on page 305. Please refer to RFC 1700 for further information about port numbers.

Note: Many residential broadband ISP accounts do not allow you to run any server processes (such as a Web or FTP server) from your location. Your ISP may periodically check for servers and may suspend your account if it discovers any active services at your location. If you are unsure, refer to your ISP.

#### **Default Server IP Address**

In addition to the servers for specified services, NAT supports a default server IP address. A default server receives packets from ports that are not specified in this screen.

Note: If you do not assign a **Default Server** IP address, the AMG1302/AMG1202-TSeries discards all packets received for ports that are not specified here or in the remote management setup.

#### **Configuring Servers Behind Port Forwarding (Example)**

Let's say you want to assign ports 21-25 to one FTP, Telnet and SMTP server (**A** in the example), port 80 to another (**B** in the example) and assign a default server IP address of 192.168.1.35 to a third (**C** in the example). You assign the LAN IP addresses and the ISP assigns the WAN IP address. The NAT network appears as a single host on the Internet.

Figure 68 Multiple Servers Behind NAT Example

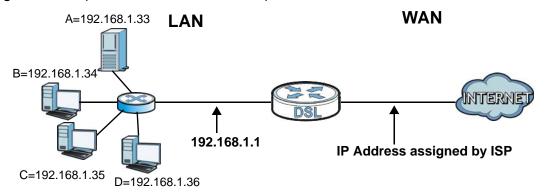

### 11.3.1 Configuring the Port Forwarding Screen

Click **Network Setting > NAT > Port Forwarding** to open the following screen.

See Appendix F on page 305 for port numbers commonly used for particular services.

Note: Make sure NAT is activated on the WAN connection before you configure a port forwarding rule for it. For the default WAN connection (PVC0), activate NAT in the **Network Setting** > **NAT** > **General** screen. For other WAN connections (PVC1~PVC7), activate NAT for an individual WAN connection in the **Broadband** > **More Connections** > **Edit** screen.

Figure 69 Network Setting > NAT > Port Forwarding

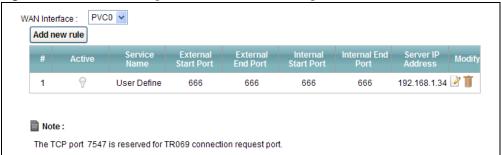

The following table describes the fields in this screen.

**Table 49** Network Setting > NAT > Port Forwarding

| LABEL                                                            | DESCRIPTION                                                                                                    |  |
|------------------------------------------------------------------|----------------------------------------------------------------------------------------------------|--|
| WAN Interface                                                    | Select a WAN connection for which you want to configure a port forwarding rule.                                                                        |  |
| Add new rule Click this button to add a rule to the table below. |                                                                                                    |  |
| #                                                                | This is the rule index number (read-only).                                                                                                    |  |
| Active                                                           | This field indicates whether the rule is active or not.                                                                                                |  |
|                                                                  | Clear the check box to disable the rule. Select the check box to enable it.                                                                            |  |
| Service Name                                                     | This is a service's name.                                                                                                    |  |
| External Start Port                                              | ort This is the first port number of a port range that incoming service requests may use access the service in your local network.                     |  |
| External End Port                                                | This is the last port number of a port range that incoming service requests may use to access the service in your local network.                       |  |
| Internal Start Port                                              | This is the starting port number that the device translates for the service in your local network.                                                     |  |
| Internal End Port                                                | This is the ending port number that the device translates for the service in your local network.                                                       |  |
| Server IP Address                                                | This is the server's IP address in your local network.                                                                                                 |  |
| Modify                                                           | Click the edit icon to go to the screen where you can edit the port forwarding rule.                                                                   |  |
|                                                                  | Click the delete icon to delete an existing port forwarding rule. Note that subsequent address mapping rules move up by one when you take this action. |  |

## 11.3.2 Port Forwarding Rule Add/Edit

Use this screen to add or edit a port forwarding rule. Click the **Add new rule** button or a rule's edit icon in the **Port Forwarding** screen to display the screen as shown next.

Active

Service Name: User Define 
External Start Port:

External End Port:

Server IP Address:

Protocol: ALL 
Open Start Port:

Open End Port:

Apply Cancel

Figure 70 Network Setting > NAT > Port Forwarding: Add/Edit

The following table describes the fields in this screen.

**Table 50** Network Setting > NAT > Port Forwarding: Edit

| LABEL                | DESCRIPTION                                                                                                    |
|----------------------|----------------------------------------------------------------------------------------------------|
| Active               | Click this check box to enable the rule.                                                                                                    |
| Service Name         | Enter a name to identify this port-forwarding rule.                                                                                                    |
| External Start       | Enter a port number in this field.                                                                                                    |
| Port                 | To forward only one port, enter the port number again in the <b>End Port</b> field.                                                                                                    |
|                      | To forward a series of ports, enter the start port number here and the end port number in the <b>End Port</b> field.                                                                                                    |
| External End Port    | Enter a port number in this field.                                                                                                    |
|                      | To forward only one port, enter the port number in the <b>Start Port</b> field above and then enter it again in this field.                                                                                                    |
|                      | To forward a series of ports, enter the last port number in a series that begins with the port number in the <b>Start Port</b> field above.                                                                                                    |
| Server IP<br>Address | Enter the IP address of the server in your local network.                                                                                                    |
| Trigger Protocol     | Select the protocol of the service, TCP, UDP or ALL (TCP+UDP).                                                                                                    |
| Open Start Port      | Enter the first port number here to which you want the device to translate the incoming port. For a range of ports, you only need to enter the first number of the range to which you want the incoming ports translated, the device automatically calculates the last port of the translated port range. |
| Open End Port        | Enter the last port number here to which you want the device to translate the incoming port. For a range of ports, you only need to enter the first number of the range to which you want the incoming ports translated, the device automatically calculates the last port of the translated port range.  |
| Back                 | Click this to return to the previous screen without saving.                                                                                                    |
| Apply                | Click this to save your changes.                                                                                                    |
| Cancel               | Click this to restore your previously saved settings.                                                                                                    |

### 11.4 The DMZ Screen

If you need to allow packets from a specific WAN connection to your local network, NAT supports a default server IP address. A default server receives packets from the specified WAN connection and the ports that are not specified in the **NAT Port Forwarding Setup** screen.

Figure 71 Network Setting > NAT > DMZ

| <br>                                                                                 |         |       |        |
|--------------------------------------------------------------------------------------|---------|-------|--------|
| WAN Interface : PVC0 🕶                                                               |         |       |        |
| Default Server Address :                                                             | 0.0.0.0 |       |        |
|                                                                                      |         |       |        |
| Note:                                                                                |         |       |        |
| Enter IP address and click 'Apply' to ac<br>Input 0.0.0.0 in IP address field and cl |         |       |        |
|                                                                                      |         | Apply | Cancel |

The following table describes the fields in this screen.

**Table 51** Network Setting > NAT > DMZ

| LABEL                                                                                                    | DESCRIPTION                                                                                                    |  |
|----------------------------------------------------------------------------------------------------|----------------------------------------------------------------------------------------------------|--|
| WAN Interface Select a WAN PVC connection ( <b>PVCO~PVC7</b> ) from which you want to forward to the specified default server. |                                                                                                    |  |
| Default Server<br>Address                                                                                                    | Enter the IP address of the default server which receives packets from ports that are not specified in the <b>NAT</b> > <b>Port Forwarding</b> screen.                                            |  |
|                                                                                                    | Note: If you do not assign a <b>Default Server Address</b> , the AMG1302/AMG1202-TSeries discards all packets received for ports that are not specified in the <b>NAT Port Forwarding</b> screen. |  |
| Apply                                                                                                    | Click Apply to save your changes.                                                                                                    |  |
| Cancel                                                                                                    | Click Cancel to restore your previously saved settings.                                                                                                    |  |

# 11.5 NAT Technical Reference

This chapter contains more information regarding NAT.

#### 11.5.1 NAT Definitions

Inside/outside denotes where a host is located relative to the AMG1302/AMG1202-TSeries, for example, the computers of your subscribers are the inside hosts, while the web servers on the Internet are the outside hosts.

Global/local denotes the IP address of a host in a packet as the packet traverses a router, for example, the local address refers to the IP address of a host when the packet is in the local network, while the global address refers to the IP address of the host when the same packet is traveling in the WAN side.

Note that inside/outside refers to the location of a host, while global/local refers to the IP address of a host used in a packet. Thus, an inside local address (ILA) is the IP address of an inside host in

a packet when the packet is still in the local network, while an inside global address (IGA) is the IP address of the same inside host when the packet is on the WAN side. The following table summarizes this information.

Table 52 NAT Definitions

| ITEM    | DESCRIPTION                                                                                 |
|---------|---------------------------------------------------------------------------------------------|
| Inside  | This refers to the host on the LAN.                                                         |
| Outside | This refers to the host on the WAN.                                                         |
| Local   | This refers to the packet address (source or destination) as the packet travels on the LAN. |
| Global  | This refers to the packet address (source or destination) as the packet travels on the WAN. |

NAT never changes the IP address (either local or global) of an outside host.

#### 11.5.2 What NAT Does

In the simplest form, NAT changes the source IP address in a packet received from a subscriber (the inside local address) to another (the inside global address) before forwarding the packet to the WAN side. When the response comes back, NAT translates the destination address (the inside global address) back to the inside local address before forwarding it to the original inside host. Note that the IP address (either local or global) of an outside host is never changed.

The global IP addresses for the inside hosts can be either static or dynamically assigned by the ISP. In addition, you can designate servers, for example, a web server and a telnet server, on your local network and make them accessible to the outside world. If you do not define any servers (for Manyto-One and Many-to-Many Overload mapping – see Table 53 on page 159), NAT offers the additional benefit of firewall protection. With no servers defined, your AMG1302/AMG1202-TSeries filters out all incoming inquiries, thus preventing intruders from probing your network. For more information on IP address translation, refer to *RFC 1631*, *The IP Network Address Translator (NAT)*.

#### 11.5.3 How NAT Works

Each packet has two addresses – a source address and a destination address. For outgoing packets, the ILA (Inside Local Address) is the source address on the LAN, and the IGA (Inside Global Address) is the source address on the WAN. For incoming packets, the ILA is the destination address on the LAN, and the IGA is the destination address on the WAN. NAT maps private (local) IP addresses to globally unique ones required for communication with hosts on other networks. It replaces the original IP source address (and TCP or UDP source port numbers for Many-to-One and Many-to-Many Overload NAT mapping) in each packet and then forwards it to the Internet. The AMG1302/AMG1202-TSeries keeps track of the original addresses and port numbers so incoming reply packets can have their original values restored. The following figure illustrates this.

Figure 72 How NAT Works

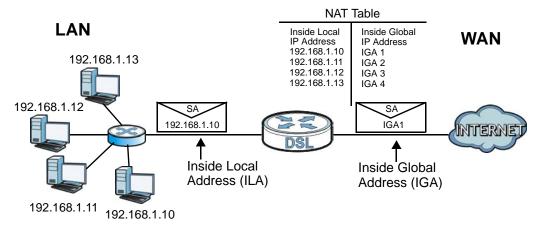

### 11.5.4 NAT Application

The following figure illustrates a possible NAT application, where three inside LANs (logical LANs using IP alias) behind the AMG1302/AMG1202-TSeries can communicate with three distinct WAN networks.

Figure 73 NAT Application With IP Alias

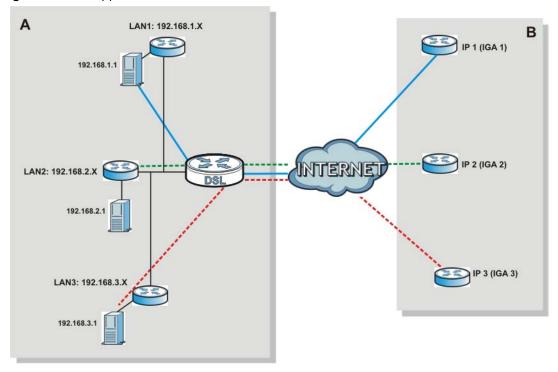

### 11.5.5 NAT Mapping Types

NAT supports five types of IP/port mapping. They are:

- One to One: In One-to-One mode, the AMG1302/AMG1202-TSeries maps one local IP address to one global IP address.
- Many to One: In Many-to-One mode, the AMG1302/AMG1202-TSeries maps multiple local IP addresses to one global IP address. This is equivalent to SUA (for instance, PAT, port address translation), ZyXEL's Single User Account feature that previous ZyXEL routers supported (the SUA Only option in today's routers).
- Many to Many Overload: In Many-to-Many Overload mode, the AMG1302/AMG1202-TSeries maps the multiple local IP addresses to shared global IP addresses.
- Many-to-Many No Overload: In Many-to-Many No Overload mode, the AMG1302/AMG1202-TSeries maps each local IP address to a unique global IP address.
- Server: This type allows you to specify inside servers of different services behind the NAT to be accessible to the outside world.

Port numbers do NOT change for **One-to-One** and **Many-to-Many No Overload** NAT mapping types.

The following table summarizes these types.

**Table 53** NAT Mapping Types

| TYPE                     | IP MAPPING         |
|--------------------------|--------------------|
| One-to-One               | ILA1←→ IGA1        |
| Many-to-One (SUA/PAT)    | ILA1←→ IGA1        |
|                          | ILA2←→ IGA1        |
|                          |                    |
| Many-to-Many Overload    | ILA1←→ IGA1        |
|                          | ILA2←→ IGA2        |
|                          | ILA3←→ IGA1        |
|                          | ILA4←→ IGA2        |
|                          |                    |
| Many-to-Many No Overload | ILA1←→ IGA1        |
|                          | ILA2←→ IGA2        |
|                          | ILA3←→ IGA3        |
|                          |                    |
| Server                   | Server 1 IP←→ IGA1 |
|                          | Server 2 IP←→ IGA1 |
|                          | Server 3 IP←→ IGA1 |

# **Port Binding**

### 12.1 Overview

This chapter describes how to configure the port binding settings.

Port binding allows you to aggregate port connections into logical groups. You may bind WAN PVCs to Ethernet ports and WLANs to specify how traffic is forwarded. Different ATM QoS settings can be specified for each WAN PVC to meet bandwidth requirements for the type of traffic to be transferred.

For example, three port binding groups could be created on the device (R1) for three different WAN PVC connections. The first PVC (PVC0) is for non time-sensitive data traffic. The second and third PVCs (PVC1 and PVC2) are for time sensitive Media-On-Demand (MOD) video traffic and VoIP traffic, respectively.

Figure 74 Port Binding Groups

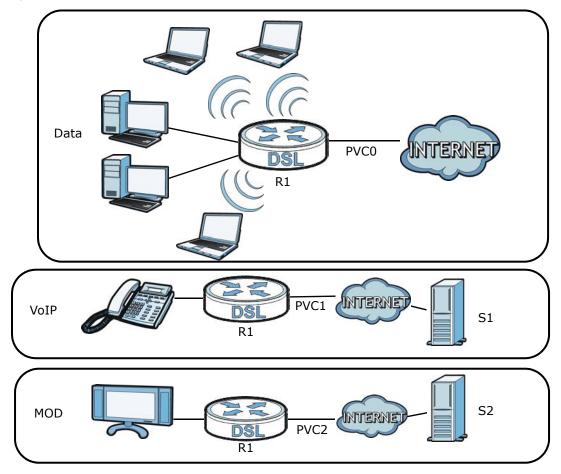

If a WAN PVC is bound to an ethernet port, traffic from the ethernet port will only be forwarded through the specified WAN PVC and vice versa. If a port is not in a port binding group, traffic to and from the port will be forwarded according to the routing table. See the tutorial section (Section on page 37) for more details on configuring port binding for multiple WAN connections.

### 12.1.1 What You Can Do in the Port Binding Screens

- Use the General screen (Section 12.3 on page 162) to activate port binding.
- Use the **Port Binding** screen (Section 12.3 on page 162) to set up port binding groups.
- Use the **Port Binding Summary** screen (Section 12.3.1 on page 163) to view configured port binding groups.

## 12.2 The Port Binding General Screen

Use this screen to activate port binding and set up port binding groups. Click **Network Setting > Port Binding** to display the following screen.

Figure 75 Network Setting > Port Binding

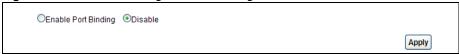

The following table describes the labels in this screen.

Table 54 Network Setting > Port Binding

| Table 01 Network Secting 7 Fore Britaing |                                                    |  |  |  |
|------------------------------------------|----------------------------------------------------|--|--|--|
| LABEL                                    | DESCRIPTION                                        |  |  |  |
| Activated Port Binding                   | Activate or deactivate the port binding feature.   |  |  |  |
| Apply                                    | Add the selected port binding group configuration. |  |  |  |

# 12.3 The Port Binding Screen

Use this screen to set up port binding groups. Click **Network Setting > Port Binding > Port Binding** to display the following screen.

●Enable Port Binding ODisable Port Binding O Activated O Deactivated Active 0 🕶 Group Index PVC# 0 1 2 3 4 5 6 7 ATM VCs Ethernet Eth # 1 2 3 4 AP # 0 Wireless LAN **Group Summary** Port Binding Summary Group Summary Apply Delete Cancel

Figure 76 Network Setting > Port Binding > Port Binding

The following table describes the labels in this screen.

**Table 55** Network Setting > Port Binding > Port Binding

| LABEL                   | DESCRIPTION                                                                                                    |
|-------------------------|----------------------------------------------------------------------------------------------------|
| Port Binding            |                                                                                                    |
| Active                  | Activate or deactivate port binding for the port binding group.                                                                                                    |
| Group Index             | Select the index number for the port binding group.                                                                                                    |
|                         | When a port is assigned to a port binding group, traffic will be forwarded to the other ports in the group, but not to ports in other groups. If a port is not included in any groups, traffic will be forwarded according to the routing table. |
| ATM VCs                 | Select the ATM VC (PVC) to include in the port binding group. Each ATM VC can only be bound to one group.                                                                                                    |
| Ethernet                | Select the Ethernet (Eth) ports to include in the port binding group. Each Ethernet port can only be bound to one group.                                                                                                    |
| Wireless LAN            | Select the WLAN (AP) connection to include in the port binding group. Additional APs can be enabled on the <b>More AP</b> screen (Section 7.3 on page 98).                                                                                       |
| Group Summary           |                                                                                                    |
| Port Binding<br>Summary | Click this to view a summary of configured port binding groups.                                                                                                    |
| Apply                   | Add the selected port binding group configuration.                                                                                                    |
| Delete                  | Delete the selected port binding group configuration.                                                                                                    |
| Cancel                  | Click this to restore your previously saved settings.                                                                                                    |

### 12.3.1 Port Binding Summary Screen

Use this screen to view configured port binding groups.

In the **Port Binding** screen, click the **Port Binding Summary** button in the **Group Summary** section to display the following screen.

Figure 77 Network Setting > Port Binding > Port Binding Summary

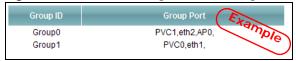

The following table describes the labels in this screen.

**Table 56** Network Setting > Port Binding > Port Binding Summary

| LABEL      | DESCRIPTION                                          |
|------------|------------------------------------------------------|
| Group ID   | This field displays the group index number.          |
| Group port | This field displays the ports included in the group. |